## **GARMIN.**

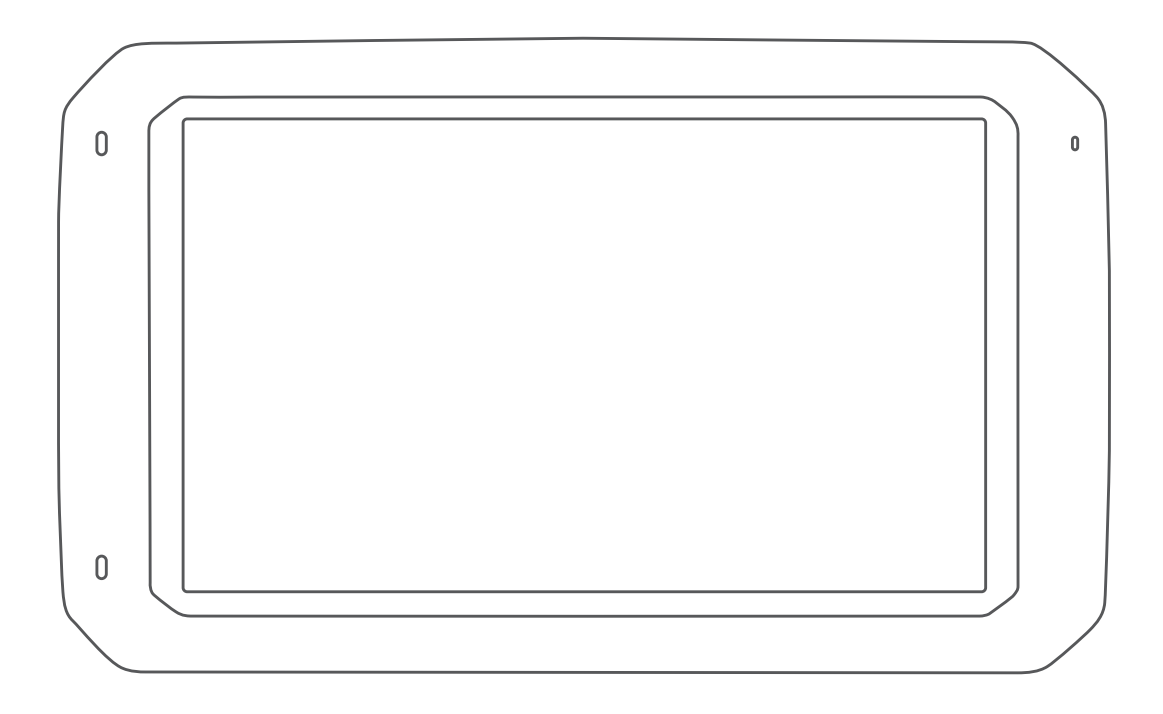

# DĒZL™ 780

## Manual del usuario

#### © 2020 Garmin Ltd. o sus subsidiarias

Todos los derechos reservados. De acuerdo con las leyes de copyright, este manual no podrá copiarse, total o parcialmente, sin el consentimiento por escrito de Garmin. Garmin se reserva el derecho a cambiar o mejorar sus productos y a realizar modificaciones en el contenido de este manual sin la obligación de comunicar a ninguna persona u organización tales modificaciones o mejoras. Visita [www.garmin.com](http://www.garmin.com) para ver actualizaciones e información adicional sobre el uso de este producto.

Garmin® y el logotipo de Garmin son marcas comerciales de Garmin Ltd. o sus subsidiarias, registradas en Estados Unidos y otros países. Estas marcas comerciales no se podrán utilizar sin autorización expresa de Garmin.

BC™, dēzl™, Garmin eLog™, Garmin Express™ y myTrends™ son marcas comerciales Garmin Ltd. o sus subsidiarias. Estas marcas comerciales no se podrán utilizar sin autorización expresa de Garmin.

Android™ es una marca comercial de Google Inc. Apple® y Mac® son marcas comerciales de Apple Inc., registradas en Estados Unidos y en otros países. La marca y el logotipo de Bluetooth® son propiedad de Bluetooth SIG, Inc., y se utilizan bajo licencia por Garmin. Foursquare® es una marca comercial de Foursquare Labs, Inc. en EE. UU. y otros países. microSD® y el logotipo de microSDHC son marcas comerciales de SD-3C, LLC. TripAdvisor®es una marca comercial registrada de TripAdvisor LLC. TruckDown®es la marca comercial de TruckDown Info International, Inc. Windows®y Windows XP® son marcas comerciales registradas de Microsoft Corporation en Estados Unidos y en otros países. Wi-Fi®y Wi-Fi CERTIFIED MiraCast™ son marcas registradas de Wi-Fi Alliance Corporation.

El número de registro COFETEL/IFETEL puede ser revisado en el manual a través de la siguiente página de internet.

## **Contenido**

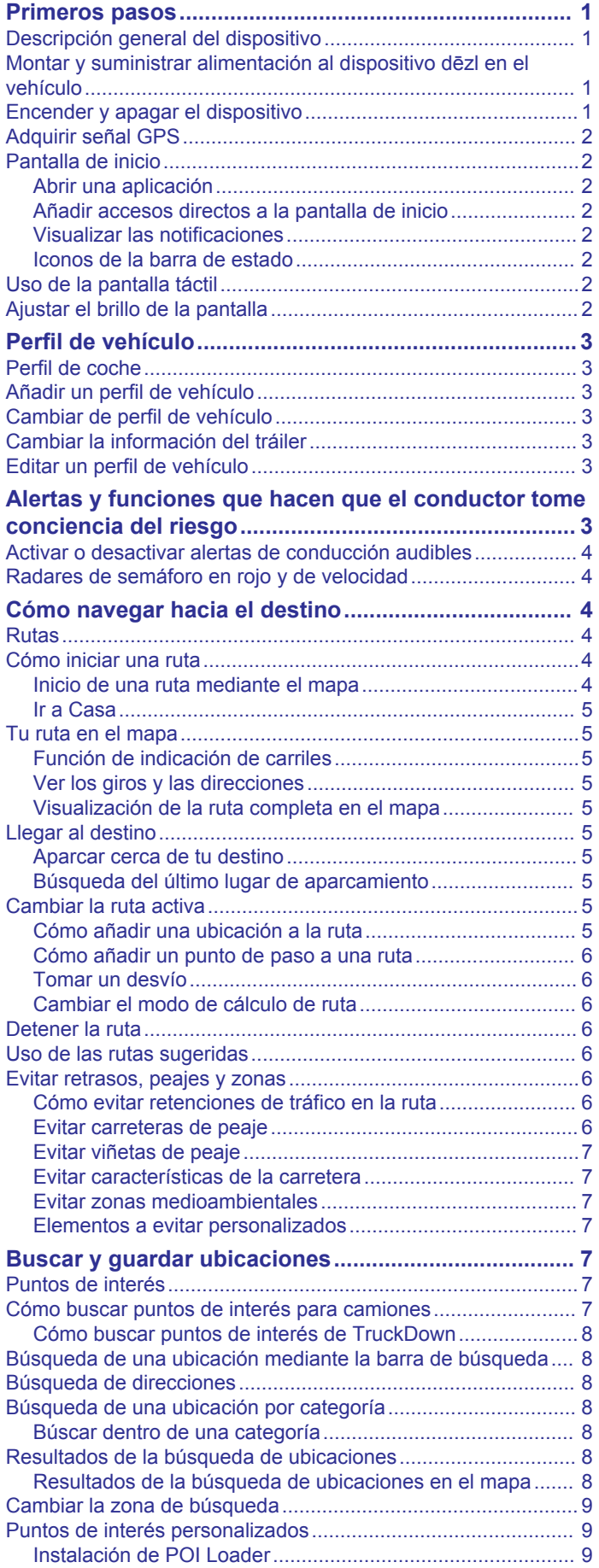

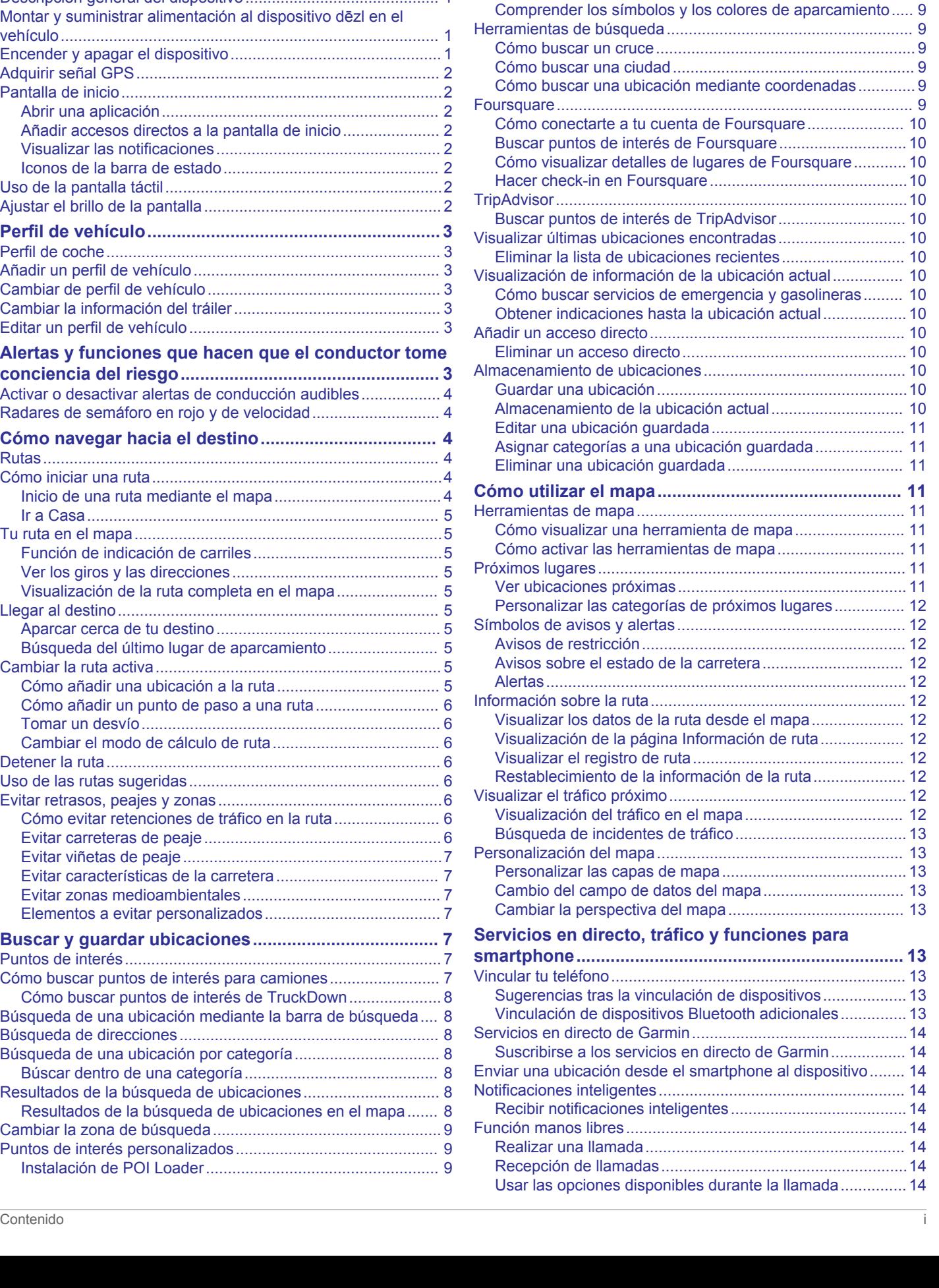

[Búsqueda de puntos de interés personalizados....................](#page-14-0) 9 [Aparcar.......................................................................................](#page-14-0) 9 [Buscar aparcamiento para camiones....................................](#page-14-0) 9 [Buscar un aparcamiento cerca de tu ubicación actual..........](#page-14-0) 9

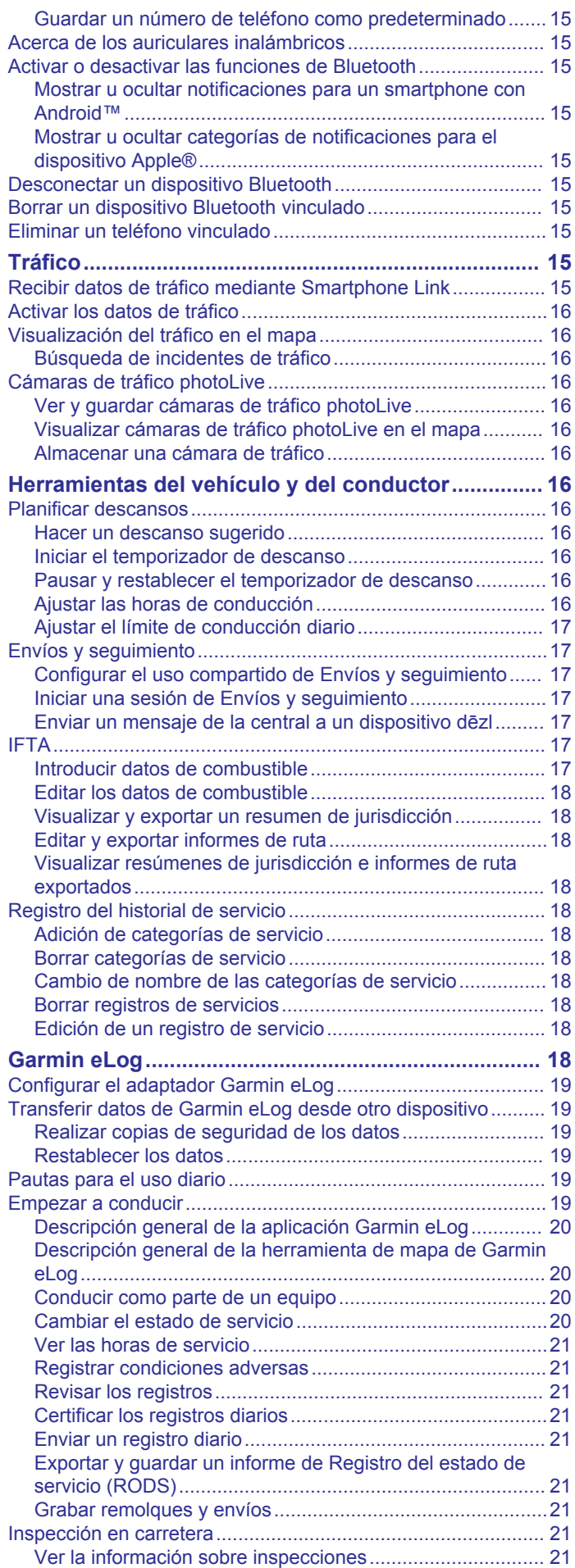

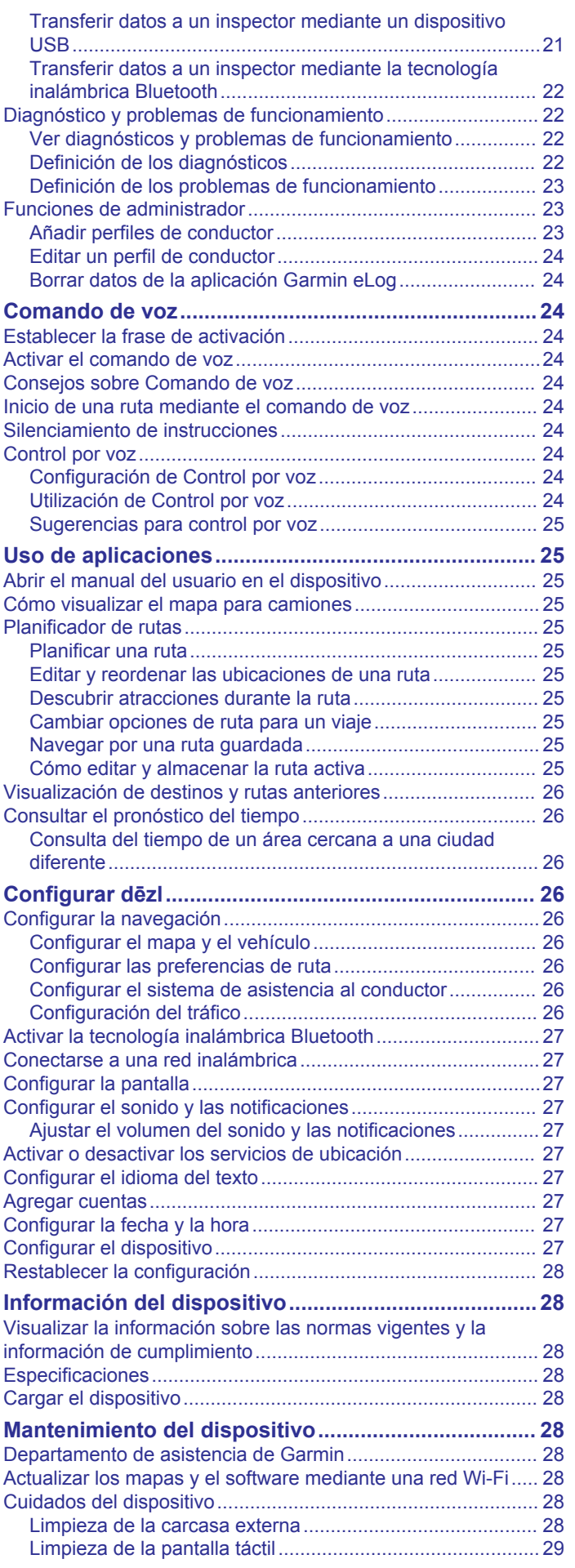

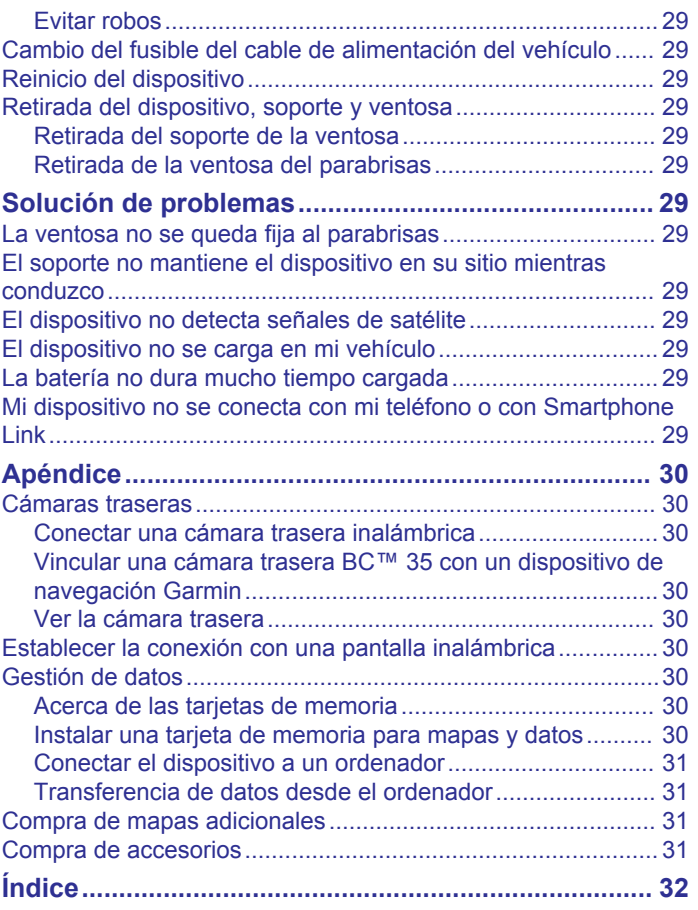

## **Primeros pasos**

#### **ADVERTENCIA**

<span id="page-6-0"></span>Consulta la guía *Información importante sobre el producto y tu seguridad* que se incluye en la caja del producto y en la que encontrarás advertencias e información importante sobre el producto.

- Actualiza los mapas y el software del dispositivo (*[Actualizar](#page-33-0) [los mapas y el software mediante una red Wi](#page-33-0)*‑*Fi*, página 28).
- Monta el dispositivo en el vehículo y conéctalo a la alimentación (*Montar y suministrar alimentación al dispositivo dēzl en el vehículo*, página 1).
- Adquiere señales GPS (*[Adquirir señal GPS](#page-7-0)*, página 2).
- Ajusta el volumen (*[Ajustar el volumen del sonido y las](#page-32-0) [notificaciones](#page-32-0)*, página 27) y el brillo de la pantalla (*[Ajustar el](#page-7-0) [brillo de la pantalla](#page-7-0)*, página 2).
- Configura un perfil de vehículo (*[Añadir un perfil de vehículo](#page-8-0)*, [página 3\)](#page-8-0).
- Navega hacia tu destino (*[Cómo iniciar una ruta](#page-9-0)*, página 4).

## **Descripción general del dispositivo**

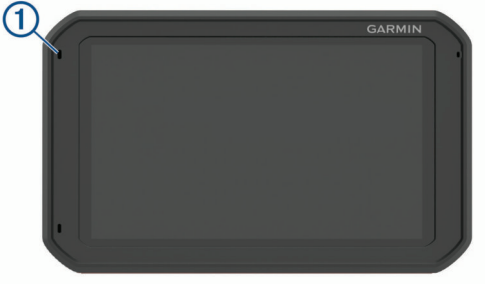

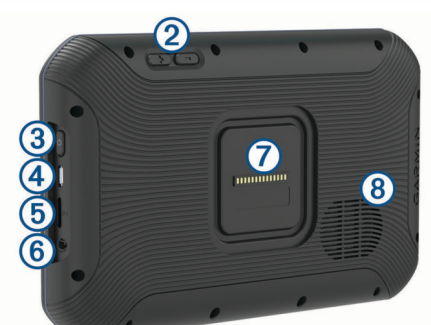

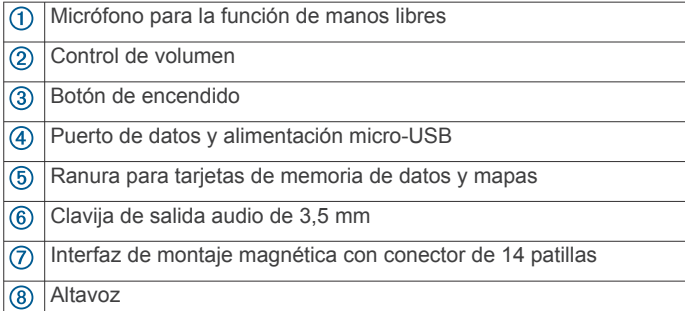

## **Montar y suministrar alimentación al dispositivo dēzl en el vehículo**

#### **ADVERTENCIA**

Este producto contiene una batería de ión-litio. Para evitar la posibilidad de causar daños personales o al producto derivados de la exposición de la batería a un calor extremo, guarda el dispositivo de manera que no quede expuesto a la luz solar directa.

Tanto el dispositivo como su soporte contienen imanes. En determinadas circunstancias, los imanes pueden provocar interferencias con algunos dispositivos médicos internos como marcapasos o bombas de insulina. Mantén el dispositivo y su soporte alejados de tales dispositivos médicos.

#### *AVISO*

Tanto el dispositivo como su soporte contienen imanes. En determinadas circunstancias, los imanes pueden provocar daños a algunos dispositivos electrónicos, incluidos los discos duros de los ordenadores portátiles. Mantén la precaución si el dispositivo o su soporte están cerca de dispositivos electrónicos.

Antes de usar el dispositivo con la alimentación de la batería, debes cargarlo.

**1** Enchufa el cable de alimentación para el vehículo  $\overline{0}$  en el puerto mini-USB del soporte.

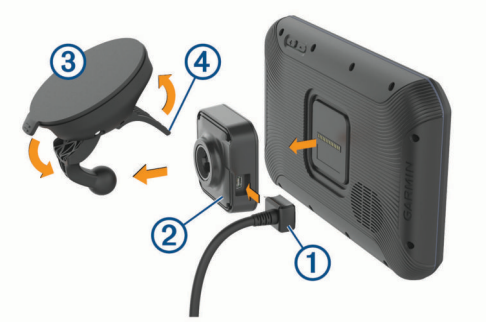

**2** Ajusta el soporte 2 a la ventosa 3 hasta que encaje en su sitio.

**NOTA:** es posible que el soporte y la ventosa se entreguen montados.

El logotipo Garmin® del soporte debe quedar hacia fuera. La manera más sencilla de conectar el soporte y la ventosa es con el brazo articulado de la ventosa cerrado. El soporte y la ventosa encajan con mucha precisión, por lo que es posible que tengas que presionar con fuerza para unirlos.

- **3** Presiona la ventosa contra el parabrisas y mueve la palanca hacia el parabrisas.
- **4** Coloca la parte posterior del dispositivo en el soporte magnético.
- **5** Selecciona una opción:
	- Si el cable de alimentación está equipado con un enchufe para vehículo, conéctalo a una fuente de alimentación del vehículo.
	- Si los hilos del cable están desnudos, sigue las indicaciones del diagrama de cableado suministrado con el cable para conectar el cable a la alimentación del vehículo.

## **Encender y apagar el dispositivo**

• Para encender el dispositivo, pulsa el botón de encendido  $\odot$ o conecta el dispositivo a una fuente de alimentación.

<span id="page-7-0"></span>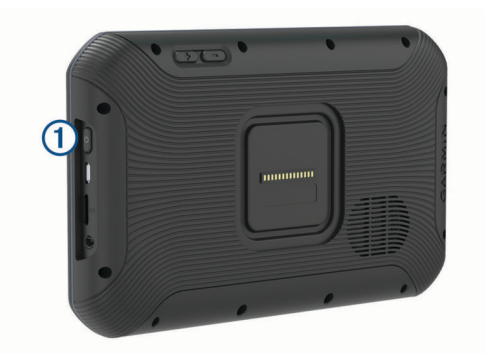

• Para activar el modo de ahorro de energía del dispositivo, pulsa el botón de encendido cuando el dispositivo esté encendido.

En el modo de ahorro de energía, la pantalla se apaga y el dispositivo utiliza muy poca energía, pero puede volver a activarse de forma instantánea para su uso.

**SUGERENCIA:** puedes cargar el dispositivo de forma más rápida poniéndolo en modo de ahorro de energía mientras se carga la batería.

• Para apagar el dispositivo por completo, mantén pulsado el botón de encendido hasta que aparezca un aviso en la pantalla y selecciona **Apagar**.

## **Adquirir señal GPS**

Al encender el dispositivo de navegación, el receptor GPS debe reunir datos del satélite y establecer la ubicación actual. El tiempo necesario para adquirir señales de satélite varía en función de diversos factores, como la distancia con respecto a la ubicación en la que se utilizó por última vez el dispositivo de navegación, si hay una buena panorámica del cielo o el tiempo transcurrido desde la última vez que se utilizó el dispositivo de navegación. La primera vez que enciendas el dispositivo de navegación, puede tardar varios minutos en adquirir las señales de satélite.

- **1** Enciende el dispositivo.
- **2** Verifica que  $\bullet$  aparece en la barra de estado y, si no es así, activa los servicios de ubicación (*[Activar o desactivar los](#page-32-0) [servicios de ubicación](#page-32-0)*, página 27).
- **3** Si es necesario, dirígete a un lugar al aire libre y a cielo abierto, lejos de árboles y edificios altos.

Aparecerá Buscando satélites en la parte superior del mapa de navegación hasta que el dispositivo determine tu ubicación.

## **Pantalla de inicio**

**NOTA:** el diseño de la pantalla de inicio puede variar si se ha personalizado.

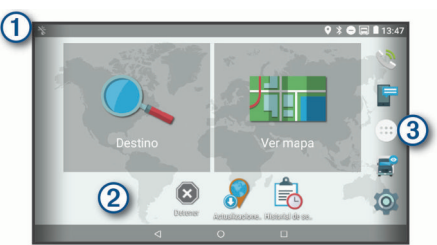

Arrastra el dedo hacia abajo para ver las notificaciones. Desliza el dedo hacia abajo dos veces para modificar rápidamente la configuración y el brillo de la retroiluminación.

 $\circled{2}$ Mantén pulsado para personalizar el fondo de pantalla o añadir widgets a la pantalla de inicio.

Selecciona esta opción para abrir el cajón de aplicaciones. El cajón  $\circled{3}$ de aplicaciones contiene accesos directos a todas las aplicaciones instaladas en el dispositivo.

#### **Abrir una aplicación**

La pantalla de inicio contiene accesos directos a las aplicaciones que se utilizan con frecuencia. El cajón de aplicaciones contiene todas las aplicaciones instaladas en el dispositivo organizadas en dos pestañas. La pestaña Navegación contiene aplicaciones de Garmin útiles para la navegación, los envíos y el registro de horas de servicio. La pestaña Productividad contiene aplicaciones útiles para la comunicación, la visualización de documentos y otras tareas.

Selecciona una opción para iniciar una aplicación:

- Selecciona el acceso directo de una aplicación desde la pantalla de inicio.
- Selecciona  $\oplus$ , elige una pestaña y selecciona una aplicación.

## **Añadir accesos directos a la pantalla de inicio**

- 1 Selecciona  $\oplus$ .
- **2** Desliza el dedo hacia arriba o hacia abajo para ver otras aplicaciones.
- **3** Mantén pulsada una aplicación y arrástrala hasta una ubicación en la pantalla de inicio.

#### **Visualizar las notificaciones**

**1** Desliza el dedo hacia abajo desde la parte superior de la pantalla.

Aparecerá la lista de notificaciones.

- **2** Selecciona una opción:
	- Para iniciar la acción o la aplicación mencionada en la notificación, selecciona la notificación.
	- Para ignorar una notificación, arrastra la notificación hacia la derecha.

#### **Iconos de la barra de estado**

La barra de estado se encuentra en la parte superior del menú principal. Los iconos de la barra de estado muestran información acerca de las funciones del dispositivo.

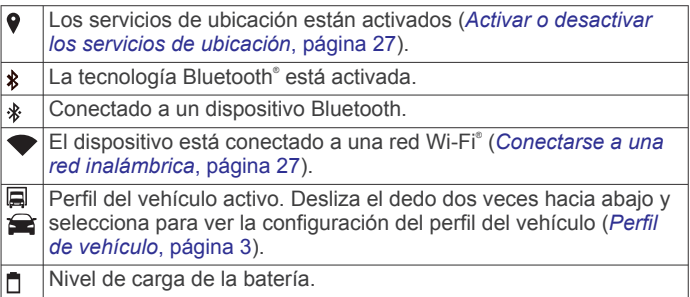

## **Uso de la pantalla táctil**

- Toca la pantalla para seleccionar un elemento.
- Arrastra o desliza el dedo por la pantalla para explorar o desplazarte por ella.
- Junta dos dedos arrastrándolos por la pantalla para alejar la imagen.
- Separa dos dedos arrastrándolos por la pantalla para acercarla.

## **Ajustar el brillo de la pantalla**

El dispositivo utiliza un sensor de luz ambiental para ajustar automáticamente el brillo de la pantalla a las condiciones del vehículo. El brillo también se puede ajustar manualmente mediante el panel de notificaciones o el menú de configuración.

- **1** Selecciona una opción:
	- Desliza el dedo hacia abajo dos veces desde la parte superior de la pantalla para abrir la configuración rápida del panel de notificaciones.
	- Selecciona  $\circledcirc$  > **Pantalla** > **Nivel de brillo**.

## **Perfil de vehículo**

#### **ADVERTENCIA**

<span id="page-8-0"></span>La introducción de las características del perfil de vehículo no garantiza que se tengan en cuenta en todas las sugerencias de rutas o que recibas los iconos de aviso en todos los casos. Puede que existan limitaciones en la cartografía y que el dispositivo no tenga en cuenta estas restricciones o las condiciones de la carretera en todos los casos. Sigue siempre las señales de circulación y ten en cuenta las condiciones de la carretera cuando tomes alguna decisión sobre la conducción.

Las rutas y la navegación se calculan de forma diferente en función del perfil de vehículo. El perfil del vehículo activado se indica mediante un icono en la barra de estado. La navegación y la configuración del mapa en tu dispositivo se pueden personalizar por separado para cada tipo de vehículo.

Cuando activas un perfil de camión, el dispositivo evita áreas intransitables o restringidas en las rutas en función de las dimensiones, el peso y otras características indicadas para tu vehículo.

## **Perfil de coche**

El perfil de coche es un perfil de vehículo preinstalado que está diseñado para el uso en automóviles. Cuando se utiliza el perfil de coche, el dispositivo calcula las rutas estándar para automóvil; la función de rutas para camiones no está disponible. Asimismo, algunas funciones y parámetros específicos para camiones tampoco están disponibles cuando se utiliza el perfil de coche.

## **Añadir un perfil de vehículo**

Puedes añadir un perfil de vehículo con el peso, las dimensiones y otras características del vehículo.

- 1 Selecciona  $\circledcirc$  > Navegación > Perfil del vehículo >  $\bullet$ .
- **2** Selecciona una opción:
	- Para añadir un camión rígido con un zona de carga acoplada de forma permanente, selecciona **Camión rígido**.
	- Para añadir una combinación de cabeza tractora o tráiler, selecciona **Cabeza tractora**.
	- Para añadir un autobús, selecciona **Autobús**.
- **3** Sigue las instrucciones en pantalla para introducir las características del vehículo.

Después de añadir un perfil de vehículo, puedes editar el perfil para añadir información adicional detallada, como el número de identificación del vehículo o el número del tráiler (*Editar un perfil de vehículo*, página 3).

## **Cambiar de perfil de vehículo**

Cada vez que enciendas el dispositivo, se te pedirá que selecciones un perfil de vehículo. Puedes cambiar a otro perfil de vehículo manualmente en cualquier momento.

- **1** Selecciona una opción:
	- Desliza el dedo hacia abajo dos veces desde la parte superior de la pantalla y selecciona el icono del perfil de vehículo, como  $\Box$  o  $\triangle$ .
	- Selecciona > **Navegación** > **Perfil del vehículo**.
- **2** Seleccionar un perfil de vehículo.

Aparece la información del perfil del vehículo, incluidas las medidas y el peso.

**3** Selecciona **Seleccionar**.

## **Cambiar la información del tráiler**

Antes de cambiar la información del tráiler debes introducir un perfil de vehículo para la cabeza tractora (*Añadir un perfil de vehículo*, página 3).

Cuando cambies el tráiler de la cabeza tractora, podrás cambiar la información del tráiler en el perfil de vehículo sin cambiar la información de la cabeza tractora. Puedes cambiar rápidamente entre los tráileres que se utilizan con frecuencia.

- 1 Selecciona  $\circledcirc$  > **Navegación** > **Perfil del vehículo**.
- **2** Selecciona el perfil de vehículo de la cabeza tractora para usarlo con el tráiler.
- **3** Selecciona  $\epsilon$ .
- **4** Selecciona una opción:
	- Para usar una configuración de tráiler reciente, selecciona una configuración de tráiler de la lista.
	- Para introducir una nueva configuración de tráiler, selecciona **Nueva configuración**, e introduce la información del tráiler.

## **Editar un perfil de vehículo**

Puedes editar un perfil de vehículo para cambiar la información del vehículo o añadir información detallada a un nuevo perfil de vehículo, como el número de identificación del vehículo, el número del tráiler o la lectura del cuentakilómetros. También puedes cambiar el nombre o borrar un perfil de vehículo.

- 1 Selecciona  $\ddot{\varpi}$  > **Navegación** > **Perfil del vehículo**.
- **2** Selecciona el perfil de vehículo para editarlo.
- **3** Selecciona una opción:
	- Para editar la información del perfil de vehículo, selecciona  $\triangle$ , y selecciona un campo para editar.
	- Para cambiar el nombre de un perfil de vehículo, selecciona >  $\equiv$  > Cambiar nombre de perfil.
	- Para borrar el perfil de vehículo, selecciona  $\leq$  >  $\equiv$  > **Borrar**.

## **Alertas y funciones que hacen que el conductor tome conciencia del riesgo**

#### **ATENCIÓN**

Las alertas de conducción y las funciones de límite de velocidad son solo informativas y no sustituyen tu responsabilidad de respetar todas las señales de limitación de velocidad y de mantener un criterio de conducción segura en todo momento. Garmin no se hace responsable de ninguna multa o citación de tráfico que puedas recibir por no obedecer todas las señales y normas de tráfico aplicables.

El dispositivo incorpora funciones que pueden ayudar a promover una conducción más segura y una mayor eficiencia, incluso al conducir por área familiar. El dispositivo reproduce un tono o un mensaje audible y muestra información para cada alerta. Puedes activar o desactivar los tonos audibles de algunos tipos de alertas de conducción. No todas las alertas están disponibles en todas las zonas.

- **Escuelas**: el dispositivo reproduce un tono y muestra el límite de velocidad y la distancia (si están disponibles) a un colegio o zona escolar cercanos.
- **Reducción del límite de velocidad**: el dispositivo reproduce un tono y muestra la próxima reducción del límite de velocidad para que estés preparado para reducir la velocidad.
- **Límite de velocidad superado**: el dispositivo reproduce un tono y muestra un borde rojo en el icono de límite de velocidad al superar el límite de velocidad establecido para la carretera actual.
- <span id="page-9-0"></span>**Cambio del límite de velocidad**: el dispositivo reproduce un tono y muestra el próximo límite de velocidad para que estés preparado para ajustar la velocidad.
- **Paso a nivel**: el dispositivo reproduce un tono y muestra la distancia a un paso a nivel próximo.
- **Paso de animales**: el dispositivo reproduce un tono y muestra la distancia a un paso de animales próximo.
- **Curvas**: el dispositivo reproduce un tono y muestra la distancia a una curva de la carretera.
- **Tráfico lento**: el dispositivo reproduce un tono y muestra la distancia a una zona de tráfico lento cuando te aproximas a una velocidad mayor. El dispositivo debe recibir información de tráfico para utilizar esta función (*Tráfico*[, página 15\)](#page-20-0).
- Paso de camiones no permitido: el dispositivo reproduce un tono cuando te aproximas a una carretera en la que no se permite el paso de camiones.
- **Riesgo de roce con el asfalto**: el dispositivo reproduce un tono y muestra un mensaje cuando te aproximas a una carretera en la que el chasis del vehículo podría rozar el asfalto.
- **Viento lateral**: el dispositivo reproduce un tono y muestra un mensaje cuando te aproximas a una carretera en la que hay riesgo de viento lateral.
- **Carretera estrecha**: el dispositivo reproduce un tono y muestra un mensaje cuando te aproximas a una carretera que puede ser demasiado estrecha para el vehículo.
- **Pendiente pronunciada**: el dispositivo reproduce un tono y muestra un mensaje cuando te aproximas a una pendiente pronunciada.
- **Fronteras de países y regiones**: el dispositivo reproduce un tono y muestra un mensaje cuando te aproximas a la frontera de un estado o región.

#### **Activar o desactivar alertas de conducción audibles**

Puedes activar o desactivar los tonos audibles de algunos tipos de alertas de conducción. La alerta visual aparecerá incluso aunque el tono esté desactivado.

- 1 Selecciona  $\phi$  > **Navegación** > Asistencia al conductor > **Alertas de conducción audibles**.
- **2** Marca o desmarca la casilla de verificación junto a cada alerta.

## **Radares de semáforo en rojo y de velocidad**

#### *AVISO*

Garmin no es responsable de la exactitud ni de las consecuencias de la utilización de una base de datos de radares de semáforo en rojo o de velocidad.

**NOTA:** esta función no está disponible para todas las regiones ni todos los modelos de producto.

La información acerca de las ubicaciones de los radares de semáforo en rojo y de velocidad está disponible en algunas áreas para determinados modelos de producto. El dispositivo avisa cuando te acercas a un radar de semáforo en rojo o de velocidad.

- La información en directo de los radares de semáforo en rojo y de velocidad está disponible como servicio de suscripción desde los servicios en directo de Garmin mediante la aplicación Smartphone Link (*[Servicios en directo de Garmin](#page-19-0)*, [página 14\)](#page-19-0).
- Para mantener una base de datos actualizada con las ubicaciones de los radares de semáforo en rojo y de velocidad, el dispositivo necesita una suscripción activa para descargar y almacenar los datos de los radares. Visita [garmin.com/speedcameras](http://garmin.com/speedcameras) para comprobar la disponibilidad y la compatibilidad o para adquirir una suscripción o una

actualización única. Puedes comprar una nueva región o ampliar una suscripción existente en cualquier momento.

**NOTA:** en determinadas regiones, algunos packs de productos incluyen datos preinstalados sobre radares de semáforo en rojo y de velocidad con actualizaciones sin suscripción.

• Puedes utilizar el software Garmin Express™ ([garmin.com](http://garmin.com/express) [/express\)](http://garmin.com/express) para actualizar la base de datos de radares almacenada en el dispositivo. Para recibir la información más reciente sobre radares, debes actualizar tu dispositivo con frecuencia.

## **Cómo navegar hacia el destino**

#### **Rutas**

Una ruta es un recorrido desde tu ubicación actual a uno o varios destinos.

- El dispositivo calcula una ruta recomendada a tu destino según las preferencias establecidas, incluido el modo de cálculo de rutas (*[Cambiar el modo de cálculo de ruta](#page-11-0)*, [página 6](#page-11-0)) y los elementos a evitar (*[Evitar retrasos, peajes](#page-11-0) y zonas*[, página 6](#page-11-0)).
- El dispositivo puede evitar automáticamente carreteras que no sean adecuadas para el perfil de vehículo activo.
- Puedes iniciar la navegación a tu destino rápidamente utilizando la ruta recomendada, o bien seleccionar una ruta alternativa (*Cómo iniciar una ruta*, página 4).
- Si hay alguna carretera específica que quieras utilizar o evitar, puedes personalizar la ruta (*[Cómo añadir un punto de](#page-11-0) [paso a una ruta](#page-11-0)*, página 6).
- Puedes añadir varios destinos a una ruta (*[Cómo añadir una](#page-10-0)  [ubicación a la ruta](#page-10-0)*, página 5).

## **Cómo iniciar una ruta**

- **1** Selecciona **Destino** y busca una ubicación (*[Buscar y guardar](#page-12-0)  [ubicaciones](#page-12-0)*, página 7).
- **2** Selecciona una ubicación.
- **3** Selecciona una opción:
	- Para iniciar la navegación utilizando la ruta recomendada, selecciona **Ir**.
	- Para elegir una ruta alternativa, selecciona  $\forall$  y, a continuación, selecciona una ruta.
	- Las rutas alternativas aparecen a la derecha del mapa.
	- Para editar el trayecto de la ruta, selecciona  $\forall$  > Editar **ruta** y añade puntos de trazado a la ruta (*[Cómo añadir un](#page-11-0) [punto de paso a una ruta](#page-11-0)*, página 6).

El dispositivo calcula una ruta a la ubicación y te guía mediante comandos de voz e información en el mapa (*[Tu ruta en el](#page-10-0)  mapa*[, página 5\)](#page-10-0). En el borde del mapa aparecerá una vista previa de las principales carreteras de la ruta durante varios segundos.

Si necesitas detenerte en destinos adicionales, puedes añadir las ubicaciones a la ruta (*[Cómo añadir una ubicación a la ruta](#page-10-0)*, [página 5](#page-10-0)).

#### **Inicio de una ruta mediante el mapa**

Puedes iniciar una ruta seleccionando una ubicación en el mapa.

- **1** Selecciona **Ver mapa**.
- **2** Arrastra y acerca el mapa para mostrar el área de búsqueda.
- **3** Si es necesario, selecciona **Q** para filtrar por categoría los puntos de interés que se muestran.

En el mapa aparecen marcadores de ubicación ( $\Psi$  o un punto azul).

- <span id="page-10-0"></span>**4** Selecciona una opción:
	- Selecciona un marcador de ubicación.
	- Selecciona un punto, como la ubicación de una calle, un cruce o una dirección.
- **5** Selecciona **Ir**.

#### **Ir a Casa**

La primera vez que se inicie una ruta a casa, el dispositivo te pedirá que introduzcas la ubicación de Casa.

- **1** Selecciona **Destino** > **Ir a Casa**.
- **2** Si es necesario, introduce la dirección de Casa.

#### *Modificar la ubicación de casa*

- **1** Selecciona **Destino >**  $\equiv$  **> Establecer ubicación de casa.**
- **2** Introduce la ubicación de Casa.

## **Tu ruta en el mapa**

A medida que te desplazas, el dispositivo te guía a tu destino mediante indicaciones de voz e información en el mapa. En la parte superior del mapa, aparecen instrucciones para el siguiente giro o la próxima salida, o cualquier otra acción.

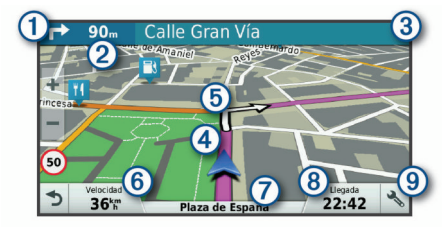

- $\Omega$ Siguiente acción en la ruta. Indica el siguiente giro, la siguiente salida u otra acción, así como el carril al que te debes cambiar, si está disponible.
- Distancia hasta la próxima acción.  $(2)$
- $\circled{3}$ Nombre de la calle o la salida asociada con la siguiente acción.
- $\circledA$ Ruta señalada en el mapa.
- $(5)$ Siguiente acción en la ruta. Las flechas del mapa indican la ubicación de las siguientes acciones.
- Velocidad del vehículo.  $\binom{6}{}$
- Nombre de la carretera por la que vas circulando.  $\circledcirc$
- $\circledR$ Hora estimada de llegada.

**SUGERENCIA:** toca este campo para cambiar la información que muestra (*[Cambio del campo de datos del mapa](#page-18-0)*, página 13).

Herramientas de mapa. Contiene herramientas para ver más información sobre la ruta y los alrededores.

#### **Función de indicación de carriles**

Conforme te aproximas a un giro, una salida o una intersección mientras navegas por una ruta, aparece una simulación detallada de la carretera al lado del mapa, si está disponible. La línea de color  $\odot$  indica el carril apropiado para el giro.

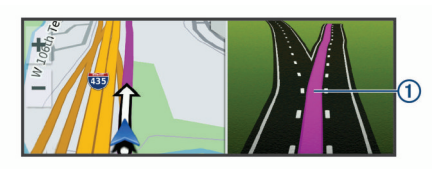

#### **Ver los giros y las direcciones**

Al navegar por una ruta, puedes ver los próximos giros o cambios de carril, u otras direcciones para la ruta.

- **1** En el mapa, selecciona una opción:
	- Para ver los próximos giros y direcciones mientras navegas, selecciona  $\le$  > Giros.

La herramienta del mapa muestra los próximos cuatro giros o direcciones junto al mapa. La lista se actualiza automáticamente a medida que avanzas por la ruta.

- Para ver la lista completa de giros y direcciones de toda la ruta, selecciona la barra de texto en la parte superior del mapa.
- **2** Selecciona un giro o una dirección (opcional).

Aparecerá información detallada. Si está disponible, puede aparecer una imagen de los cruces situados en carreteras principales.

#### **Visualización de la ruta completa en el mapa**

- **1** Cuando estés navegando por una ruta, selecciona cualquier punto del mapa.
- **2** Selecciona .

## **Llegar al destino**

Cuando te acercas a tu destino, el dispositivo te proporciona información para ayudarte a finalizar la ruta.

- Me indica la ubicación del destino en el mapa, y una indicación de voz anuncia que te estás aproximando a tu destino.
- Al acercarte a algunos destinos, el dispositivo te solicita automáticamente si quieres buscar un aparcamiento. Puedes seleccionar Sí para buscar una zona de aparcamiento cercana (*Aparcar cerca de tu destino*, página 5).
- Cuando te detienes al llegar a tu destino, el dispositivo finaliza la ruta automáticamente. Si el dispositivo no detecta automáticamente que ya has llegado, puedes seleccionar Detener para finalizar la ruta.

#### **Aparcar cerca de tu destino**

El dispositivo puede ayudarte a encontrar una plaza de aparcamiento cerca de tu destino. Al acercarte a algunos destinos, el dispositivo te solicita automáticamente si quieres buscar un aparcamiento.

**NOTA:** esta función solo debería utilizarse cuando estés utilizando el perfil de coche. Al utilizar un perfil de camión, puedes buscar un aparcamiento para camiones cercano a tu destino (*[Buscar aparcamiento para camiones](#page-14-0)*, página 9).

- **1** Selecciona una opción:
	- Cuando el dispositivo te avise, selecciona **Sí** para buscar una plaza de aparcamiento cerca.
	- Si el dispositivo no te avisa, selecciona **Destino** > **Categorías** > **Aparcamiento** y luego selecciona  $\mathbf{\hat{V}}$  > Mi **destino**.
- **2** Selecciona **Filtrar aparcamientos** y luego selecciona una o más categorías para filtrar los aparcamientos por disponibilidad, tipo, precio o método de pago (opcional).

**NOTA:** los datos de aparcamiento específicos no están disponibles en todas las áreas ni para todos los aparcamientos.

- **3** Selecciona un aparcamiento y, a continuación, **Ir** > **Añadir como siguiente parada**.
- El dispositivo te guiará hasta el aparcamiento.

#### **Búsqueda del último lugar de aparcamiento**

Al desconectar el dispositivo de la alimentación del vehículo mientras está encendido, la ubicación actual se guarda como un lugar de aparcamiento.

Selecciona  $\oplus$  > Último punto.

## **Cambiar la ruta activa**

#### **Cómo añadir una ubicación a la ruta**

Para poder añadir una ubicación a la ruta, debes estar navegando por una (*[Cómo iniciar una ruta](#page-9-0)*, página 4).

<span id="page-11-0"></span>Puedes añadir ubicaciones en mitad de la ruta o al final de la misma. Por ejemplo, puedes añadir una gasolinera como siguiente destino en tu ruta.

**SUGERENCIA:** para crear rutas complejas con múltiples destinos o paradas programadas, puedes utilizar el planificador de rutas para planificar, programar y guardar una ruta (*[Planificar](#page-30-0)  una ruta*[, página 25\)](#page-30-0).

- **1** En el mapa, selecciona  $\triangle$  > **Destino**.
- **2** Busca una ubicación (*[Buscar y guardar ubicaciones](#page-12-0)*, [página 7\)](#page-12-0).
- **3** Selecciona una ubicación.
- **4** Selecciona **Ir**.
- **5** Selecciona una opción:
	- Para añadir la ubicación como siguiente destino en tu ruta, selecciona **Añadir como siguiente parada**.
	- Para añadir una ubicación al final de tu ruta, selecciona **Añadir como última parada**.
	- Para añadir una ubicación y modificar el orden de los destinos en tu ruta, selecciona **Añadir a ruta activa**.

El dispositivo vuelve a calcular la ruta para incluir la ubicación añadida y te guía a los destinos por orden.

#### **Cómo añadir un punto de paso a una ruta**

Para poder añadir un punto de paso a una ruta, primero debes iniciar una (*[Cómo iniciar una ruta](#page-9-0)*, página 4).

Puedes añadir un punto de paso a tu ruta manualmente para cambiar su trayecto. Esto te permite dirigir la ruta para ir por una carretera o zona determinada sin tener que añadir un destino.

- **1** Toca en cualquier parte del mapa.
- **2** Selecciona  $\mathcal{L}$ .

El dispositivo activa la función punto de paso.

**3** Selecciona una ubicación en el mapa.

**SUGERENCIA:** puedes seleccionar **+** para ampliar el mapa y seleccionar una ubicación más exacta.

El dispositivo recalcula la ruta para que pase por la ubicación seleccionada.

- **4** Si es necesario, selecciona una opción:
	- Para añadir más puntos de paso a la ruta, selecciona ubicaciones adicionales en el mapa.
	- Para borrar un punto de trazado, selecciona  $\vec{R}$ .
- **5** Cuando hayas terminado de añadir puntos a la ruta, selecciona **Ir**.

#### **Tomar un desvío**

Puedes tomar un desvío durante una distancia especificada a lo largo de tu ruta o tomar un desvío por carreteras específicas. Esta función resulta útil en caso de que encuentres zonas en construcción o carreteras cortadas o en malas condiciones.

1 En el mapa, selecciona  $\le$  > **Cambiar ruta**.

**SUGERENCIA:** si la herramienta Cambiar ruta no se encuentra en el menú de herramientas de mapa, puedes añadirla (*[Cómo activar las herramientas de mapa](#page-16-0)*, [página 11\)](#page-16-0).

- **2** Selecciona una opción:
	- Para tomar un desvío durante una distancia específica a lo largo de la ruta, selecciona **Desvío por distancia**.
	- Para tomar un desvío por una carretera específica de la ruta, selecciona **Desvío por carretera**.
	- Para encontrar una nueva ruta, selecciona **Desvío**.

#### **Cambiar el modo de cálculo de ruta**

- 1 Selecciona  $\circledcirc$  > **Navegación** > **Preferencias de ruta** > **Modo de cálculo**.
- **2** Selecciona una opción:
- Selecciona **Ruta más rápida** para calcular las rutas más rápidas pero en las que tal vez se recorra una distancia mayor.
- Selecciona **Fuera de carretera** para calcular rutas punto a punto (sin carreteras).
- Selecciona **Distancia más corta** para calcular las rutas más cortas en distancia pero que quizá se tarden más en recorrer.

### **Detener la ruta**

- En el mapa, selecciona  $\blacklozenge$  >  $\blacksquare$ .
- Desde la barra de notificaciones, desliza el dedo hacia abajo y selecciona <sup>c</sup>o en la notificación **Navegación de Garmin**.

#### **Uso de las rutas sugeridas**

Antes de poder utilizar esta función, debes guardar al menos una ubicación y activar la función de historial de viajes (*[Configurar el dispositivo](#page-32-0)*, página 27).

Mediante la función myTrends™, el dispositivo predice el destino a partir del historial de viajes, el día de la semana y la hora del día. Tras haber conducido a una ubicación guardada varias veces, la ubicación puede aparecer en la barra de navegación del mapa, junto con el tiempo estimado de viaje y la información de tráfico.

Selecciona la barra de navegación para ver una ruta sugerida para llegar a la ubicación.

#### **Evitar retrasos, peajes y zonas**

#### **Cómo evitar retenciones de tráfico en la ruta**

Para poder evitar retenciones de tráfico, debes estar recibiendo información sobre el tráfico (*[Recibir datos de tráfico mediante](#page-20-0)  [Smartphone Link](#page-20-0)*, página 15).

Por defecto, el dispositivo optimiza tu ruta para evitar automáticamente las retenciones de tráfico. Si has desactivado esta opción en la configuración del tráfico (*[Configuración del](#page-31-0)  tráfico*[, página 26\)](#page-31-0), puedes ver y evitar las retenciones de tráfico manualmente.

- **1** Cuando estés navegando por una ruta, selecciona > **Tráfico**.
- **2** Selecciona **Ruta alternativa** si está disponible.
- **3** Selecciona **Ir**.

#### **Evitar carreteras de peaje**

El dispositivo puede cambiar la ruta para evitar zonas en las que sea necesario pagar peajes, como carreteras o puentes de peaje, así como zonas donde se produzcan retenciones. No obstante, el dispositivo puede incluir zonas de peaje en la ruta en caso de que no se encuentren disponibles otras rutas razonables.

- 1 Selecciona  $\infty$  > **Navegación** > **Preferencias de ruta**.
- **2** Selecciona una opción:

**NOTA:** el menú cambia en función del área y de los datos de mapas de tu dispositivo.

- Selecciona **Carreteras de peaje**.
- Selecciona **Peajes y tasas** > **Carreteras de peaje**.
- **3** Selecciona una opción:
	- Para que se te pregunte siempre antes de que la ruta te lleve por una zona de peaje, selecciona **Preguntar siempre**.
	- Para evitar las zonas de peaje siempre, selecciona **Evitar**.
	- Para permitir las zonas de peaje siempre, selecciona **Permitir**.
- **4** Selecciona **Guardar**.

#### <span id="page-12-0"></span>**Evitar viñetas de peaje**

Si los datos de mapas de tu dispositivo contienen información detallada sobre las viñetas de peaje, puedes evitar o permitir las carreteras que requieren viñetas de peaje para cada país.

**NOTA:** esta función no está disponible en todas las áreas.

- 1 Selecciona  $\ddot{\circ}$  > **Navegación** > **Preferencias de ruta** > **Peajes y tasas** > **Viñetas de peaje**.
- **2** Selecciona un país.
- **3** Selecciona una opción:
	- Para que se te pregunte siempre antes de que la ruta te lleve por una zona donde se requieran viñetas de peaje, selecciona **Preguntar siempre**.
	- Para que siempre se eviten las carreteras que requieran viñetas de peaje, selecciona **Evitar**.
	- Para que siempre se permitan las carreteras que requieran viñetas de peaje, selecciona **Permitir**.
- **4** Selecciona **Guardar**.

#### **Evitar características de la carretera**

- 1 Selecciona  $\ddot{\circ}$  > **Navegación** > **Preferencias de ruta** > **Elementos a evitar**.
- **2** Selecciona las características de carretera que deseas evitar en las rutas y, a continuación, selecciona **Aceptar**.

#### **Evitar zonas medioambientales**

El dispositivo puede evitar zonas con restricciones medioambientales o de emisiones que puedan afectar a tu vehículo. Esta opción se aplica al tipo de vehículo del perfil de vehículo activo (*[Perfil de vehículo](#page-8-0)*, página 3).

- 1 Selecciona  $\ddot{\varnothing}$  > Navegación > Preferencias de ruta > **Zonas medioambientales**.
- **2** Selecciona una opción:
	- Para que se te pregunte siempre antes de que la ruta te lleve por una zona medioambiental, selecciona **Preguntar siempre**.
	- Para evitar las zonas medioambientales siempre, selecciona **Evitar**.
	- Para permitir las zonas medioambientales siempre, selecciona **Permitir**.
- **3** Selecciona **Guardar**.

#### **Elementos a evitar personalizados**

Los elementos a evitar personalizados te permiten seleccionar zonas o tramos de carretera específicos que quieres evitar. Cuando el dispositivo calcule una ruta, evitará esas zonas y carreteras a menos que no haya ninguna otra ruta disponible.

#### *Evitar una carretera*

- 1 Selecciona  $\ddot{\circ}$  > **Navegación** > **Preferencias de ruta** > **Elementos a evitar personalizados**.
- **2** Si es necesario, selecciona **Añadir elemento a evitar**.
- **3** Selecciona **Añadir carretera a evitar**.
- **4** Selecciona el punto de inicio de la sección de carretera a evitar y, a continuación, selecciona **Siguiente**.
- **5** Selecciona el punto final de la sección de carretera y, a continuación, selecciona **Siguiente**.
- **6** Selecciona **Hecho**.

#### *Evitar un área*

- 1 Selecciona  $\ddot{\varphi}$  > Navegación > Preferencias de ruta > **Elementos a evitar personalizados**.
- **2** Si es necesario, selecciona **Añadir elemento a evitar**.
- **3** Selecciona **Añadir zona a evitar**.
- **4** Selecciona la esquina superior izquierda de la zona a evitar y selecciona **Siguiente**.

**5** Selecciona la esquina inferior derecha de la zona a evitar y selecciona **Siguiente**.

La zona seleccionada aparece sombreada en el mapa.

**6** Selecciona **Hecho**.

#### *Desactivar un elemento a evitar personalizado*

Puedes desactivar un elemento a evitar personalizado sin borrarlo.

- 1 Selecciona  $\ddot{\omega}$  > **Navegación** > **Preferencias de ruta** > **Elementos a evitar personalizados**.
- **2** Selecciona un elemento a evitar.
- **3** Selecciona  $\equiv$  > Desactivar.

#### *Eliminar elementos a evitar personalizados*

- 1 Selecciona  $\oslash$  **Navegación** > **Preferencias de ruta** > **Elementos a evitar personalizados**.
- **2** Selecciona una opción:
	- Para borrar todos los elementos a evitar personalizados, selecciona $\overline{\mathbf{M}}$ .
	- Para borrar un elemento a evitar personalizado, selecciónalo y selecciona  $\equiv$  > Borrar.

## **Buscar y guardar ubicaciones**

Los mapas cargados en el dispositivo contienen ubicaciones, como restaurantes, hoteles, servicios para automóviles e información detallada de las calles. El menú Destino te ayuda a encontrar tu destino ofreciéndote distintos métodos para navegar, realizar búsquedas y guardar la información.

- Introduce términos de búsqueda para buscar rápidamente toda la información sobre la ubicación (*[Búsqueda de una](#page-13-0)  [ubicación mediante la barra de búsqueda](#page-13-0)*, página 8).
- Examina o busca puntos de interés preinstalados por categoría (*Puntos de interés*, página 7).
- Busca paradas y servicios para camiones, incluida información detallada del directorio de TruckDown® , si está disponible (*Cómo buscar puntos de interés para camiones*, página 7).
- Busca y haz check-in en puntos de interés de Foursquare® (*[Buscar puntos de interés de Foursquare](#page-15-0)*, página 10).
- Utiliza herramientas de búsqueda para encontrar ubicaciones específicas, como direcciones, cruces o coordenadas geográficas (*[Herramientas de búsqueda](#page-14-0)*, página 9).
- Busca cerca de una ciudad o zona distinta (*[Cambiar la zona](#page-14-0)  [de búsqueda](#page-14-0)*, página 9).
- Guarda tus ubicaciones favoritas para encontrarlas rápidamente en el futuro (*[Almacenamiento de ubicaciones](#page-15-0)*, [página 10](#page-15-0)).
- Vuelve a las últimas ubicaciones encontradas (*[Visualizar](#page-15-0) [últimas ubicaciones encontradas](#page-15-0)*, página 10).

## **Puntos de interés**

Un punto de interés es un lugar que puede resultarte útil o interesante. Los puntos de interés se organizan por categorías y pueden representar destinos útiles en una ruta, como gasolineras, restaurantes, hoteles o lugares de diversión.

## **Cómo buscar puntos de interés para camiones**

Los mapas detallados cargados en el dispositivo contienen puntos de interés para camiones, por ejemplo paradas de camiones, áreas de descanso y estaciones de pesaje.

Selecciona **Destino** > **Categorías** > **Camión**.

#### <span id="page-13-0"></span>**Cómo buscar puntos de interés de TruckDown**

El directorio de TruckDown recoge los negocios relacionados con el sector de conducción de camiones, por ejemplo los servicios de reparación o venta de ruedas.

La función del directorio de TruckDown no se encuentra disponible en todas las zonas.

- **1** Selecciona una opción:
	- Selecciona **Truck Locations** para buscar puntos de interés adaptados para camiones.
	- Selecciona **Truck Services** para buscar puntos de servicio para camiones.
- **2** Selecciona una categoría.
- **3** Si es necesario, selecciona **Filtrar por servicios y empresas**, selecciona uno o más servicios y, a continuación, selecciona **Guardar**.

**NOTA:** esta opción solo está disponible para paradas de camiones.

**4** Selecciona un destino.

### **Búsqueda de una ubicación mediante la barra de búsqueda**

Puedes usar la barra de búsqueda para buscar ubicaciones introduciendo una categoría, nombre de marca, dirección o nombre de ciudad.

- **1** Selecciona **Destino**.
- **2** Selecciona **Introducir búsqueda** en la barra de búsqueda.
- **3** Introduce todo o parte del término de búsqueda.

Aparecerán términos de búsqueda sugeridos bajo la barra de búsqueda.

- **4** Selecciona una opción:
	- Para buscar un tipo de negocio, introduce un nombre de categoría (por ejemplo, "cines").
	- Para buscar un negocio por nombre, introduce todo o parte del nombre.
	- Para buscar una dirección cercana, introduce el nombre de la calle y el número.
	- Para buscar una dirección en otra ciudad, introduce el nombre de la calle, el número, la ciudad y la provincia.
	- Para buscar una ciudad, introduce la ciudad y la provincia.
	- Para buscar coordenadas, introduce coordenadas de latitud y longitud.
- **5** Selecciona una opción:
	- Para buscar usando un término de búsqueda sugerido, selecciona el término.
	- Para buscar usando el texto que has introducido, selecciona Q.
- **6** Si es necesario, selecciona una ubicación.

## **Búsqueda de direcciones**

**NOTA:** el orden de los pasos puede variar en función de los datos de mapas cargados en el dispositivo.

- **1** Selecciona **Destino**.
- **2** Si es necesario, selecciona **Buscar cerca de:** para cambiar el área de búsqueda (*[Cambiar la zona de búsqueda](#page-14-0)*, [página 9\)](#page-14-0).
- **3** Selecciona **Dirección**.
- **4** Sigue las instrucciones que aparecen en pantalla para introducir la información relativa a la dirección.
- **5** Selecciona la dirección.

## **Búsqueda de una ubicación por categoría**

- **1** Selecciona **Destino**.
- **2** Seleciona una categoría o **Categorías**.
- **3** Si es necesario, selecciona una subcategoría.
- **4** Selecciona una ubicación.

#### **Búscar dentro de una categoría**

Después de buscar un punto de interés, algunas categorías pueden mostrar una lista de búsqueda rápida que incluye los últimos cuatro destinos seleccionados.

- **1** Selecciona **Destino** > **Categorías**.
- **2** Selecciona una categoría.
- **3** Selecciona una opción:
	- Selecciona un destino de la lista de búsqueda rápida a la derecha de la pantalla.

La lista de búsqueda rápida proporciona las ubicaciones encontradas recientemente en la categoría seleccionada.

• Selecciona una subcategoría, si es necesario y selecciona un destino.

## **Resultados de la búsqueda de ubicaciones**

Por defecto, los resultados de la búsqueda de ubicaciones se muestran en una lista, con la ubicación más próxima en primer lugar. Puedes desplazarte hacia abajo para ver más resultados.

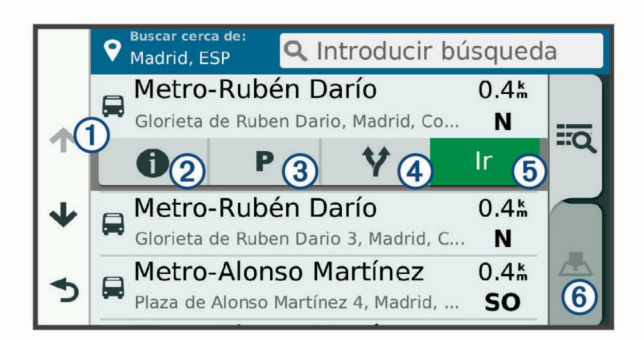

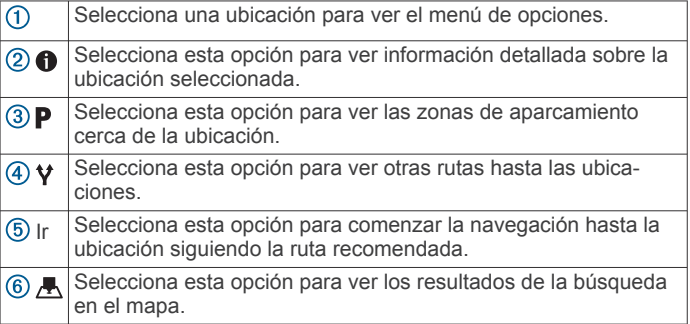

#### **Resultados de la búsqueda de ubicaciones en el mapa**

Puedes ver los resultados de una búsqueda de ubicación en el mapa en lugar de en una lista.

Desde los resultados de búsqueda de la ubicación, selecciona A. La ubicación más cercana se muestra en el centro del mapa, y en la parte inferior del mapa se muestra la información fundamental sobre la ubicación seleccionada.

<span id="page-14-0"></span>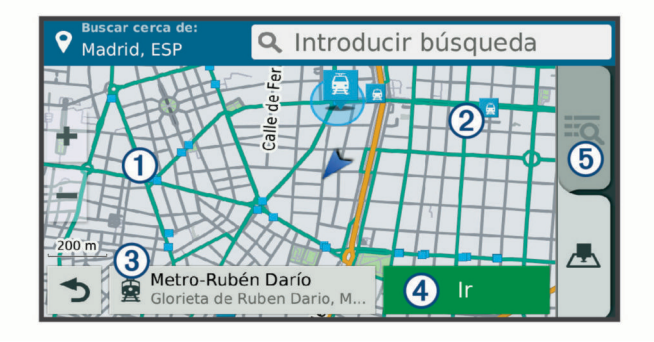

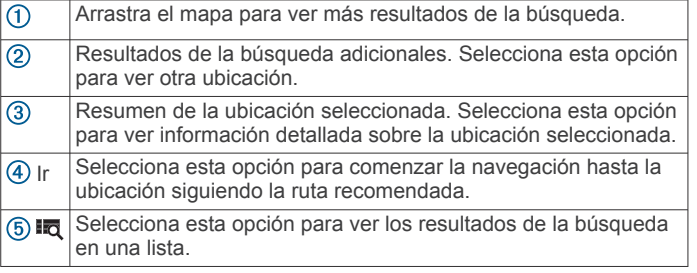

## **Cambiar la zona de búsqueda**

Por defecto, el dispositivo busca cerca de tu ubicación actual. También puedes buscar en otras zonas, como cerca de tu destino, cerca de otra ciudad o a lo largo de la ruta activa.

- **1** Selecciona **Destino**.
- 2 Selecciona  $\bullet$
- **3** Selecciona una opción.

## **Puntos de interés personalizados**

Los POI personalizados son puntos personalizados en el mapa. Pueden contener alertas que te informan si te encuentras cerca de un punto fijado o si te desplazas a mayor velocidad de la indicada.

#### **Instalación de POI Loader**

Puedes crear o descargar listas de POI personalizados en el ordenador e instalarlas en el dispositivo mediante el software POI Loader.

- **1** Visita [www.garmin.com/poiloader](http://www.garmin.com/poiloader).
- **2** Sigue las instrucciones que se muestran en pantalla.

**Búsqueda de puntos de interés personalizados**

Antes de buscar puntos de interés personalizados, debes cargarlos en el dispositivo mediante el software POI Loader (*Instalación de POI Loader*, página 9).

- **1** Selecciona **Destino** > **Categorías**.
- **2** Desplázate a la sección Otras categorías y selecciona una categoría.

## **Aparcar**

El dispositivo dēzl contiene datos de aparcamiento específicos que pueden ayudarte a encontrar un lugar de aparcamiento cerca, en función de la probabilidad de que haya plazas de aparcamiento disponibles, de la zona de aparcamiento, del precio y de los métodos de pago admitidos.

En algunos lugares, hay disponibles datos de aparcamiento en tiempo real si el dispositivo dēzl está conectado a Smartphone Link. Mientras el dispositivo recibe datos de aparcamiento en directo, puedes ver las tendencias de aparcamiento en tiempo real.

**NOTA:** los datos de aparcamiento específicos no están disponibles en todas las áreas ni para todos los aparcamientos. Garmin no se hace responsable de la precisión ni de la vigencia de los datos de aparcamiento.

#### **Buscar aparcamiento para camiones**

- **1** Selecciona **Destino** > **Truck Locations** > **Aparcamientos**.
- **2** Selecciona un aparcamiento.
- **3** Selecciona **Ir**.

#### **Buscar un aparcamiento cerca de tu ubicación actual**

- **1** Selecciona **Destino** > **Categorías** > **Aparcamiento**.
- **2** Selecciona **Filtrar aparcamientos** y luego selecciona una o más categorías para filtrar los aparcamientos por disponibilidad, tipo, precio o método de pago (opcional).

**NOTA:** los datos de aparcamiento específicos no están disponibles en todas las áreas ni para todos los aparcamientos.

- **3** Selecciona un aparcamiento.
- **4** Selecciona **Ir**.

#### **Comprender los símbolos y los colores de aparcamiento**

Las ubicaciones de aparcamiento con información detallada utilizan códigos de color para indicar las probabilidades de encontrar una plaza de aparcamiento. Los símbolos indican el tipo de aparcamiento disponible (en la calle o en un parking), así como información sobre el precio y el tipo de pago.

Puedes ver la leyenda de estos símbolos y colores en el dispositivo.

En los resultados de búsqueda de aparcamiento, selecciona 0.

## **Herramientas de búsqueda**

Las herramientas de búsqueda te permiten buscar tipos específicos de ubicaciones respondiendo a las indicaciones de la pantalla.

#### **Cómo buscar un cruce**

Puedes buscar una intersección o un cruce entre dos calles, autopistas u otros tipos de carreteras.

- **1** Selecciona **Destino** > **Categorías** > **Cruces**.
- **2** Sigue las instrucciones que aparecen en pantalla para introducir la información relativa a las calles.
- **3** Selecciona el cruce.

#### **Cómo buscar una ciudad**

- **1** Selecciona **Destino** > **Categorías** > **Ciudades**.
- **2** Selecciona una opción:
	- Selecciona una ciudad de la lista de ciudades cercanas.
	- Para buscar cerca de otra ubicación, selecciona **Buscar cerca de:** (*Cambiar la zona de búsqueda*, página 9).
	- Para buscar una ciudad por el nombre, selecciona **Introducir búsqueda**, introduce el nombre de una ciudad  $v$ , a continuación, selecciona  $Q$ .

#### **Cómo buscar una ubicación mediante coordenadas**

Puedes buscar una ubicación utilizando las coordenadas de latitud y longitud. Esta función puede resultar útil en actividades de geocaching.

- **1** Selecciona **Destino** > **Categorías** > **Coordenadas**.
- 2 Si es necesario, selecciona  $\triangle$  y cambia el datum o el formato de las coordenadas.
- **3** Introduce las coordenadas de latitud y longitud.
- **4** Selecciona **Ver en el mapa**.

#### **Foursquare**

Foursquare es una red social basada en lugares. El dispositivo incluye puntos de interés de Foursquare preinstalados, que se indican con el logotipo de Foursquare en tus resultados de búsqueda de lugares.

<span id="page-15-0"></span>Para disfrutar de funciones adicionales, puedes conectarte a tu cuenta de Foursquare mediante Smartphone Link desde tu smartphone compatible. Cuando te conectas a tu cuenta de Foursquare mediante Smartphone Link, puedes ver detalles de los lugares de Foursquare, hacer check-in en ellos y buscar puntos de interés en la base de datos en línea de Foursquare.

#### **Cómo conectarte a tu cuenta de Foursquare**

- **1** Conecta tu dispositivo a Smartphone Link.
- **2** Abre la aplicación Smartphone Link en tu smartphone.
- **3** Abre la configuración de la aplicación Smartphone Link y selecciona **Foursquare** > **Iniciar sesión**.
- **4** Introduce tus datos de inicio de sesión de Foursquare.

#### **Buscar puntos de interés de Foursquare**

Puedes buscar puntos de interés de Foursquare cargados en tu dispositivo. Cuando te conectas a tu cuenta de Foursquare mediante Smartphone Link, la búsqueda te proporciona los resultados más actualizados de la base de datos en línea de Foursquare, así como resultados personalizados procedentes de tu cuenta de usuario de Foursquare.

Selecciona **Destino** > **Categorías** > **Foursquare**.

#### **Cómo visualizar detalles de lugares de Foursquare**

Para poder ver los detalles de los lugares de Foursquare. primero debes conectar un teléfono compatible con Smartphone Link e iniciar sesión en tu cuenta de Foursquare.

Podrás ver información de los lugares de Foursquare, como valoraciones de los usuarios, información sobre los precios de los restaurantes y horarios.

- **1** En los resultados de búsquedas de lugares, selecciona un punto de interés de Foursquare.
- 2 Selecciona **n**.

#### **Hacer check-in en Foursquare**

Para poder hacer check-in en Foursquare, primero debes conectar un teléfono compatible con Smartphone Link e iniciar sesión en tu cuenta de Foursquare.

- 1 Selecciona  $\oplus$  > **Foursquare** > **Hacer check-in**.
- **2** Selecciona un punto de interés.
- **3** Selecciona  $\bigcirc$  > **Hacer check-in.**

## **TripAdvisor**

El dispositivo incluye puntos de interés de TripAdvisor y puntuaciones.Las puntuaciones de TripAdvisor se muestran automáticamente en la lista de resultados de la búsqueda de puntos de interés correspondiente. También puedes buscar puntos de interés de TripAdvisor cercanos, y ordenarlos por distancia o popularidad.

#### **Buscar puntos de interés de TripAdvisor**

- **1** Selecciona **Destino** > **Categorías** > **TripAdvisor**.
- **2** Selecciona una categoría.

Aparece una lista con los puntos de interés cercanos de TripAdvisor, clasificados por categoría.

**3** Selecciona **Ordenar resultados** para ordenar los resultados de la búsqueda por distancia o por popularidad (opcional).

## **Visualizar últimas ubicaciones encontradas**

Tu dispositivo almacena un historial de las últimas 50 ubicaciones que has buscado.

Selecciona **Destino** > **Recientes**.

## **Eliminar la lista de ubicaciones recientes**

Selecciona **Destino** > **Recientes** > > **Suprimir** > **Sí**.

## **Visualización de información de la ubicación actual**

Puedes usar la página ¿Dónde estoy? para ver información sobre la ubicación actual. Es una función útil si necesitas informar al personal de emergencias de tu ubicación.

En el mapa, selecciona el vehículo.

#### **Cómo buscar servicios de emergencia y gasolineras**

Puedes usar la página ¿Dónde estoy? para buscar hospitales, comisarías de policía y gasolineras cercanos.

- **1** En el mapa, selecciona el vehículo.
- **2** Selecciona **Hospitales**, **Comisarías de policía**, **Gasolinera**  o **Ayuda en carretera**.

**NOTA:** algunas categorías de servicio no están disponibles en todas las áreas.

**NOTA:** cuando el perfil de camión esté activo, aparecerá una opción para paradas de camiones en lugar de gasolineras. Aparecerá una lista de ubicaciones para el servicio que hayas seleccionado por orden de cercanía.

- **3** Selecciona una ubicación.
- **4** Selecciona una opción:
	- Para navegar a la ubicación, selecciona **Ir**.
	- Para ver el número de teléfono y otros detalles de la ubicación, selecciona  $\bigoplus$

#### **Obtener indicaciones hasta la ubicación actual**

Si necesitas decirle a otra persona cómo llegar a tu ubicación actual, tu dispositivo puede darte una lista de indicaciones.

- **1** En el mapa, selecciona el vehículo.
- 2 Selecciona  $\equiv$  > **Indicaciones para mí**.
- **3** Selecciona una ubicación de inicio.
- **4** Selecciona **Seleccionar**.

#### **Añadir un acceso directo**

Puedes añadir accesos directos al menú Destino. Un acceso directo puede apuntar a una ubicación, una categoría o una herramienta de búsqueda.

El menú Destino puede contener hasta 36 iconos de acceso directo.

- **1** Selecciona **Destino** > **Añadir acceso directo**.
- **2** Selecciona un elemento.

#### **Eliminar un acceso directo**

- **1** Selecciona **Destino** > > **Borrar acceso(s) directo(s)**.
- **2** Selecciona el acceso directo que deseas borrar.
- **3** Selecciona de nuevo el acceso directo para confirmar la eliminación.
- **4** Selecciona **Hecho**.

### **Almacenamiento de ubicaciones**

#### **Guardar una ubicación**

- **1** Busca una ubicación (*[Búsqueda de una ubicación por](#page-13-0)  categoría*[, página 8\)](#page-13-0).
- **2** Selecciona una ubicación de los resultados de búsqueda.
- **3** Selecciona  $\theta$  > Guardar.
- **4** Escribe un nombre y selecciona **Hecho**.

#### **Almacenamiento de la ubicación actual**

- **1** En el mapa, selecciona el icono de vehículo.
- **2** Selecciona **Guardar**.
- **3** Escribe un nombre y selecciona **Hecho**.
- **4** Selecciona **Aceptar**.

#### <span id="page-16-0"></span>**Editar una ubicación guardada**

- **1** Selecciona **Destino** > **Guardados**.
- **2** Si es necesario, selecciona una categoría.
- **3** Selecciona una ubicación.
- 4 Selecciona **0**
- **5** Selecciona  $\equiv$  > Editar.
- **6** Selecciona una opción:
	- Selecciona **Nombre**.
	- Selecciona **Número de teléfono**.
	- Selecciona **Categorías** para asignar categorías a la ubicación guardada.
	- Selecciona **Cambiar símbolo de mapa** para cambiar el símbolo utilizado para marcar la ubicación guardada en un mapa.
- **7** Edita la información.
- **8** Selecciona **Hecho**.

#### **Asignar categorías a una ubicación guardada**

Puedes añadir categorías personalizadas para organizar las ubicaciones guardadas.

**NOTA:** las categorías aparecen en el menú de ubicaciones guardadas una vez que has guardado al menos 12 ubicaciones.

- **1** Selecciona **Destino** > **Guardados**.
- **2** Selecciona una ubicación.
- **3** Selecciona **n**
- **4** Selecciona > **Editar** > **Categorías**.
- **5** Introduce uno o más nombres de categoría separados por comas.
- **6** Si es necesario, selecciona una categoría sugerida.
- **7** Selecciona **Hecho**.

#### **Eliminar una ubicación guardada**

**NOTA:** las ubicaciones borradas no se pueden recuperar.

- **1** Selecciona **Destino** > **Guardados**.
- 2 Selecciona  $\equiv$  > Borrar lugares guardados.
- **3** Activa la casilla de verificación situada junto a las ubicaciones guardadas que deseas borrar y, a continuación, selecciona **Borrar**.

## **Cómo utilizar el mapa**

Puedes utilizar el mapa para desplazarte por una ruta (*[Tu ruta](#page-10-0) [en el mapa](#page-10-0)*, página 5) o para consultar un mapa de tu entorno cuando no hay ninguna ruta activa.

- **1** Selecciona **Ver mapa**.
- **2** Toca en cualquier parte del mapa.
- **3** Selecciona una opción:
	- Arrastra el mapa para desplazarte hacia la derecha, la izquierda, arriba o abajo.
	- Para acercar o alejar, selecciona  $\blacktriangleright$  o  $\blacktriangleright$ .
	- Para cambiar entre la vista Norte arriba y la vista 3D, selecciona **A**.
	- Para filtrar por categoría los puntos de interés que se muestran, selecciona Q.
	- Para iniciar una ruta, selecciona una ubicación en el mapa y, a continuación, **Ir** (*[Inicio de una ruta mediante el mapa](#page-9-0)*, [página 4\)](#page-9-0).

## **Herramientas de mapa**

Las herramientas de mapa proporcionan un acceso rápido a la información y a las funciones del dispositivo mientras ves el

mapa. Cuando activas una herramienta de mapa, esta aparece en un panel en el borde del mapa.

**Detener**: detiene la navegación de la ruta actual.

- **Cambiar ruta**: te permite desviarte o saltarte paradas de tu ruta.
- **Próximos lugares**: muestra las siguientes ubicaciones de la ruta o la carretera por la que viajas (*Próximos lugares*, página 11).
- **Giros**: muestra una lista de los siguientes giros en tu ruta (*[Ver](#page-10-0) [los giros y las direcciones](#page-10-0)*, página 5).
- **Datos de la ruta**: muestra datos de la ruta personalizables, como la velocidad y el kilometraje (*[Visualizar los datos de la](#page-17-0) [ruta desde el mapa](#page-17-0)*, página 12).
- **Volumen**: ajusta el volumen de audio principal.
- **Teléfono**: muestra una lista de las últimas llamadas del teléfono conectado y las opciones disponibles durante una llamada activa (*[Usar las opciones disponibles durante la llamada](#page-19-0)*, [página 14](#page-19-0)).
- **Envíos y seguimiento**: permite iniciar y detener el uso compartido de Envíos y seguimiento (*[Envíos y seguimiento](#page-22-0)*, [página 17](#page-22-0)).
- **Tráfico**: muestra las condiciones de tráfico a lo largo de la ruta o en tu zona (*[Visualizar el tráfico próximo](#page-17-0)*, página 12).
- **El tiempo**: muestra las condiciones meteorológicas en tu zona.
- **photoLive**: muestra cámaras de tráfico en directo desde tu suscripción a photoLive (*[Cámaras de tráfico photoLive](#page-21-0)*, [página 16](#page-21-0)).
- **Informar de radares**: te permite informar de un radar de semáforo en rojo o de velocidad. Esta herramienta solo está disponible cuando dispones de datos de radares de semáforo en rojo o de velocidad en el dispositivo y tienes una conexión activa a la aplicación Smartphone Link.

#### **Cómo visualizar una herramienta de mapa**

- 1 En el mapa, selecciona ...
- **2** Selecciona una herramienta de mapa.
- La herramienta de mapa aparece en un panel en el borde del mapa.
- **3** Cuando termines de utilizar la herramienta de mapa, selecciona X.

#### **Cómo activar las herramientas de mapa**

Por defecto, solo están activadas en el menú de herramientas de mapa las que se utilizan con más frecuencia. Puedes añadir hasta 12 herramientas al menú.

- 1 En el mapa, selecciona  $\blacklozenge$  >  $\blacklozenge$ .
- **2** Activa la casilla de verificación que aparece junto a cada herramienta para añadirla.
- **3** Selecciona **Guardar**.

## **Próximos lugares**

La herramienta Próximos lugares proporciona información sobre las siguientes ubicaciones de la ruta o la carretera por la que viajas. Puedes ver los puntos de interés próximos, como restaurantes, gasolineras o áreas de descanso. Cuando viajas por una autopista, también puedes ver información y servicios disponibles en las próximas salidas y ciudades, similar a la información que puedes encontrar en las señales de circulación. Puedes personalizar tres categorías para mostrar en la herramienta Próximos lugares.

#### **Ver ubicaciones próximas**

- **1** En el mapa, selecciona > **Próximos lugares**.
- **2** Selecciona una opción:
	- Para ver la siguiente ubicación próxima de cada categoría, selecciona , si es necesario.

<span id="page-17-0"></span>Para ver información y servicios disponibles en las siguientes salidas de la autopista o ciudades, selecciona  $\overline{+}$ .

**NOTA:** esta opción está disponible únicamente si viajas por autopista o cuando tu ruta incluye una autopista.

**3** Selecciona un elemento para ver una lista de ubicaciones para dicha categoría, salida o ciudad.

#### **Personalizar las categorías de próximos lugares**

Puedes cambiar las categorías de ubicación que aparecen en la herramienta Próximos lugares.

- **1** En el mapa, selecciona > **Próximos lugares**.
- **2** Selecciona una categoría.
- 3 Selecciona ...
- **4** Selecciona una opción:
	- Para mover una categoría arriba o abajo en la lista, selecciona y arrastra la flecha situada junto al nombre de la categoría.
	- Para cambiar una categoría, selecciónala.
	- Para crear una categoría personalizada, selecciona una categoría y, a continuación, selecciona **Búsqueda personalizada** e introduce el nombre del negocio o categoría.
- **5** Selecciona **Guardar**.

## **Símbolos de avisos y alertas**

#### **ADVERTENCIA**

La introducción de las características del perfil de vehículo no garantiza que se tengan en cuenta en todas las sugerencias de rutas o que recibas los iconos de aviso en todos los casos. Puede que existan limitaciones en la cartografía y que el dispositivo no tenga en cuenta estas restricciones o las condiciones de la carretera en todos los casos. Sigue siempre las señales de circulación y ten en cuenta las condiciones de la carretera cuando tomes alguna decisión sobre la conducción.

Los símbolos de avisos y alertas pueden aparecer tanto en el mapa como en las indicaciones de la ruta para avisarte de posibles peligros, de las condiciones de la carretera y de estaciones de pesaje próximas.

#### **Avisos de restricción**

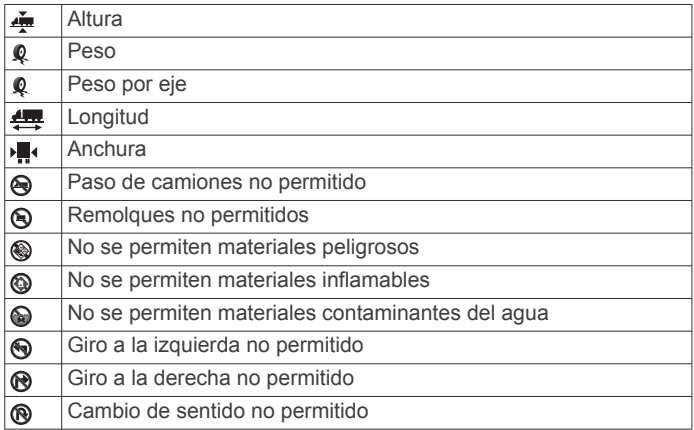

#### **Avisos sobre el estado de la carretera**

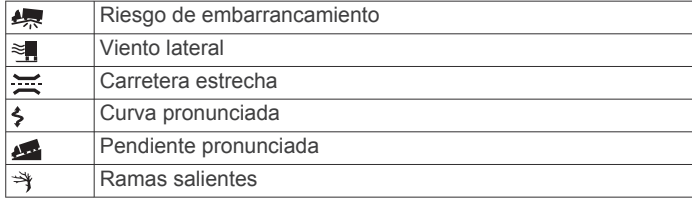

#### **Alertas**

 $\overline{55}$ Estación de pesaje

 $\overline{AB}$ Carretera no verificada para camiones

## **Información sobre la ruta**

#### **Visualizar los datos de la ruta desde el mapa**

Para poder ver los datos de la ruta en el mapa, debes añadir la herramienta al menú de herramientas de mapa (*[Cómo activar](#page-16-0)  [las herramientas de mapa](#page-16-0)*, página 11).

En el mapa, selecciona  $\leq$  > Datos de la ruta.

*Cómo personalizar los campos de datos de una ruta* Para poder personalizar los datos que aparecen en la herramienta de mapa Datos de la ruta, primero debes añadir la herramienta Datos de la ruta al menú de herramientas de mapa (*[Cómo activar las herramientas de mapa](#page-16-0)*, página 11).

- **1** En el mapa, selecciona > **Datos de la ruta**.
- **2** Selecciona un campo de datos de la ruta.
- **3** Selecciona una opción.

El nuevo campo de datos de la ruta aparece en la herramienta de datos de la ruta.

#### **Visualización de la página Información de ruta**

En la página de información de la ruta se muestra la velocidad y se ofrecen estadísticas sobre la ruta.

**NOTA:** si vas a efectuar muchas paradas, deja el dispositivo encendido para que pueda calcular con precisión el tiempo transcurrido durante la ruta.

En el mapa, selecciona **Velocidad**.

#### **Visualizar el registro de ruta**

El dispositivo conserva un registro de ruta, que consiste en un registro de la ruta que has recorrido.

- **1** Selecciona  $\circledast$  > Navegación > Mapa y vehículo > Capas de **mapa**.
- **2** Activa la casilla de verificación **Registro de ruta**.

#### **Restablecimiento de la información de la ruta**

- **1** En el mapa, selecciona **Velocidad**.
- 2 Selecciona  $\equiv$  > Restablecer campo(s).
- **3** Selecciona una opción:
	- Si no te estás desplazando por una ruta, selecciona **Seleccionar todo** para restablecer todos los campos de datos, excepto el velocímetro, en la primera página.
	- Selecciona **Restablecer datos de ruta** para restablecer la información del procesador de ruta.
	- Selecciona **Restablecer velocidad máxima** para restablecer la velocidad máxima.
	- Selecciona **Restablecer ruta B** para poner a cero el cuentakilómetros.

## **Visualizar el tráfico próximo**

Para poder utilizar esta función, el dispositivo debe recibir datos de tráfico (*Tráfico*[, página 15](#page-20-0)).

Puedes ver los incidentes de tráfico que se produzcan a lo largo de la ruta o carretera por la que te desplazas.

**1** Cuando estés navegando por una ruta, selecciona > **Tráfico**.

Aparecerá el incidente de tráfico más próximo en un panel en la parte derecha de mapa.

**2** Selecciona el incidente de tráfico para ver más detalles.

#### **Visualización del tráfico en el mapa**

El mapa de tráfico muestra los sentidos y las retenciones de tráfico en carreteras cercanas con códigos de color.

- <span id="page-18-0"></span>1 En el menú principal, selecciona  $\oplus$  > Tráfico.
- **2** Si es necesario, selecciona  $\equiv$  > **Levenda** para ver la leyenda del mapa de tráfico.

#### **Búsqueda de incidentes de tráfico**

- 1 En el menú principal, selecciona  $\oplus$  > Tráfico.
- 2 Selecciona  $\equiv$  > Incidencias.
- **3** Selecciona un elemento de la lista.
- **4** Si hay más de un incidente, utiliza las flechas para ver los incidentes adicionales.

## **Personalización del mapa**

#### **Personalizar las capas de mapa**

Puedes personalizar la información que aparecerá en el mapa, por ejemplo, iconos para señalar puntos de interés o las condiciones de la carretera.

- **1** Selecciona  $\phi$  > Navegación > Mapa y vehículo > Capas de **mapa**.
- **2** Activa la casilla de verificación de las capas que quieras que se muestren en el mapa.

#### **Cambio del campo de datos del mapa**

- **1** En el mapa, selecciona un campo de datos. **NOTA:** no puedes personalizar Velocidad.
- **2** Selecciona un tipo de datos para mostrar.

#### **Cambiar la perspectiva del mapa**

- **1** Selecciona  $\oslash$  > **Navegación** > **Mapa y vehículo** > Vista del **mapa de conducción**.
- **2** Selecciona una opción:
	- Selecciona **Track arriba** para mostrar el mapa en dos dimensiones (2D) con la dirección de desplazamiento en la parte superior.
	- Selecciona **Norte arriba** para mostrar el mapa en 2D con el norte en la parte superior.
	- Selecciona **3D** para mostrar el mapa en tres dimensiones.

## **Servicios en directo, tráfico y funciones para smartphone**

Para sacar el máximo provecho a tu dispositivo dēzl, se recomienda vincularlo con tu smartphone y conectarlo a la aplicación Smartphone Link. Por medio de la aplicación Smartphone Link, el dispositivo puede recibir datos en directo, incluidos datos de tráfico en directo, tendencias de aparcamiento, información sobre los radares de semáforo en rojo y de velocidad, y otros servicios en directo. También te permite utilizar funciones de conectividad, como las de mensajería y uso compartido de las rutas de Envíos y seguimiento.

- **Datos de tráfico en directo**: envía datos de tráfico en tiempo real a tu dispositivo, como por ejemplo información sobre incidentes de tráfico, retrasos, zonas en obras y carreteras cortadas (*Tráfico*[, página 15](#page-20-0)).
- **Información de aparcamiento en directo**: envía las tendencias de aparcamiento a tu dispositivo en tiempo real, si esta información está disponible (*Aparcar*[, página 9](#page-14-0)).
- **Garminservicios en directo de**: proporciona servicios gratuitos y de pago para enviar datos en directo a tu dispositivo, como por ejemplo información sobre los radares de semáforo en rojo y de velocidad, o sobre las cámaras de tráfico (*[Servicios](#page-19-0)  [en directo de Garmin](#page-19-0)*, página 14).
- **Información meteorológica**: envía en tiempo real información y alertas meteorológicas a tu dispositivo (*[Consultar el](#page-31-0) [pronóstico del tiempo](#page-31-0)*, página 26).
- **Envíos y seguimiento**: te permite recibir envíos y compartir tus rutas con la central y los contactos seleccionados en tiempo real (*[Envíos y seguimiento](#page-22-0)*, página 17).
- **Notificaciones inteligentes**: muestra notificaciones y mensajes del teléfono en tu dispositivo. Esta función no está disponible para todos los idiomas ni tipos de mensajes.
- **Función de manos libres**: permite realizar y recibir llamadas de teléfono con el dispositivo. También permite utilizar el dispositivo como altavoz de manos libres.

**NOTA:** esta función no requiere conexión con la aplicación Smartphone Link.

- **Enviar ubicaciones al dispositivo**: permite enviar ubicaciones de un smartphone al dispositivo de navegación.
- **Check in con Foursquare**: permite hacer check-in en ubicaciones Foursquare utilizando tu dispositivo de navegación (*[Hacer check-in en Foursquare](#page-15-0)*, página 10).

## **Vincular tu teléfono**

Para utilizar la función de manos libres debes vincular el dispositivo con un teléfono móvil compatible.

- **1** Coloca el teléfono y el dispositivo dēzl a una distancia máxima de 3 m (10 ft) el uno del otro
- **2** En el teléfono, activa la tecnología inalámbrica Bluetooth y establece el teléfono para que sea visible para otros dispositivos.

Para obtener más información, consulta el manual del usuario del teléfono.

- **3** En el dispositivo dēzl, selecciona  $\circled{a}$  > **Bluetooth**.
- **4** Selecciona la tecla de activación y desactivación para activar la tecnología Bluetooth.

Aparece una lista de los dispositivos Bluetooth cercanos.

- **5** Selecciona el teléfono de la lista.
- **6** Si es necesario, comprueba que el código que aparece en la pantalla del teléfono coincida con el que se muestra en el dispositivo dēzl.
- **7** Selecciona **Vincular**.

**NOTA:** para ver los contactos y los registros de llamadas en el dispositivo dēzl, es posible que tengas que acceder a la configuración Bluetooth del teléfono y activar el permiso para compartir los contactos con el dispositivo dēzl vinculado. Para obtener más información, consulta el manual del usuario del teléfono.

#### **Sugerencias tras la vinculación de dispositivos**

- Después de la vinculación inicial, ambos dispositivos se conectarán automáticamente cada vez que los enciendas.
- Cuando conectes el teléfono al dispositivo, ya podrás recibir llamadas de voz.
- Cuando enciendas el dispositivo, éste intentará conectarse al último teléfono con el que estuvo conectado.
- Puede que tengas que configurar el teléfono para que se conecte automáticamente al dispositivo cuando se encienda.
- Para realizar llamadas de teléfono, debe activarse el permiso para compartir los contactos con el dispositivo de navegación en la configuración de Bluetooth del teléfono.
- Verifica que las funciones de Bluetooth que quieres utilizar están activadas (*[Activar o desactivar las funciones de](#page-20-0)  Bluetooth*[, página 15](#page-20-0)).

#### **Vinculación de dispositivos Bluetooth adicionales**

- **1** Coloca los auriculares o el teléfono, y el dispositivo Bluetooth a 10 m (33 ft) el uno del otro.
- **2** En el dispositivo, activa la tecnología inalámbrica Bluetooth.
- <span id="page-19-0"></span>**3** En los auriculares o el teléfono, activa la tecnología inalámbrica Bluetooth y permite que sea visible a otros dispositivos Bluetooth.
- **4** En el dispositivo, selecciona  $\ddot{\varphi}$  > **Bluetooth** > **Buscar dispositivos**.

Aparece una lista de los dispositivos Bluetooth cercanos.

- **5** Selecciona tus auriculares o teléfono en la lista.
- **6** Selecciona **Aceptar**.

## **Servicios en directo de Garmin**

Antes de utilizar los servicios en directo de Garmin, el dispositivo debe conectarse a Smartphone Link.

Los servicios en directo de Garmin permiten enviar datos en directo a tu dispositivo como, por ejemplo, el estado del tráfico, el tiempo y los radares de semáforo en rojo y de velocidad. Algunos servicios requieren una suscripción de pago.

Algunos servicios, como el tiempo, están disponibles como aplicaciones independientes en el dispositivo. Otros servicios, como el tráfico, mejoran las funciones de navegación existentes en el dispositivo. Las funciones que requieren acceso a los servicios en directo de Garmin muestran el símbolo de Smartphone Link y es posible que aparezcan solo cuando el dispositivo está conectado a Smartphone Link.

#### **Suscribirse a los servicios en directo de Garmin**

Algunos servicios en directo de dēzl requieren una suscripción de pago. Desde la aplicación Smartphone Link, puedes adquirir una suscripción de por vida. La suscripción está vinculada a la cuenta del smartphone para la tienda de aplicaciones.

- **1** En tu smartphone, abre la aplicación Smartphone Link.
- **2** Selecciona **Mi cuenta**.

Aparece una lista de servicios disponibles y precios de suscripción.

- **3** Selecciona un servicio.
- **4** Selecciona el precio.
- **5** Selecciona **Suscribir**.
- **6** Sigue las indicaciones que aparecen en pantalla para completar la compra.

## **Enviar una ubicación desde el smartphone al dispositivo**

Puedes buscar una ubicación utilizando la aplicación Smartphone Link de tu teléfono y enviarla a tu dispositivo dēzl.

- **1** En tu smartphone, abre la aplicación Smartphone Link.
- **2** Selecciona una opción:
	- Para encontrar una ubicación cercana, selecciona **Buscar lugares cercanos** e introduce la dirección o el nombre de un lugar o parte de estos.
	- Para encontrar un punto de interés de Foursquare cercano, selecciona **Foursquare** y luego selecciona un punto de interés en la lista.
	- Para elegir una ubicación en el mapa, elije **Seleccionar ubicación**. A continuación, toca la ubicación en el mapa.
	- Para encontrar una dirección en tu lista de contactos, selecciona **Contactos** y luego selecciona el nombre de un contacto.
	- La ubicación seleccionada se muestra en el mapa.
- **3** Selecciona **Enviar**.

La aplicación Smartphone Link envía la ubicación a tu dēzl.

- **4** En tu dispositivo dēzl, selecciona una opción:
	- Para empezar a navegar hasta la ubicación, selecciona **Ir**.
	- Para ver los detalles de la ubicación o para guardar la ubicación en tus favoritos, selecciona  $\bullet$ .

• Para aceptar la ubicación sin empezar a navegar, selecciona **Aceptar**.

La ubicación se muestra en las ubicaciones recientemente encontradas de tu dispositivo dēzl.

## **Notificaciones inteligentes**

Cuando el dispositivo esté conectado a la aplicación Smartphone Link, podrás ver notificaciones de tu smartphone en tu dispositivo dēzl, como mensajes de texto, llamadas entrantes y citas del calendario.

#### **Recibir notificaciones inteligentes**

#### **ADVERTENCIA**

No leas las notificaciones ni contestes a las mismas mientras conduces.

Para que el dispositivo dēzl reciba notificaciones, debes conectarlo a un smartphone y a la aplicación Smartphone Link. Si el dispositivo dēzl recibe una notificación del smartphone, aparece una notificación en la barra de estado de dēzl.

• Para leer una notificación completa, selecciónala.

**NOTA:** las notificaciones inteligentes no se pueden leer con el vehículo en marcha.

- Para escuchar la notificación, selecciona **Reproducir**. El dispositivo lee la notificación utilizando tecnología de pronunciación de texto (text-to-speech). Esta función no está disponible para todos los idiomas.
- Para ignorar la notificación, arrástrala hacia la derecha o hacia la izquierda.

## **Función manos libres**

**NOTA:** aunque la mayoría de los teléfonos y auriculares son compatibles y pueden usarse con el dispositivo, no podemos garantizar que alguno en concreto funcione. Puede que no todas las funciones estén disponibles para tu teléfono.

Mediante la tecnología inalámbrica Bluetooth, el dispositivo se puede conectar a un teléfono móvil y a unos auriculares o casco inalámbricos para convertirse en un dispositivo manos libres. Para ver si tu dispositivo con tecnología Bluetooth es compatible con el dispositivo, visita [www.garmin.com/bluetooth.](http://www.garmin.com/bluetooth)

#### **Realizar una llamada**

- 1 Selecciona **C**.
- **2** Selecciona una opción:
	- Para marcar un número, selecciona ::: introduce un número de teléfono y selecciona ...
	- Para llamar a un número de teléfono marcado o del que hayas recibido una llamada recientemente, selecciona y, a continuación, un número.
	- Para llamar a un contacto de tu agenda telefónica, selecciona  $\blacktriangle$  y, a continuación, selecciona un contacto.

#### **Recepción de llamadas**

Al recibir una llamada, selecciona **Responder** u **Detener**.

#### **Usar las opciones disponibles durante la llamada**

Cuando respondes a una llamada se muestran las opciones de llamada. Es posible que algunas opciones no sean compatibles con tu teléfono.

**SUGERENCIA:** si se cierra la página de opciones durante la llamada, se puede abrir de nuevo seleccionando  $\mathbf{\hat{C}}$  en el menú principal.

- Para configurar una conferencia telefónica, selecciona  $\biguparrow$ .
- Para transferir audio al teléfono, selecciona  $\mathcal{Y}$ .

<span id="page-20-0"></span>**SUGERENCIA:** esta función puede utilizarse para desconectar la conexión de Bluetooth sin interrumpir la llamada, o bien si necesitas una mayor privacidad.

- Para utilizar el teclado de marcación, selecciona :: **SUGERENCIA:** puedes utilizar esta función para usar sistemas telefónicos automatizados como, por ejemplo, los contestadores.
- Para silenciar el micrófono, selecciona \.
- Para colgar, selecciona ...

#### **Guardar un número de teléfono como predeterminado**

Se pueden guardar hasta tres contactos como predeterminados en el teclado de marcación. De esta forma, podrás llamar rápidamente a casa, a un familiar o a un contacto con quien te comuniques con frecuencia.

- **1** Selecciona  $\mathbb{Q} > \frac{111}{21}$ .
- **2** Selecciona un número predeterminado, como por ejemplo **Predeterminado 1**, y luego selecciona **Aceptar**.
- **3** Selecciona un contacto.

## **Acerca de los auriculares inalámbricos**

Tu dispositivo puede enviar indicaciones de audio de navegación a unos auriculares inalámbricos. Para obtener más información, visita [http://www.garmin.com/bluetooth.](http://www.garmin.com/bluetooth)

## **Activar o desactivar las funciones de Bluetooth**

Puedes activar o desactivar las funciones de manos libres y Smartphone Link en tu smartphone vinculado.

- 1 Selecciona  $\circledcirc$  > **Bluetooth**.
- 2 Selecciona  $\clubsuit$  y el nombre de tu teléfono.
- **3** En la sección **Usar para**, selecciona una opción:
	- Para activar la conexión con la aplicación Smartphone Link, selecciona **Smartphone Link**.
	- Para activar las funciones de manos libres, selecciona **Manos libres**.
- **4** Selecciona **Aceptar**.

#### **Mostrar u ocultar notificaciones para un smartphone con Android™**

Puedes utilizar la aplicación Smartphone Link para seleccionar qué tipos de notificaciones aparecen en el dispositivo dēzl.

- **1** En el teléfono, abre la aplicación Smartphone Link.
- 2 Selecciona **D**.
- **3** Comprueba que la casilla de verificación **Notificaciones inteligentes** está seleccionada.
- **4** En la sección **Notificaciones**, selecciona **Configuración**. Aparecerá una lista de categorías de notificación y aplicaciones.
- **5** Selecciona una opción:
	- Para activar o desactivar una notificación, selecciona el control que aparece junto al nombre de la categoría o de la aplicación.
	- Para añadir una aplicación a la lista, selecciona +.

#### **Mostrar u ocultar categorías de notificaciones para el dispositivo Apple®**

Si estás conectado a un dispositivo Apple, puedes filtrar las notificaciones que aparecen en el dispositivo dēzl mostrando u ocultando categorías.

- 1 Selecciona  $\oplus$  > Notificaciones inteligentes > \.
- **2** Marca la casilla de verificación que aparece junto a cada notificación para mostrarla.

## **Desconectar un dispositivo Bluetooth**

Puedes desconectar temporalmente un dispositivo Bluetooth sin borrarlo de la lista de dispositivos vinculados. El dispositivo Bluetooth podrá conectarse de forma automática al dispositivo dēzl con posterioridad.

- 1 Selecciona<sup>to</sup> > **Bluetooth**.
- **2** Selecciona el dispositivo que deseas desconectar.

## **Borrar un dispositivo Bluetooth vinculado**

Puedes borrar un dispositivo Bluetooth vinculado para evitar que se conecte al dēzl de manera automática en el futuro. Al borrar un smartphone vinculado, también se eliminan todos los contactos sincronizados de la agenda y el historial de llamadas del dēzl.

- 1 Selecciona  $\infty$  > **Bluetooth**.
- 2 Junto al nombre del dispositivo Bluetooth, selecciona  $\ddot{\bullet}$  > **Desenlazar**.

## **Eliminar un teléfono vinculado**

Puedes eliminar un teléfono vinculado para evitar que se conecte al dispositivo de manera automática en el futuro.

- 1 Selecciona<sup>to</sup> > **Bluetooth**.
- **2** Junto al nombre del teléfono, selecciona  $\bullet$  > Desenlazar.

## **Tráfico**

#### *AVISO*

Garmin no se hace responsable de la precisión ni de la vigencia de la información de tráfico.

El dispositivo puede proporcionar información sobre el tráfico de la carretera en la que te encuentras o en tu ruta. Puedes configurar el dispositivo para que evite el tráfico cuando calcule rutas y para que busque una ruta alternativa hasta tu destino si hay una retención de tráfico importante en la ruta activa (*[Configuración del tráfico](#page-31-0)*, página 26). El mapa de tráfico te permite navegar por el mapa para ver si hay retenciones en la zona donde te encuentras.

Para poder proporcionar información de tráfico, el dispositivo debe poder recibir datos de tráfico.

- El dispositivo recibe datos de tráfico de forma gratuita por medio de la aplicación Smartphone Link (*Recibir datos de tráfico mediante Smartphone Link*, página 15).
- Todos los modelos del producto pueden recibir datos de tráfico utilizando un cable para receptor de tráfico inalámbrico (*Recibir datos de tráfico mediante Smartphone Link*, página 15). Para buscar y comprar un cable para receptor de tráfico compatible, accede a la página de tu producto en [garmin.com.](http://garmin.com)
- Los modelos del producto que terminan en LMT-D o LMTHD pueden recibir datos de tráfico mediante el receptor de tráfico digital integrado y el cable de alimentación para el vehículo incluido (*Recibir datos de tráfico mediante Smartphone Link*, página 15).

Los datos de tráfico no están disponibles en todas las áreas. Para obtener información sobre las zonas de cobertura de tráfico, visita [www.garmin.com/traffic.](http://www.garmin.com/traffic)

#### **Recibir datos de tráfico mediante Smartphone Link**

El dispositivo puede recibir datos de tráfico de forma gratuita a través de la aplicación Smartphone Link.

**1** Conecta el dispositivo a Smartphone Link.

<span id="page-21-0"></span>**2** En el dispositivo dēzl, selecciona  $\circledcirc$  > **Navegación** > **Tráfico**, y comprueba que la casilla de verificación **Tráfico**  esté marcada.

## **Activar los datos de tráfico**

Puedes activar o desactivar los datos de tráfico.

- **1** Selecciona > **Navegación** > **Tráfico**.
- **2** Selecciona la casilla de verificación **Tráfico**.

## **Visualización del tráfico en el mapa**

El mapa de tráfico muestra los sentidos y las retenciones de tráfico en carreteras cercanas con códigos de color.

- 1 En el menú principal, selecciona  $\oplus$  > Tráfico.
- **2** Si es necesario, selecciona  $\equiv$  > Leyenda para ver la leyenda del mapa de tráfico.

#### **Búsqueda de incidentes de tráfico**

- 1 En el menú principal, selecciona  $\oplus$  > Tráfico.
- 2 Selecciona  $\equiv$  > Incidencias.
- **3** Selecciona un elemento de la lista.
- **4** Si hay más de un incidente, utiliza las flechas para ver los incidentes adicionales.

## **Cámaras de tráfico photoLive**

Antes usar esta función, debes estar conectado a Smartphone Link y estar suscrito al servicio photoLive (*[Suscribirse a los](#page-19-0) [servicios en directo de Garmin](#page-19-0)*, página 14).

Las cámaras de tráfico photoLive proporcionan imágenes en directo de las condiciones del tráfico en los cruces y carreteras más importantes.

El servicio photoLive no está disponible en todas las áreas.

#### **Ver y guardar cámaras de tráfico photoLive**

Puedes ver imágenes en directo de las cámaras de tráfico de las inmediaciones. También puedes guardar las cámaras de tráfico de las áreas a las que viajes frecuentemente.

- 1 Selecciona **<b>D** > photoLive.
- **2** Selecciona **Toca para añadir**.
- **3** Selecciona una carretera.
- **4** Selecciona una ubicación de cámara de tráfico.

Aparece una vista previa de la imagen en directo de la cámara junto a un mapa de la ubicación de la cámara. Puedes seleccionar la vista previa de la imagen para ver la imagen a tamaño completo.

**5** Selecciona **Guardar** para guardar la cámara (opcional). Se añade una vista previa en miniatura de la imagen de la cámara a la pantalla principal de la aplicación photoLive.

#### **Visualizar cámaras de tráfico photoLive en el mapa** La herramienta de mapa photoLive muestra las cámaras de tráfico de la carretera que tienes delante de ti.

1 En el mapa, selecciona  $\le$  > photoLive.

El dispositivo muestra la imagen en directo de la cámara de tráfico más cercana de la carretera que tienes delante, junto con la distancia hasta la cámara. Cuando pases la cámara, el dispositivo carga la imagen en directo de la siguiente cámara de la carretera.

**2** Si no se encuentran cámaras en la carretera, selecciona **Buscar cámaras** para ver o guardar cámaras de tráfico cercanas (opcional).

#### **Almacenar una cámara de tráfico**

- 1 Selecciona **@** > photoLive.
- **2** Selecciona **Toca para añadir**.
- **3** Selecciona una carretera.
- **4** Selecciona un cruce.
- **5** Selecciona **Guardar**.

## **Herramientas del vehículo y del conductor**

#### **Planificar descansos**

#### *AVISO*

Este dispositivo NO ha sido aprobado como sustituto de los libros de registro de uso obligatorio según la normativa de la Federal Motor Carrier Safety Administration (Administración Federal de Seguridad de Autotransportes de EE. UU., FMCSA). Los conductores deberán cumplir los requisitos federales y estatales de horas de servicio. Al integrarse con un dispositivo de registro electrónico compatible con Garmin eLog™, este dispositivo permite que los transportistas cumplan con los requisitos de descanso y registro de horas de servicio. Para obtener más información o adquirir un dispositivo Garmin eLog, visita [garmin.com/elog](http://www.garmin.com/elog).

Cuando la función de planificación de descansos está activada, el dispositivo te avisa una hora antes del tiempo de descanso recomendado y del límite de horas de conducción, y te sugiere una zona de descanso en la ruta. Puedes utilizar esta función para llevar un registro de tus horas de trabajo, lo que te ayudará a cumplir las normativas de seguridad.

**NOTA:** las funciones de planificación de descansos no están disponibles cuando se utiliza el perfil de coche.

#### **Hacer un descanso sugerido**

Cuando sea el momento de hacer un descanso, el dispositivo te notificará y sugerirá puntos de interés (POI) para descansar en la ruta.

Selecciona un POI en la lista de ubicaciones de descanso sugeridas.

El dispositivo añadirá la ubicación de descanso como tu próximo destino en la ruta.

#### **Iniciar el temporizador de descanso**

El temporizador de descanso se inicia automáticamente cuando el vehículo circula al menos a 8 km/h (5 mph) durante 30 segundos. Puedes iniciar el temporizador manualmente en cualquier momento.

- **1** En el mapa, selecciona > **Planificador de descansos**.
- **2** Selecciona **Iniciar temporizador**.

#### **Pausar y restablecer el temporizador de descanso**

El temporizador de descanso se pausa automáticamente cuando un vehículo se detiene durante tres minutos o más. También puedes pausar el temporizador manualmente durante las paradas breves, como al estacionar o detenerte en una parada de camiones. Al final de tu recorrido, puedes restablecer el temporizador de forma manual.

- **1** Selecciona **Detener temporizador**.
- **2** Selecciona una opción:
	- Para pausar el temporizador, selecciona **Pausar**.
	- Para detener y restablecer el temporizador, selecciona **Restablecer**.

#### **Ajustar las horas de conducción**

Puedes ajustar el total de horas de conducción para que se acerquen más a tus registros de horas de servicio.

- **1** Mientras utilizas la función de planificación de descansos, selecciona **Horas de conducción totales**.
- **2** Introduce el total de horas que has conducido.
- **3** Selecciona **Guardar**.

#### <span id="page-22-0"></span>**Ajustar el límite de conducción diario**

Puedes ajustar el límite de conducción diario que corresponda con los requisitos legales de tu área.

**NOTA:** esta función no está disponible en todas las áreas.

- **1** Mientras utilizas la función de planificación de descansos, selecciona **Horas de conducción al día**.
- **2** Selecciona el límite de conducción diario para tu área.
- **3** Selecciona **Guardar**.

## **Envíos y seguimiento**

#### *AVISO*

Mantén la precaución al compartir la información de tu ubicación con los demás.

La función Envíos y seguimiento te permite compartir tu ruta con la central o los contactos de tu smartphone y cuentas de redes sociales. Mientras estás compartiendo, los espectadores pueden rastrear tu ubicación actual, el próximo destino y el recorrido de tus viajes recientes en tiempo real.

Esta función requiere un smartphone con la aplicación Smartphone Link.

**NOTA:** esta función no está disponible al utilizar el perfil de coche.

#### **Configurar el uso compartido de Envíos y seguimiento**

La primera vez que utilices la función Envíos y seguimiento, debes configurarla e invitar a la central.

- **1** Conéctate a Smartphone Link.
- **2** En el dispositivo dēzl, selecciona **⊕ > Envíos y seguimiento**.
- **3** Sigue las instrucciones que aparecen en la pantalla del dispositivo dēzl para terminar de configurar la función.

## **Iniciar una sesión de Envíos y seguimiento**

#### *AVISO*

Mantén la precaución al compartir la información de tu ubicación con los demás.

Antes de empezar a compartir, debes configurar la función Envíos y seguimiento (*Configurar el uso compartido de Envíos y seguimiento*, página 17).

Puedes compartir tus datos de Envíos y seguimiento con el dispositivo dēzl o la aplicación Smartphone Link.

- En el dispositivo dēzl, selecciona  $\oplus$  > Envíos y seguimiento > **Iniciar**.
- En el mapa del dispositivo dēzl, selecciona  $\leq$  > **Envíos y seguimiento** > **Iniciar**.
- En el smartphone, abre la aplicación Smartphone Link y, a continuación, selecciona **Envíos y seguimiento** > **Iniciar Envíos y seguimiento**.

Se publicará en tus cuentas de redes sociales habilitadas un enlace para ver tus datos de Envíos y seguimiento y se enviará un correo electrónico con el enlace a tus contactos invitados. Mientras estás compartiendo, los espectadores pueden hacer clic en el enlace para realizar un seguimiento de tu ubicación actual y el recorrido de tus viajes recientes en tiempo real.

 aparece en la barra de estado de dēzl mientras la sesión compartida de Envíos y seguimiento está activa. El número de espectadores invitados también aparece.

**SUGERENCIA:** de forma predeterminada, la sesión compartida de Envíos y seguimiento finaliza automáticamente después de 24 horas. En la aplicación Smartphone Link, puedes seleccionar **Envíos y seguimiento** > **Mantener la actividad disponible**  para ampliar la duración de la sesión compartida de Envíos y seguimiento o para dejar de compartir en cualquier momento.

## *Detener el uso compartido de Envíos y seguimiento*

Puedes detener el uso compartido de Envíos y seguimiento en cualquier momento usando el dispositivo dēzl o la aplicación Smartphone Link.

- En el dispositivo dēzl, selecciona  $\oplus$  > Envíos y seguimiento > **Detener**.
- En el smartphone, abre la aplicación Smartphone Link y, a continuación, selecciona **Envíos y seguimiento** > **Detener Envíos y seguimiento**.

Los espectadores reciben un mensaje que indica que la sesión de Envíos y seguimiento ha terminado y ya no pueden realizar un seguimiento de tu ubicación.

#### *Iniciar una sesión de Envíos y seguimiento de forma automática*

Puedes configurar el dispositivo para que inicie una sesión de Envíos y seguimiento de forma automática cada vez que inicias una ruta.

- 1 Selecciona  $\circledast$  > Navegación > Preferencias de ruta.
- **2** Selecciona **Inicio automático de Envíos y seguimiento**.

## **Enviar un mensaje de la central a un dispositivo dēzl**

Antes de poder enviar un mensaje de la central, el conductor debe configurar la función Envíos y seguimiento (*Configurar el uso compartido de Envíos y seguimiento*, página 17).

Puedes enviar directamente un mensaje de la central a un dispositivo dēzl utilizando la función Envíos y seguimiento. Esto puede resultar muy útil a la hora de enviar información actualizada a un conductor.

**NOTA:** esta función no es compatible con todas las aplicaciones de mensajería para smartphones.

- **1** Prepara un correo electrónico o un mensaje de texto con la información de envío actualizada.
- **2** Incluye la palabra "dezl" en cualquier parte del asunto o el cuerpo del correo electrónico o mensaje de texto. **NOTA:** la palabra "dezl" no distingue entre mayúsculas y minúsculas.
- **3** Envía el mensaje de correo electrónico o de texto al smartphone del conductor.

El mensaje aparece en el dispositivo dēzl del conductor y puede visualizarse cuando el vehículo está en movimiento.

#### *Iniciar una ruta mediante un mensaje de la central*

Cuando recibas un mensaje de la central, puedes iniciar una nueva ruta utilizando la información de dirección recibida, en caso de que estuviera disponible.

- **1** Selecciona la notificación del mensaje.
- **2** Selecciona el enlace con la dirección que aparece en el cuerpo del mensaje.

El dispositivo busca la dirección.

- **3** Selecciona una ubicación.
- **4** Selecciona **Ir**.

El dispositivo calcula una ruta al destino e inicia una nueva sesión de Envíos y seguimiento.

## **IFTA**

**NOTA:** esta función no está disponible en todas las áreas.

Antes de poder utilizar esta función, es necesario que actives un perfil de camión.

Puedes registrar información necesaria para la documentación del International Fuel Tax Agreement (IFTA, Acuerdo Internacional del Impuesto sobre el Combustible), como los datos sobre la compra de combustible y la distancia recorrida.

#### **Introducir datos de combustible**

1 Selecciona **<b>a** > **IFTA** > **En surtidor**.

- <span id="page-23-0"></span>**2** Introduce el precio del combustible por galón (litro).
- **3** Selecciona el campo **Combustible usado**.
- **4** Introduce la cantidad de combustible comprado.
- **5** Si es necesario, selecciona el tipo de combustible:
	- Para registrar la cantidad en litros, selecciona **Galones** > **Litros** > **Guardar**.
	- Para registrar la cantidad en galones, selecciona **Litros** > **Galones** > **Guardar**.
- **6** Si es necesario, selecciona la casilla de verificación **Impuestos incluidos**.
- **7** Selecciona **Siguiente**.
- **8** Selecciona una opción para registrar la gasolinera en la que has repostado:
	- Selecciona una gasolinera cercana en la lista.
	- Selecciona el campo de texto y, a continuación, introduce la dirección y el nombre de la gasolinera.
- **9** Selecciona el comprador de combustible.

#### **Editar los datos de combustible**

- 1 Selecciona  $\oplus$  > **IFTA** > **Registros de combustible**.
- **2** Si es necesario, selecciona un perfil de vehículo.
- **3** Si es necesario, selecciona un trimestre.
- **4** Selecciona un registro de combustible.
- **5** Selecciona una opción:
- Selecciona un campo para editar la información.
	- Selecciona minara borrar el registro.

#### **Visualizar y exportar un resumen de jurisdicción**

El resumen de jurisdicción recoge la información sobre la región o provincia en la que tu vehículo ha circulado durante cada trimestre. El resumen de jurisdicción está disponible en algunas zonas.

- 1 Selecciona  $\mathbf{\oplus}$  > **IFTA** > **Resumen de jurisdicción**.
- **2** Si es necesario, selecciona un camión.
- **3** Si es necesario, selecciona un trimestre.
- **4** Selecciona  $\equiv$  **> Exportar > Aceptar** para exportar un resumen de jurisdicción.

El dispositivo exporta el resumen en un archivo .csv y lo almacena en la carpeta Reports del dispositivo.

#### **Editar y exportar informes de ruta**

- 1 En el menú principal, selecciona  $\oplus$  > **IFTA** > **Informes de ruta**.
- **2** Si es necesario, selecciona un camión.
- **3** Si es necesario, selecciona un trimestre.
- **4** Selecciona un informe.
- **5** Selecciona una opción:
	- Selecciona  $\equiv$  > **Borrar** y marca la casilla de verificación correspondiente para borrar un informe.
	- Selecciona  $\equiv$  > Combinar y marca las casillas de verificación correspondientes para combinar informes.
	- Selecciona > **Exportar** > **Aceptar**. El dispositivo exporta el informe en un archivo .csv y lo almacena en la carpeta **Reports** del dispositivo.

#### **Visualizar resúmenes de jurisdicción e informes de ruta exportados**

#### *AVISO*

Si no conoces la función de un archivo, no lo borres. La memoria del dispositivo contiene archivos de sistema importantes que no se deben borrar.

**1** Conecta el dispositivo al ordenador.

- **2** Desde el explorador de archivos del ordenador, accede al almacenamiento interno del dispositivo y, a continuación, abre la carpeta **Reports**.
- **3** Abre la carpeta **IFTA**.
- **4** Abre el archivo .csv.

## **Registro del historial de servicio**

Puedes registrar la fecha y la lectura del cuentakilómetros mientras se llevan a cabo servicios de mantenimiento en el vehículo. El dispositivo proporciona una serie de categorías de servicio y, además, puedes añadir categorías personalizadas (*Adición de categorías de servicio*, página 18).

- 1 Selecciona  $\oplus$  > Historial de servicio.
- **2** Selecciona una categoría de servicio.
- **3** Selecciona **Añadir registro**.
- **4** Introduce la lectura del cuentakilómetros y selecciona **Siguiente**.
- **5** Inserta un comentario (opcional).
- **6** Selecciona **Hecho**.

#### **Adición de categorías de servicio**

#### 1 Selecciona  $\oplus$  > Historial de servicio.

- $2$  Selecciona  $\equiv$  > Añadir categoría.
- **3** Introduce el nombre de la categoría y selecciona **Hecho**.

#### **Borrar categorías de servicio**

Al borrar una categoría de servicio, también se borran todos los registros de los servicios de la categoría.

- 1 Selecciona **<b>a** > Historial de servicio.
- 2 Selecciona  $\equiv$  > Borrar categorías.
- **3** Selecciona las categorías de servicio que quieras borrar.
- **4** Selecciona **Borrar**.

#### **Cambio de nombre de las categorías de servicio**

- 1 Selecciona  $\oplus$  > Historial de servicio.
- **2** Selecciona la categoría a la que quieres cambiar el nombre.
- **3** Selecciona  $\equiv$  > **Cambiar el nombre de la categoría.**
- **4** Escribe un nombre y selecciona **Hecho**.

#### **Borrar registros de servicios**

- 1 Selecciona  $\oplus$  > Historial de servicio.
- **2** Selecciona una categoría de servicio.
- $3$  Selecciona  $\equiv$  > Borrar grabaciones.
- **4** Selecciona los registros de servicios que quieres borrar.
- **5** Selecciona **Borrar**.

#### **Edición de un registro de servicio**

Puedes editar el comentario, la lectura del cuentakilómetros y la fecha de un registro de servicio.

- 1 Selecciona  $\oplus$  > Historial de servicio.
- **2** Selecciona una categoría.
- **3** Selecciona un campo.
- **4** Introduce la nueva información y selecciona **Hecho**.

## **Garmin eLog**

El adaptador Garmin eLog permite que los transportistas cumplan con las normativas de la FMCSA relativas a los dispositivos de registro electrónico (ELD). Cuando el dispositivo dēzl 780 se encuentra vinculado al adaptador Garmin eLog, el dispositivo dēzl 780 y el adaptador Garmin eLog proporcionan, conjuntamente, una solución de ELD sin necesidad de un smartphone o dispositivo móvil adicional. Puedes utilizar el dispositivo dēzl para registrar y ver información sobre las horas

<span id="page-24-0"></span>de servicio, cambiar el estado de servicio, crear informes de inspección y mucho más.

El adaptador Garmin eLog no se encuentra disponible en todas las zonas. Para obtener más información o adquirir un adaptador Garmin eLog, visita [garmin.com/elog.](http://www.garmin.com/elog)

## **Configurar el adaptador Garmin eLog**

**NOTA:** si necesitas transferir datos de Garmin eLog desde otro dispositivo a tu dispositivo dēzl, debes importar los datos durante el proceso de configuración. Se recomienda que realices una copia de seguridad de los datos de tu dispositivo anterior antes de comenzar a configurar el adaptador Garmin eLog en el dispositivo dēzl (*Transferir datos de Garmin eLog desde otro dispositivo*, página 19).

Debes configurar el adaptador Garmin eLog y vincularlo con la aplicación Garmin eLog para cumplir con la normativa de la FMCSA relativa a ELD. Para obtener más información sobre cómo instalar el adaptador Garmin eLog en el vehículo, consulta el *Manual del usuario de Garmin eLog* en [garmin.com/manuals](http://garmin.com/manuals/elog) [/elog.](http://garmin.com/manuals/elog)

- **1** En tu dispositivo dēzl, abre la aplicación **Garmin eLog.**
- **2** Sigue las instrucciones de la aplicación para configurar el sistema Garmin eLog, la cuenta de administrador y los perfiles de conductor.

#### *AVISO*

La cuenta de administrador es fundamental para determinadas funciones de la aplicación. Elige una contraseña de administrador que puedas recordar y no la pierdas. La contraseña de administrador no se puede recuperar a menos que se borren todos los datos de la aplicación, lo que provoca que se eliminen todos los datos de Garmin eLog registrados.

**NOTA:** hasta que haya finalizado el proceso de configuración, la funcionalidad del dispositivo Garmin eLog es limitada y no cumple con la normativa de la FMCSA relativa a FLD.

## **Transferir datos de Garmin eLog desde otro dispositivo**

Si has utilizado previamente el adaptador Garmin eLog con otro dispositivo, puedes transferir los datos de la aplicación Garmin eLog desde el dispositivo anterior al dispositivo dēzl. Debes llevar a cabo esta transferencia durante la configuración inicial.

- **1** Desde la aplicación Garmin eLog del dispositivo anterior, crea una copia de seguridad de datos (*Realizar copias de seguridad de los datos*, página 19).
- **2** Durante la configuración del adaptador Garmin eLog con el dispositivo dēzl, restaura la copia de seguridad (*Restablecer los datos*, página 19).

#### **Realizar copias de seguridad de los datos**

Puedes realizar copias de seguridad de los datos registrados en un dispositivo de almacenamiento USB. Se recomienda realizar una copia de seguridad regularmente para evitar la pérdida de datos. También es útil en caso de que sea necesario transferir datos a otro dispositivo.

- **1** Desde la aplicación Garmin eLog, selecciona **Configuración**  > **Copia de seguridad de datos**.
- **2** Inserta un dispositivo de almacenamiento USB en el puerto USB del adaptador Garmin eLog.

El anillo luminoso del adaptador se ilumina en verde y reproduce un tono cuando está listo para realizar la copia de seguridad de datos.

**3** Selecciona **Copia de seguridad de datos**.

#### **Restablecer los datos**

Puedes restablecer los datos de una copia de seguridad a partir de un dispositivo de almacenamiento USB. Esto puede resultar útil cuando se transfieren datos de la aplicación Garmin eLog desde otro dispositivo.

**NOTA:** puedes restablecer los datos de una copia de seguridad únicamente al configurar la aplicación Garmin eLog.

- **1** Abre la aplicación **G** Garmin eLog para iniciar el proceso de configuración.
- **2** Sigue las instrucciones que aparecen en pantalla para instalar el adaptador Garmin eLog en el puerto de diagnóstico del vehículo y completa el proceso de vinculación.
- **3** Selecciona **Restablecer desde copia de seguridad**.
- **4** Inserta el dispositivo de almacenamiento USB que contiene las copias de seguridad en el puerto USB del adaptador Garmin eLog.

El anillo luminoso del adaptador se ilumina en verde y reproduce un tono cuando está listo para restablecer los datos.

- **5** Selecciona una copia de seguridad.
- **6** Selecciona **Restablecer**.

## **Pautas para el uso diario**

Las pautas que se indican a continuación deben seguirse cuando se utiliza el sistema Garmin eLog. Los requisitos operativos de tu empresa de transporte podrían ser diferentes. Sigue las recomendaciones de tu empresa de transporte para el uso diario.

- Comprueba que dēzl esté instalado firmemente en el vehículo y que la pantalla pueda verse fácilmente desde la posición de sentado normal.
- Verifica que la tecnología inalámbrica Bluetooth y los servicios de ubicación estén activados en el dispositivo siempre que se utilice el adaptador Garmin eLog.
- Comprueba que la aplicación Garmin eLog esté en ejecución y que el adaptador Garmin eLog esté bien conectado al puerto de diagnóstico del vehículo antes de poner en marcha el vehículo.
- Inicia sesión en la aplicación Garmin eLog al principio de cada jornada.
- Si procede, revisa y notifica los registros realizados para conductores no identificados.
- Al final de cada jornada laboral, cierra la sesión de la aplicación Garmin eLog después de apagar el motor.
- Certifica los registros y envíalos a tu empresa de transporte al final de cada jornada laboral (*[Certificar los registros](#page-26-0)  diarios*[, página 21\)](#page-26-0).

## **Empezar a conducir**

Cada vez que conduzcas tu vehículo, debes llevar a cabo estos procedimientos para asegurarte de que tu información sobre las horas de servicio se registra correctamente.

**1** Comprueba que el adaptador Garmin eLog está fijado al puerto de diagnóstico del vehículo.

Para obtener más información sobre cómo instalar el adaptador Garmin eLog en el vehículo, consulta el *Manual del usuario de Garmin eLog* en [garmin.com/manuals/elog.](http://garmin.com/manuals/elog)

- **2** Abre la aplicación Garmin eLog e inicia sesión como conductor.
- **3** Enciende el vehículo.
- **4** Antes de comenzar a conducir, cambia tu estado de servicio en la aplicación Garmin eLog.

<span id="page-25-0"></span>El adaptador Garmin eLog se sincroniza con la aplicación Garmin eLog y empieza a registrar automáticamente los Registros del estado de servicio (RODS) de ELD.

#### **Descripción general de la aplicación Garmin eLog**

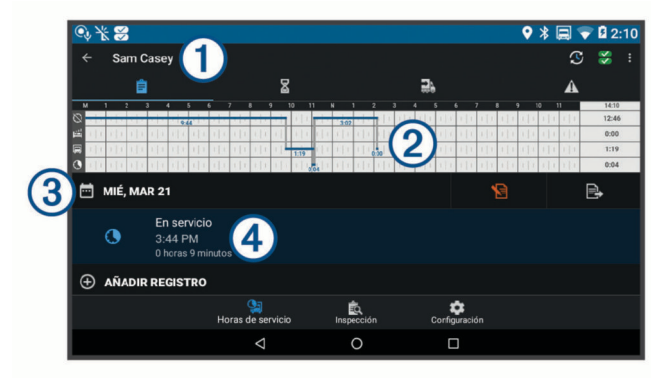

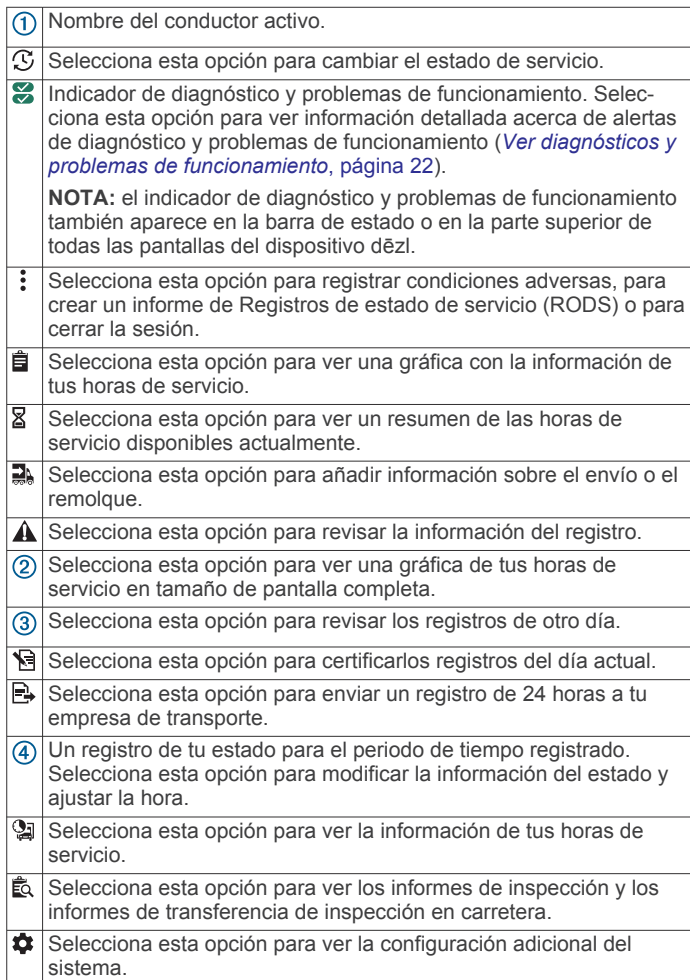

#### **Descripción general de la herramienta de mapa de Garmin eLog**

La herramienta de mapa de Garmin eLog aparece en el mapa de navegación de forma automática cuando el dispositivo está conectado a un adaptador Garmin eLog. Si cierras la herramienta de mapa, puedes abrirla manualmente seleccionando  $\triangle$  > Garmin eLog en el mapa.

Mientras conduces, el dispositivo muestra el estado de servicio y la información de horas de servicio en la herramienta de mapa de Garmin eLog.

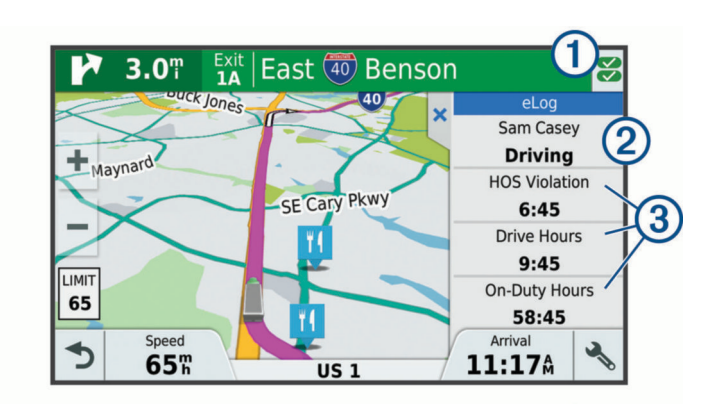

- $\Omega$  Indicador de diagnóstico y problemas de funcionamiento. Selecciona esta opción para ver información detallada acerca de alertas de diagnóstico y problemas de funcionamiento (*[Ver diagnósticos y](#page-27-0) [problemas de funcionamiento](#page-27-0)*, página 22). Nombre y estado de servicio del conductor. Selecciona esta opción
- para cambiar el estado de servicio del conductor (*Cambiar el estado de servicio*, página 20). **NOTA:** no puedes cambiar el estado de servicio mientras

conduces.

Horas restantes de conducción actualmente. Selecciona esta opción para ver información detallada de las horas de conducción en la aplicación Garmin eLog.

#### **Conducir como parte de un equipo**

Si formas parte de un equipo de conducción, puedes cambiar el conductor activo en cualquier momento. Todos los conductores deben iniciar sesión en la aplicación Garmin eLog para poder establecerse como conductor activo.

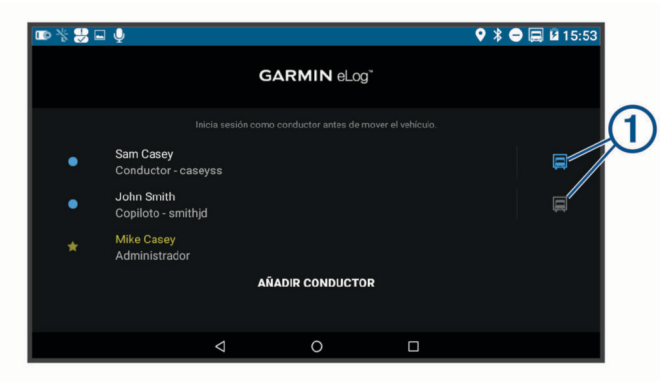

En la aplicación Garmin eLog, selecciona el icono  $\odot$  junto al usuario que debe establecerse como conductor activo.

#### **Cambiar el estado de servicio**

Para obtener los registros más precisos, debes cambiar tu estado de servicio en la aplicación Garmin eLog cada vez que cambies el estado de conducción; por ejemplo, cuando empieces a conducir, cuando te tomes un descanso, cuando haya un cambio de conductor o cuando cambies el tipo de conducción. El adaptador Garmin eLog permite cambiar automáticamente al estado de conducción cuando el puerto de diagnóstico del vehículo informa de una velocidad igual o superior a ocho kilómetros por hora. El vehículo se detiene cuando el puerto de diagnóstico informa de una velocidad de cero kilómetros por hora.

**NOTA:** el vehículo debe estar parado para cambiar el estado de servicio. No puedes cambiar manualmente el estado de servicio mientras conduces.

- **1** Selecciona una opción:
	- En la aplicación Garmin eLog, selecciona  $\mathcal{L}$ .
	- Desde la herramienta de mapa de Garmin eLog, selecciona el nombre del conductor.
- **2** Selecciona una opción:

<span id="page-26-0"></span>**NOTA:** las opciones Transporte personal y Desplazamientos en patio solo están disponibles si el administrador las ha activado en tu perfil de conductor (*[Editar un perfil de](#page-29-0)  conductor*[, página 24](#page-29-0)).

- Si estás de servicio, selecciona **En servicio**.
- Si estás fuera de servicio, selecciona **Fuera de servicio**.
- Si estás de servicio y conduciendo, selecciona **Conduciendo**.
- Si vas a descansar en la cabina, selecciona **Descanso en la cabina**.
- Si estás utilizando el vehículo con fines personales, selecciona **Transporte personal**.
- Si estás moviendo el vehículo por el patio, selecciona **Desplazamientos en patio**.

#### *Editar un registro de estado de servicio*

Las entradas de estado de servicio se pueden modificar individualmente para corregirlas o para actualizar el historial de estado de servicio, siempre de conformidad con la reglamentación de la FMCSA. Esto puede ser de utilidad si te olvidas de cambiar tu estado de servicio.

- **1** En la aplicación Garmin eLog, selecciona el registro de estado de servicio correspondiente al periodo de tiempo afectado.
- **2** Selecciona **Estado del servicio**.
- **3** Selecciona el estado de servicio correcto para ese periodo de tiempo.
- **4** Si fuera necesario, modifica la hora de inicio y de finalización en la entrada de estado de servicio.
- **5** Si fuera necesario, introduce la ubicación donde estuvo activo el estado de servicio en cuestión.
- **6** Añade una nota explicando por qué has realizado este cambio.
- **7** Selecciona **Guardar**.

#### **Ver las horas de servicio**

- **1** En la aplicación Garmin eLog, selecciona **Horas de servicio**.
- **2** Selecciona una opción:
	- Para ver una gráfica con la información de tus horas de servicio, selecciona **自**

**SUGERENCIA:** puedes seleccionar la gráfica para ver tu información en mayor tamaño.

Para ver una lista de las horas de conducción restantes, selecciona &

#### **Registrar condiciones adversas**

Sin necesitas más tiempo debido a las condiciones adversas, puedes añadir una ampliación de dos horas a tu tiempo diario.

En la aplicación Garmin eLog, selecciona : > **Registrar condiciones adversas** > **Sí**.

#### **Revisar los registros**

La aplicación Garmin eLog hace un seguimiento de los registros que podrían tener que revisarse, incluyendo los que han sido modificados o que pertenecen a un conductor no identificado. Cuando un conductor inicia sesión, la aplicación le solicita que revise los registros que pertenezcan a un conductor no identificado, si se da el caso. Los conductores son responsables de revisar y notificar los registros siempre que sea necesario.

- 1 Selecciona **Horas de servicio** >  $\triangle$ .
- **2** Selecciona un registro.
- **3** Selecciona una opción:
	- Si el registro es para ti y tus horas de servicio, selecciona **Aceptar**.
	- Si el registro no es tuyo, selecciona **Rechazar**.

#### **Certificar los registros diarios**

Al término de tu jornada de conducción, debes certificar el registro diario. Si actualizas tu estado de servicio después de certificarlo, tendrás que certificarlo de nuevo.

En la aplicación Garmin eLog, selecciona > **Acepto**.

#### **Enviar un registro diario**

Puedes enviar un registro diario a tu empresa de transporte.

- 1 En la aplicación Garmin eLog, selecciona ...
- **2** Selecciona una opción para compartir el registro exportado.

#### **Exportar y guardar un informe de Registro del estado de servicio (RODS)**

Puedes crear un informe RODS para que tanto tu como tu empresa de transportes podáis abrir tus registros de estado de servicio fuera de la aplicación Garmin eLog.

- **1** En la aplicación Garmin eLog, selecciona  $\frac{1}{2}$  > Crear informe **RODS**.
- **2** Si fuera necesario, selecciona **Crear informe adicional con gráfico de cuadrícula** para incluir una gráfica de cuadrícula en el informe RODS.
- **3** Selecciona una opción:
	- Para guardar el informe en el almacenamiento interno del dispositivo dēzl, selecciona **Guardar informe**.
	- Para exportar el informe y enviarlo por correo electrónico, selecciona **Exportar informe**.

#### **Grabar remolques y envíos**

Puedes utilizar la aplicación Garmin eLog para mantener un registro de los remolques y los envíos.

- **1** Selecciona **Vehículo** > .
- **2** Selecciona una opción:
	- Para añadir un remolque, selecciona **Añadir remolque**.
	- Para añadir un envío, selecciona **Añadir envío**.
- **3** Introduce el número del remolque o el número del documento de envío.

#### **Inspección en carretera**

#### **Ver la información sobre inspecciones**

Los agentes de seguridad autorizados también pueden ver toda la información registrada por el sistema Garmin eLog para el periodo correspondiente a las últimas 24 horas y para cualquiera de los últimos siete días consecutivos. Esta información se puede ver en cualquier momento en la aplicación Garmin eLog.

En la aplicación Garmin eLog, selecciona **Inspección**.

#### **Transferir datos a un inspector mediante un dispositivo USB**

Los datos se pueden transferir a un dispositivo de almacenamiento masivo USB para entregarlos a un agente de seguridad autorizado. El adaptador Garmin eLog admite los dispositivos de almacenamiento masivo USB que utilizan el sistema de archivos FAT32.

- **1** En la aplicación Garmin eLog, selecciona **Inspección**.
- **2** Selecciona  $\hat{\mathbb{L}}$  > Sí.
- **3** Si es necesario, escribe un comentario.
- **4** Selecciona **USB**.
- **5** Conecta un dispositivo de almacenamiento masivo USB al puerto USB del adaptador Garmin eLog.

El adaptador se ilumina en verde cuando está listo para enviar el informe de inspección.

- **6** Introduce tu contraseña.
- **7** Selecciona **Enviar a dispositivo USB**.

<span id="page-27-0"></span>La aplicación Garmin eLog te avisa cuando termina la transferencia.

**8** Retira el dispositivo de almacenamiento masivo USB del adaptador.

#### **Transferir datos a un inspector mediante la tecnología inalámbrica Bluetooth**

El dispositivo del inspector debe ser compatible con el perfil de la red de área personal (PAN) Bluetooth y poder conectarse a los servicios web de la FMCSA para llevar a cabo transferencias mediante la tecnología inalámbrica Bluetooth. Asegúrate de que, en el dispositivo del inspector, están activados la tecnología inalámbrica Bluetooth y un hotspot Wi-Fi.

El dispositivo Garmin eLog utiliza el dispositivo móvil del inspector como punto de acceso de red para enviar información sobre la inspección a los servicios web de la FMCSA.

- **1** En la aplicación Garmin eLog, selecciona **Inspección**.
- **2** Selecciona > **Sí**.
- **3** Si es necesario, escribe un comentario.
- **4** Selecciona **Bluetooth**.
- **5** Selecciona **Activar el modo de vinculación**.
- **6** Sigue las instrucciones en pantalla de la aplicación para vincular el adaptador Garmin eLog al dispositivo móvil del inspector.

El informe de inspección se transfiere automáticamente cuando finaliza el proceso de vinculación.

## **Diagnóstico y problemas de funcionamiento**

La aplicación Garmin eLog registra eventos de diagnóstico y problemas de funcionamiento cuando detecta que una función crítica no es conforme con las especificaciones de la Administración Federal de Seguridad de Vehículos de Transporte (FMCSA). Cuando se detecta un problema de funcionamiento, el conductor y la empresa de transporte tienen las responsabilidades establecidas en las directrices de la FMCSA.

#### **Responsabilidades del conductor**

- El conductor debe permanecer alerta de cualquier problema de funcionamiento en el ELD y avisar por escrito a la empresa de transporte antes de 24 horas.
- El conductor debe reconstruir el Registro del estado de servicio (RODS) correspondiente al período de 24 horas actual y a los 7 días consecutivos precedentes, y registrar los datos relativos al estado de servicio en gráficas de cuadrícula en papel que sean conformes con 49 CFR 395.8, salvo que el conductor ya disponga de los registros o los obtenga del ELD.
- El conductor debe continuar elaborando informes RODS manualmente de conformidad con 49 CFR 395.8 hasta que el ELD haya sido reparado y vuelva a ser conforme.

#### **Responsabilidades de la empresa de transporte**

- La empresa de transporte debe corregir, reparar, sustituir o mantener el ELD que no funciona correctamente antes de ocho días a partir del momento en el cual se descubrió el problema o se recibió el aviso del conductor, lo que suceda primero.
- La empresa de transporte debe exigir al conductor que mantenga un informe RODS en papel hasta que el ELD esté de nuevo en servicio.

#### **Ver diagnósticos y problemas de funcionamiento**

Si el adaptador Garmin eLog detecta un evento de diagnóstico o un problema de funcionamiento, en la aplicación se muestra una alerta y un indicador. También aparece un indicador de diagnóstico y problemas de funcionamiento en la barra de estado o en la parte superior de cada pantalla.

No se detecta ningún evento de diagnóstico ni problema de funcionamiento.

- e Se ha detectado un evento de diagnóstico.
- $\overline{\mathbf{z}}$ Se ha detectado un problema de funcionamiento.
- $\frac{1}{\sqrt{2}}$ Se han detectado eventos de diagnóstico y problemas de funcionamiento.

La información de estas alertas se puede ver en cualquier momento. Esto puede ser útil para corregir errores o modificar la información del conductor.

Selecciona el indicador de diagnóstico o de problema de funcionamiento.

La aplicación muestra información sobre la alerta de diagnóstico o de problema de funcionamiento, junto con recomendaciones para corregir la situación.

#### **Definición de los diagnósticos**

#### **Evento de diagnóstico de datos de alimentación**: el

- adaptador no ha recibido alimentación o ha tenido problemas de funcionamiento durante un tiempo.
- **1** Comprueba los puertos de diagnóstico del vehículo.
- **2** Comprueba que el adaptador esté conectado firmemente al puerto de diagnóstico del vehículo.
- **3** Comprueba si faltan datos o si hay datos incorrectos en todos los registros de conductor afectados.
- **Evento de diagnóstico de datos de sincronización con el motor**: el adaptador no se ha podido sincronizar con la unidad de control de motor del vehículo para registrar los datos del motor necesarios para los registros del conductor.
- **1** Comprueba los puertos de diagnóstico del vehículo.
- **2** Comprueba que el adaptador esté conectado firmemente al puerto de diagnóstico del vehículo.
- **3** Comprueba si faltan datos o si hay datos incorrectos en todos los registros de conductor afectados.
- **Evento de diagnóstico de datos de elementos necesarios que faltan**: el sistema Garmin eLog no ha podido obtener uno o más elementos de datos necesarios al realizar los registros de conductor.
- **1** Comprueba los puertos de diagnóstico del vehículo.
- **2** Comprueba que el adaptador esté conectado firmemente al puerto de diagnóstico del vehículo.
- **3** Comprueba la configuración de Bluetooth del dispositivo con la aplicación Garmin eLog y verifica que el dispositivo y el adaptador están conectados.
- **4** Comprueba la configuración de GPS del dispositivo con la aplicación Garmin eLog y verifica que la configuración del dispositivo permite que las posiciones de ubicación se compartan con la aplicación Garmin eLog.
- **5** Comprueba si faltan datos o si hay datos incorrectos en todos los registros de conductor afectados.
- **Eventos de diagnóstico de datos de transferencia de datos**: se ha producido un fallo en el método de transferencia de informes de inspección en carretera.

Realiza las siguientes acciones:

- **1** Comprueba la configuración de Bluetooth del dispositivo con la aplicación Garmin eLog y verifica que el dispositivo y el adaptador están conectados.
- **2** Comprueba que todos los dispositivos de almacenamiento USB que se hayan utilizado para transferir informes de inspección en carretera funcionen correctamente.
- **3** Si no has realizado una copia de seguridad de los datos durante los últimos siete días, haz una copia de seguridad de los datos de Garmin eLog registrados en un dispositivo de almacenamiento USB.
- <span id="page-28-0"></span>**Evento de diagnóstico de datos de registros de conducción no identificados**: se ha registrado una conducción no identificada durante al menos 30 minutos en el periodo de 24 horas actual, o durante los últimos 7 días.
	- Conductores: revisar y notificar los tiempos de conducción no identificados.
	- Administrador: revisar los tiempos de conducción no identificados y asignarlos a los conductores correctos.

## **Definición de los problemas de funcionamiento**

- **Problema de funcionamiento de alimentación**: el adaptador no ha recibido alimentación o ha tenido problemas de funcionamiento durante un tiempo. Es posible que los datos no se hayan registrado correctamente durante al menos 30 minutos de conducción para todos los conductores en las últimas 24 horas.
- **1** Comprueba los puertos de diagnóstico del vehículo.
- **2** Comprueba que el adaptador esté conectado firmemente al puerto de diagnóstico del vehículo.
- **3** Comprueba si faltan datos o si hay datos incorrectos en todos los registros de conductor afectados.

#### **Problema de funcionamiento de sincronización con el motor**: el adaptador no se ha podido sincronizar con la unidad de control de motor del vehículo para registrar los datos del motor necesarios para los registros del conductor. Es posible que se hayan registrado datos poco precisos durante al menos 30 minutos en todos los conductores en las últimas 24 horas.

- **1** Comprueba los puertos de diagnóstico del vehículo.
- **2** Comprueba que el adaptador esté conectado firmemente al puerto de diagnóstico del vehículo.
- **3** Comprueba si faltan datos o si hay datos incorrectos en todos los registros de conductor afectados.
- **Problema de funcionamiento de fecha y hora**: el sistema Garmin eLog no ha podido comprobar con precisión la fecha o la hora del día, necesarias para los registros del conductor.
- **1** Comprueba que el adaptador esté conectado firmemente al puerto de diagnóstico del vehículo.
- **2** Comprueba la configuración de Bluetooth del dispositivo con la aplicación Garmin eLog y verifica que el dispositivo y el adaptador están conectados.
- **3** Comprueba la configuración de fecha y hora del dispositivo con la aplicación Garmin eLog.
- **4** Comprueba si faltan datos o si hay datos incorrectos en todos los registros de conductor afectados.
- **Problema de funcionamiento de posicionamiento**: el sistema Garmin eLog no ha podido adquirir posiciones de ubicación válidas necesarias en los registros del conductor. Es posible que se hayan registrado datos poco precisos durante al menos 60 minutos en todos los conductores en las últimas 24 horas.
- **1** Comprueba que la aplicación Garmin eLog se esté ejecutando correctamente y que el conductor haya iniciado sesión cuando conduzca el vehículo.
- **2** Comprueba la configuración de Bluetooth del dispositivo con la aplicación Garmin eLog y verifica que el dispositivo y el adaptador están conectados.
- **3** Comprueba la configuración de GPS del dispositivo con la aplicación Garmin eLog y verifica que la configuración del dispositivo permite que las posiciones de ubicación se compartan con la aplicación Garmin eLog.
- **4** Comprueba si faltan datos o si hay datos incorrectos en todos los registros de conductor afectados.
- **Problema de funcionamiento de grabación de datos**: el sistema Garmin eLog ha alcanzado la capacidad máxima de almacenamiento para los registros de los conductores y no puede almacenar ni recuperar más registros.
- **1** Crea un informe RODS para cada conductor para los registros (*[Exportar y guardar un informe de Registro del](#page-26-0) [estado de servicio \(RODS\)](#page-26-0)*, página 21).
- **2** Inicia sesión como administrador.
- **3** Realiza una copia de seguridad de los datos del sistema (*[Realizar copias de seguridad de los datos](#page-24-0)*, página 19).
- **4** Borra los archivos que no necesites del almacenamiento del dispositivo con la aplicación Garmin eLog.
- **Problema de funcionamiento de transferencia de datos**: se han producido varios fallos en el método de transferencia de informes de inspección en carretera.

Realiza las siguientes acciones:

- **1** Comprueba la configuración de Bluetooth del dispositivo con la aplicación Garmin eLog y verifica que el dispositivo y el adaptador están conectados.
- **2** Comprueba que todos los dispositivos de almacenamiento USB que se hayan utilizado para transferir los informes de inspección en carretera funcionen correctamente y utilicen el sistema de archivos FAT32.
- **3** Si no has realizado una copia de seguridad de los datos durante los últimos siete días, haz una copia de seguridad de los datos de Garmin eLog registrados en un dispositivo de almacenamiento USB.

#### **Problema de funcionamiento en el firmware del adaptador**: se ha producido un error grave al intentar actualizar el firmware del adaptador. Ponte en contacto con el servicio de

atención al cliente de Garmin para obtener más ayuda. Si el firmware del adaptador está desactualizado, podría tener problemas de conformidad. Garmin recomienda mantener registros en papel hasta que el firmware del adaptador se haya actualizado correctamente.

## **Funciones de administrador**

## *AVISO*

La cuenta de administrador es fundamental para determinadas funciones de la aplicación. Elige una contraseña de administrador que puedas recordar y no la pierdas. La contraseña de administrador no se puede recuperar a menos que se borren todos los datos de la aplicación, lo que provoca que se eliminen todos los datos de Garmin eLog registrados.

Debes emplear la cuenta de administrador para utilizar algunas funciones de la aplicación Garmin eLog, por ejemplo, añadir y editar perfiles de conductor, o restablecer contraseñas de conductor. La cuenta y la contraseña de administrador se crean durante la configuración inicial de la aplicación Garmin eLog. Si es una empresa la que administra la aplicación, puede que los conductores no tengan acceso a las funciones de administrador.

## **Añadir perfiles de conductor**

Para poder añadir perfiles de conductor tienes que iniciar sesión como administrador.

- **1** En la aplicación Garmin eLog, selecciona **Añadir conductor**.
- **2** Introduce la contraseña de administrador.
- **3** Introduce la información del conductor y de la empresa de transporte.
- **4** Si el conductor está exento, selecciona **Conductor exento**.
- **5** Si el conductor puede utilizar el vehículo con fines personales, selecciona **Permitir transporte personal**.
- **6** Si el conductor puede realizar desplazamientos en el patio, selecciona **Permitir desplazamientos en patio**.
- **7** Selecciona **Guardar**.

<span id="page-29-0"></span>La primera vez que el conductor inicie sesión en el nuevo perfil, la aplicación le solicitará que introduzca el número de su licencia de conductor y que defina una contraseña.

#### **Editar un perfil de conductor**

Un administrador puede modificar los perfiles de conductor para cambiar los privilegios, restablecer las contraseñas o desactivarlos.

**NOTA:** el administrador puede editar información básica del perfil de conductor, pero la aplicación Garmin eLog no admite la edición de registros de estado de servicio desde la cuenta de administrador. Para corregir un registro de estado de servicio, el conductor debe iniciar sesión en el perfil de conductor y editarlo (*[Editar un registro de estado de servicio](#page-26-0)*, página 21).

- **1** Inicia sesión en una cuenta de administrador.
- **2** Selecciona un perfil de conductor.
- **3** Selecciona  $\mathbf{1}$  > **Editar perfil.**
- **4** Selecciona una opción:
	- Para editar la información del conductor, selecciona el campo que quieras modificar.
	- Para restablecer la contraseña del perfil, selecciona **Restablecer contraseña**.
	- Para desactivar el perfil, selecciona **Desactivar perfil**.

#### **Borrar datos de la aplicación Garmin eLog**

#### *AVISO*

Al borrar los datos de la aplicación Garmin eLog, todos los datos registrados en el ELD se eliminarán del dispositivo dēzl. Es responsabilidad del conductor y/o la empresa de transporte garantizar que los registros del ELD se conservan según lo requieren las normativas aplicables.

Puedes borrar los datos de la aplicación Garmin eLog para restaurar la aplicación a la configuración predeterminada de fábrica. En ese caso, tendrás que volver a configurar el adaptador Garmin eLog, la cuenta de administrador y todos los perfiles de conductor. Además, borrar los datos de la aplicación es la única forma de restablecer una contraseña de administrador si se ha perdido u olvidado.

- **1** Inicia sesión en una cuenta de conductor o administrador y realiza una copia de seguridad de todos los datos (*[Realizar](#page-24-0)  [copias de seguridad de los datos](#page-24-0)*, página 19).
- **2** Cuando se haya completado la copia de seguridad, selecciona > **Aplicaciones** > **eLog** > **Almacenamiento**.
- **3** Selecciona **Borrar datos**.

## **Comando de voz**

**NOTA:** la función comando de voz no está disponible para todos los idiomas y podría no estarlo en algunos modelos.

**NOTA:** es posible que la navegación activada por voz no funcione como se espera en entornos con ruidos.

Esta función permite utilizar el dispositivo mediante palabras y comandos. El menú comando de voz proporciona distintas indicaciones de voz y una lista de los comandos disponibles.

## **Establecer la frase de activación**

La frase de activación es una palabra o frase que puedes decir para activar el comando de voz. La frase de bienvenida predeterminada es Comando de voz.

**SUGERENCIA:** puedes reducir las posibilidades de activar por accidente el comando de voz utilizando una frase de activación segura.

- 1 Selecciona  $\oplus$  > Comando de voz >  $\searrow$  > Frase de **activación**.
- **2** Introduce una nueva frase de activación.

El dispositivo indicará la seguridad de la frase de activación a medida que la introduzcas.

**3** Selecciona **Hecho**.

#### **Activar el comando de voz**

Di la frase de bienvenida.

Aparece el menú del comando de voz.

#### **Consejos sobre Comando de voz**

- Habla con un tono normal y dirige la voz al dispositivo.
- Reduce el ruido de fondo, como las voces o la radio, para mejorar la precisión del reconocimiento de voz.
- Di los comandos tal como aparecen en la pantalla.
- Responde a las indicaciones de voz del dispositivo cuando sea necesario.
- Aumenta la longitud de la frase de bienvenida para reducir las posibilidades de que el comando de voz se active accidentalmente.
- Espera a escuchar dos tonos para confirmar que el dispositivo entra o sale del modo de comando de voz.

#### **Inicio de una ruta mediante el comando de voz**

Puedes decir nombres de ubicaciones populares o muy conocidas.

- **1** Di la frase de bienvenida (*Establecer la frase de activación*, página 24).
- **2** Di **Buscar lugar**.
- **3** Espera hasta que escuches la indicación de voz y di el nombre de la ubicación.
- **4** Di el número de línea.
- **5** Di **Navegar**.

## **Silenciamiento de instrucciones**

Puedes desactivar las indicaciones de voz para comando de voz sin silenciar el dispositivo.

- 1 Selecciona **<b>a** > **Comando de voz** >  $\lambda$ .
- **2** Selecciona **Silenciar instrucciones** > **Activado**.

## **Control por voz**

En las regiones en las que no esté disponible la función Comando de voz, se activará la función Control por voz. La función Control por voz te permitirá utilizar la voz para controlar al dispositivo. Antes de que puedas utilizar la función Control por voz, deberás configurarla para tu propia voz.

#### **Configuración de Control por voz**

La función Control por voz se debe configurar para la voz de un solo usuario, por lo que no funcionará con otros usuarios.

- 1 Selecciona  $\oplus$  > Control por voz.
- **2** Sigue las instrucciones que se muestran en pantalla para grabar comandos para las distintas frases de control por voz.

**NOTA:** no es necesario que leas la frase exacta que aparece en pantalla. Puedes decir un comando distinto que signifique lo mismo según tus preferencias.

Para utilizar una función de control por voz, debes decir el comando que grabaste para dicha función.

#### **Utilización de Control por voz**

**1** Di el comando que grabaste para la frase de **Control por voz**.

Aparece el menú del control por voz.

**2** Sigue las instrucciones que se muestran en la pantalla.

#### <span id="page-30-0"></span>**Sugerencias para control por voz**

- Habla con un tono normal y dirige la voz al dispositivo.
- Reduce el ruido de fondo, como las voces o la radio, para mejorar la precisión del reconocimiento de voz.
- Di los comandos tal como aparecen en la pantalla.
- Oye el tono que confirma en qué momento el dispositivo recibe correctamente un comando.

## **Uso de aplicaciones**

## **Abrir el manual del usuario en el dispositivo**

Puedes ver todo el manual del usuario en la pantalla del dispositivo en varios idiomas.

1 Selecciona **@ > Ayuda**.

El manual del usuario se muestra en el idioma configurado para el software (*[Configurar el idioma del texto](#page-32-0)*, página 27).

**2** Selecciona **Q** para buscar el manual del usuario (opcional).

## **Cómo visualizar el mapa para camiones**

El mapa para camiones te marca las rutas preferidas para camiones en el mapa, como las rutas predilectas de la Ley sobre Asistencia al Transporte Terrestre (Surface Transportation Assistance Act), las rutas predilectas de TruckDown (TD) y las rutas para el transporte de materiales peligrosos no radioactivos. Estas rutas predilectas varían en función del área en la que te encuentres y de los datos de mapas cargados en el dispositivo.

Selecciona  $\bigoplus$  > Mapa para camiones.

## **Planificador de rutas**

Puedes utilizar el planificador de rutas para crear y guardar una ruta por la que puedes navegar posteriormente. Esto puede ser útil para planificar una ruta de reparto, unas vacaciones o cualquier ruta por carretera. Puedes editar una ruta guardada para personalizarla aún más. Tienes la opción de reorganizar ubicaciones, optimizar el orden de las paradas, añadir atracciones recomendadas o añadir puntos de paso.

También puedes utilizar el planificador de rutas para editar y guardar tu ruta activa.

#### **Planificar una ruta**

Una ruta puede incluir muchas paradas y debe incluir al menos una ubicación de inicio y un destino. La ubicación de inicio es el punto desde donde quieres comenzar la ruta. Si comienzas a desplazarte por la ruta desde una ubicación distinta, el dispositivo te ofrece la opción de volver a la ubicación de inicio. En el caso de las rutas de ida y vuelta, la ubicación de inicio y el destino final pueden ser los mismos.

- **1** Selecciona > **Planificador de rutas** > **Nueva ruta**.
- **2** Selecciona **Seleccionar ubicación de inicio**.
- **3** Elige una ubicación para el punto de inicio y selecciona **Seleccionar**.
- **4** Selecciona **Seleccionar destino**.
- **5** Selecciona una ubicación para tu destino y, a continuación, **Seleccionar**.
- **6** Selecciona **Añadir ubicación** para añadir más ubicaciones (opcional).
- **7** Tras haber añadido todas las ubicaciones necesarias, selecciona **Siguiente** > **Guardar**.
- **8** Escribe un nombre y selecciona **Hecho**.

#### **Editar y reordenar las ubicaciones de una ruta**

- **1** Selecciona > **Planificador de rutas** > **Rutas guardadas**.
- **2** Selecciona una ruta guardada.
- **3** Selecciona una ubicación.
- **4** Selecciona una opción:
	- Para mover la ubicación hacia arriba o abajo, selecciona y arrastra la ubicación a una nueva posición en la ruta.
	- Para añadir una nueva ubicación tras la ubicación seleccionada, selecciona  $\oplus$ .
	- Para borrar la ubicación, selecciona n.

#### *Optimizar el orden de las paradas de una ruta*

El dispositivo puede optimizar automáticamente el orden de las paradas de tu ruta para crear una más corta y eficaz. La ubicación de inicio y el destino final no cambian cuando optimizas el orden.

Al editar una ruta, selecciona  $\equiv$  **> Optimizar orden**.

#### **Descubrir atracciones durante la ruta**

El dispositivo puede recomendar atracciones interesantes o populares para añadir a la ruta.

- **1** Durante la edición de una ruta, selecciona  $\equiv$  > **Configuración de la ruta** > **Sugerir atracciones**.
- **2** Selecciona una atracción para ver más información.
- **3** Selecciona **Seleccionar** para añadir la atracción a tu ruta.

#### **Cambiar opciones de ruta para un viaje**

Puedes personalizar cómo calcula el dispositivo la ruta al iniciar tu viaje.

- **1** Selecciona > **Planificador de rutas** > **Rutas guardadas**.
- **2** Selecciona una ruta guardada.
- **3** Selecciona el icono del perfil del vehículo y, a continuación, el vehículo que vas a utilizar mientras te desplazas por la ruta (opcional).
- $4$  Selecciona  $\equiv$  > Configuración de la ruta.
- **5** Selecciona una opción:
	- Para añadir puntos de paso a la ruta, selecciona **Trazar ruta** y sigue las instrucciones que se muestran en la pantalla (*[Cómo añadir un punto de paso a una ruta](#page-11-0)*, [página 6](#page-11-0)).
	- Para cambiar el modo de cálculo de la ruta, selecciona **Preferencia de ruta** (*[Cambiar el modo de cálculo de ruta](#page-11-0)*, [página 6](#page-11-0)).

#### **Navegar por una ruta guardada**

Antes de poder empezar a navegar por una ruta guardada, el perfil de vehículo activo del dispositivo debe coincidir con el perfil de vehículo seleccionado para la ruta (*Cambiar opciones de ruta para un viaje*, página 25). Si no coincide, el dispositivo te solicitará que cambies el perfil del vehículo antes de poder iniciar la ruta (*[Cambiar de perfil de vehículo](#page-8-0)*, página 3).

- **1** Selecciona > **Planificador de rutas** > **Rutas guardadas**.
- **2** Selecciona una ruta guardada.
- **3** Selecciona **Ir**.
- **4** Selecciona la primera ubicación a la que quieres ir y selecciona **Iniciar**.

El dispositivo calcula una ruta desde la ubicación actual a la ubicación seleccionada y, a continuación, te guía hacia el resto de paradas por orden.

#### **Cómo editar y almacenar la ruta activa**

Si hay una ruta activa, puedes utilizar el planificador de rutas para editar y guardar tu ruta.

- **1** Selecciona > **Planificador de rutas** > **Mi ruta activa**.
- **2** Edita la ruta mediante cualquiera de las funciones del planificador de rutas.

La ruta se vuelve a calcular cada vez que realizas una modificación.

<span id="page-31-0"></span>**3** Selecciona **Guardar** para guardar tu ruta y poder navegar por ella posteriormente (opcional).

## **Visualización de destinos y rutas anteriores**

Para poder utilizar esta función, debes activar la función de historial de viajes (*[Configurar el dispositivo](#page-32-0)*, página 27).

Puedes ver tus rutas anteriores y aquellos lugares en los que te has detenido en el mapa.

Selecciona  $\oplus$  > Lugares visitados.

## **Consultar el pronóstico del tiempo**

Para poder utilizar esta función, el dispositivo debe recibir datos meteorológicos. Puedes conectar el dispositivo a la aplicación Smartphone Link para recibir datos meteorológicos. Si el dispositivo está conectado a un cable de alimentación compatible con las señales de tráfico digitales, podrá recibir información meteorológica del área donde te encuentras actualmente a través de una señal aérea. En algunas áreas se puede recibir información meteorológica desde estaciones de radio FM mediante tecnología HD Radio™ (*Tráfico*[, página 15\)](#page-20-0).

**NOTA:** los pronósticos del tiempo no están disponibles en todas las áreas.

- **1** Selecciona **⊕** > **El tiempo**. El dispositivo mostrará las condiciones meteorológicas actuales y el pronóstico para los próximos días.
- **2** Selecciona un día. Aparecerá un pronóstico detallado del tiempo para ese día.

#### **Consulta del tiempo de un área cercana a una ciudad diferente**

- 1 Selecciona  $\oplus$  > **El tiempo** > Ubicación actual.
- **2** Selecciona una opción:
	- Para ver el tiempo de una ciudad favorita, selecciona una ciudad de la lista.
	- Para añadir una ciudad favorita, selecciona **Añadir ciudad** e introduce el nombre de la misma.

## **Configurar dēzl**

## **Configurar la navegación**

Selecciona  $\circledast$  > **Navegación**.

- **Perfil del vehículo**: establece el perfil de vehículo para cada camión con el que vayas a usar el dispositivo.
- **Mapa y vehículo**: establece el nivel de detalle del mapa y el icono de vehículo que debe mostrarse en el dispositivo.
- **Preferencias de ruta**: establece las preferencias de ruta para la navegación.
- **Asistencia al conductor**: establece las alertas de asistencia al conductor.
- **Tráfico**: establece los detalles de tráfico que usa el dispositivo. Puedes configurar el dispositivo para que evite el tráfico cuando calcule rutas y para que busque una ruta alternativa hasta tu destino si hay una retención de tráfico en la ruta activa (*[Cómo evitar retenciones de tráfico en la ruta](#page-11-0)*, [página 6\)](#page-11-0).
- **Unidades**: establece la unidad de medida que se utilizará para las distancias.

## **Configurar el mapa y el vehículo**

Selecciona  $\circledcirc$  > **Navegación** > **Mapa y vehículo**.

- **Vehículo**: establece el icono de vehículo que representa tu posición en el mapa.
- **Vista del mapa de conducción**: establece la perspectiva del mapa.

**Nivel de detalle**: establece el nivel de detalle en el mapa. Si se muestran más detalles, el mapa podría dibujarse más lentamente.

**Tema de mapas**: cambia el color de los datos del mapa.

- **Herramientas de mapa**: establece los accesos directos que aparecen en el menú de herramientas de mapa.
- **Capas de mapa**: establece la información que aparece en la página del mapa (*[Personalizar las capas de mapa](#page-18-0)*, [página 13](#page-18-0)).
- **Zoom automático**: selecciona automáticamente el nivel de zoom para un uso óptimo del mapa. Cuando se desactiva esta función, tendrás que alejar o acercar el zoom manualmente.
- **misMapas**: establece qué mapas instalados utiliza el dispositivo.

#### *Activar mapas*

Es posible activar los productos de mapas instalados en el dispositivo.

**SUGERENCIA:** para adquirir productos de mapas adicionales, visita <http://buy.garmin.com>.

- 1 Selecciona  $\ddot{\varpi}$  > Navegación > Mapa y vehículo > **misMapas**.
- **2** Selecciona un mapa.

## **Configurar las preferencias de ruta**

Selecciona > **Navegación** > **Preferencias de ruta**.

- **Vista previa de ruta**: muestra una vista previa de las carreteras principales de la ruta al comenzar la navegación.
- **Modo de cálculo**: establece el método de cálculo de la ruta.
- **Elementos a evitar**: establece las características de carretera a evitar en una ruta.
- **Elementos a evitar personalizados**: te permite evitar carreteras o áreas específicas.
- **Inicio automático de Envíos y seguimiento**: permite que el dispositivo inicie una sesión de Envíos y seguimiento de forma automática cada vez que inicias una ruta.
- **Zonas medioambientales**: establece las preferencias relativas a los elementos a evitar de zonas con restricciones medioambientales o de emisiones que puedan afectar a tu vehículo.
- **Modo restringido**: desactiva todas aquellas funciones que exigen mayor atención por parte del usuario.
- **Idioma de la voz**: permite establecer el idioma de las indicaciones de voz de la navegación.
- **Historial de viajes**: permite al dispositivo registrar información para las funciones de myTrends, Lugares visitados y Registro de ruta.
- **Suprimir historial de viajes**: suprime el historial de viajes de las funciones myTrends, Lugares visitados y Registro de ruta.

#### **Configurar el sistema de asistencia al conductor** Selecciona > **Navegación** > **Asistencia al conductor**.

**Alertas de conducción audibles**: activa una alerta audible para cada tipo de alerta de conducción (*[Alertas y funciones](#page-8-0) [que hacen que el conductor tome conciencia del riesgo](#page-8-0)*, [página 3](#page-8-0)).

**Alertas de proximidad**: te avisa al acercarte a un radar de velocidad o de semáforo en rojo.

## **Configuración del tráfico**

En el menú principal, selecciona  $\infty$  > Navegación > Tráfico. **Tráfico**: activa el tráfico.

**Proveedor actual**: establece el proveedor de tráfico que se utilizará para los datos de tráfico. La opción Automático

<span id="page-32-0"></span>selecciona los mejores datos de tráfico disponibles automáticamente.

- **Suscripciones**: muestra una lista con las suscripciones de tráfico actuales.
- **Optimizar ruta**: permite que el dispositivo utilice rutas alternativas optimizadas de forma automática o por selección manual (*[Cómo evitar retenciones de tráfico en la ruta](#page-11-0)*, [página 6\)](#page-11-0).
- **Alertas de tráfico**: establece la gravedad de la retención de tráfico a partir de la cual el dispositivo ha de mostrar una alerta.

## **Activar la tecnología inalámbrica Bluetooth**

Selecciona  $\circledast$  > **Bluetooth**.

## **Conectarse a una red inalámbrica**

- 1 Selecciona  $\circledcirc$  > Wi-Fi.
- **2** Si es necesario, activa o desactiva la tecnología de red inalámbrica.
- **3** Selecciona una red inalámbrica.
- **4** Si es necesario, introduce una clave de cifrado.

El dispositivo se conecta a la red inalámbrica. El dispositivo recuerda la información de la red y se conecta automáticamente cuando vuelve a esa ubicación posteriormente.

## **Configurar la pantalla**

#### Selecciona  $\circledcirc$  > **Pantalla**.

**Nivel de brillo**: establece el nivel de brillo del dispositivo.

- **Brillo adaptable**: ajusta automáticamente el brillo de la retroiluminación en función de la luz ambiental cuando el dispositivo está fuera del soporte.
- **Tema**: permite seleccionar un modo de color de día o de noche. Si seleccionas la opción Automático, el dispositivo cambiará automáticamente a los modos de color de día o de noche en función de la hora.
- **Fondo de pantalla**: establece el fondo de pantalla del dispositivo.
- **Suspensión**: permite establecer la cantidad de tiempo de inactividad tras la que el dispositivo pasará al modo suspensión mientras la batería está en uso.
- **Salvapantallas**: permite activar y desactivar el salvapantallas Daydream.
- **Tamaño de fuente**: permite aumentar y disminuir el tamaño de la fuente del dispositivo.
- **Al girar el dispositivo**: permite activar la rotación automática entre los modos de pantalla apaisada o vertical, de acuerdo con la orientación del dispositivo, o hacer que se mantenga siempre la orientación actual.

**NOTA:** mientras el dispositivo está conectado al soporte de vehículo, solo admitirá el modo apaisado.

**Enviar pantalla**: permite mostrar los contenidos de la pantalla del dispositivo en una pantalla externa compatible de forma inalámbrica.

## **Configurar el sonido y las notificaciones**

#### Selecciona  $\circledcirc$  > Sonido y notificación.

- **Controles de volumen**: establece los niveles de volumen para la navegación, el contenido multimedia, las llamadas, las alarmas y las alertas de notificación.
- **No molestar**: establece las reglas para la función automática de no molestar. Esta función permite desactivar las alertas audibles durante horas o eventos específicos.
- **Tono de notificación predeterminado**: establece el sonido del tono de notificación predeterminado del dispositivo.

## **Ajustar el volumen del sonido y las notificaciones**

- **1** Selecciona  $\circledcirc$  > **Sonido y notificación**.
- **2** Utiliza las barras deslizantes para ajustar el volumen del sonido y de las notificaciones.

## **Activar o desactivar los servicios de ubicación**

Es necesario que la función de servicios de ubicación esté activada para que el dispositivo determine tu ubicación, calcule rutas y proporcione asistencia a la navegación. Puedes desactivar los servicios de ubicación para ahorrar batería o planificar una ruta cuando el dispositivo se encuentre en un espacio interior y no reciba señales de GPS. Cuando los servicios de ubicación están desactivados, el dispositivo activa un simulador GPS para calcular y simular rutas.

- 1 Selecciona  $\oslash$  **> Ubicación**.
- **2** Selecciona el control para activar o desactivar los servicios de ubicación.

**NOTA:** en la mayoría de los casos, se recomienda que no cambies la configuración de Modo, establecida de forma predeterminada con la opción Solo dispositivo. El dispositivo incluye una antena GPS de alto rendimiento que proporciona los datos de ubicación más precisos durante la navegación.

## **Configurar el idioma del texto**

Puedes seleccionar el idioma de visualización de los textos del software del dispositivo.

- **1** Selecciona > **Idioma e introducción de texto** > **Idioma**.
- **2** Selecciona un idioma.

## **Agregar cuentas**

Puedes añadir cuentas a tu dispositivo para sincronizar el correo electrónico, citas y otros datos.

- 1 Selecciona  $\oslash$  > Cuentas > Añadir cuenta.
- **2** Selecciona un tipo de cuenta.
- **3** Sigue las instrucciones que se muestran en la pantalla.

## **Configurar la fecha y la hora**

Selecciona  $\ddot{\circ}$  > Fecha y hora.

- **Fecha y hora automáticas**: establece automáticamente la hora en base a la información recibida de la red a la que está conectado el dispositivo.
- **Establecer fecha**: permite establecer el mes, el día y el año en el dispositivo.
- **Establecer hora**: permite establecer la hora en el dispositivo.
- **Seleccionar huso horario**: permite establecer el huso horario del dispositivo.
- **Formato de 24 horas**: permite activar y desactivar el formato horario de 24 horas.

## **Configurar el dispositivo**

Selecciona > **Acerca del dispositivo**.

- **Actualizaciones del sistema**: te permite actualizar el software del dispositivo y del mapa.
- **Estado**: muestra el estado de la batería e información sobre la red.

**Información legal**: te permite ver el acuerdo de licencia para usuarios finales (EULA) y la información sobre la licencia del software.

- **Normativa**: muestra la información sobre las normativas vigentes y la información de conformidad.
- **Información del dispositivo Garmin**: muestra información sobre el hardware y la versión de software.

## <span id="page-33-0"></span>**Restablecer la configuración**

Puedes restablecer los valores predeterminados para una categoría de configuración.

- 1 Selecciona<sup>tor</sup>.
- **2** Selecciona una categoría de configuración.
- **3** Selecciona  $\mathbf{?}$  > **Restablecer**.

## **Información del dispositivo**

## **Visualizar la información sobre las normas vigentes y la información de cumplimiento**

- **1** En el menú de configuración, desplázate hasta la parte inferior del mismo.
- **2** Selecciona **Acerca del dispositivo** > **Normativa**.

## **Especificaciones**

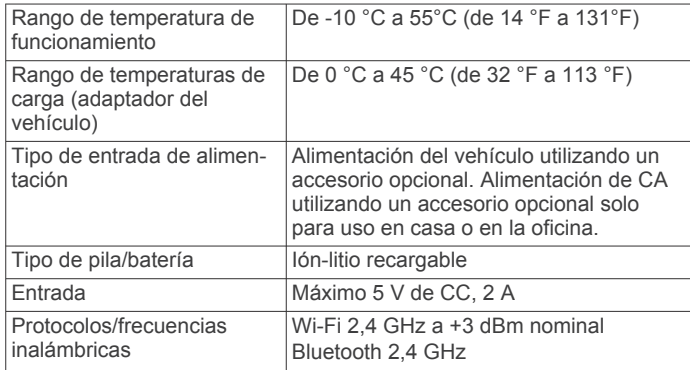

## **Cargar el dispositivo**

**NOTA:** este producto de clase III se debe utilizar con una fuente de alimentación limitada (LPS).

Puedes cargar la batería del dispositivo utilizando cualquiera de estos métodos.

- Instala el dispositivo en el soporte y conecta el soporte a la alimentación del vehículo.
- Conecta el dispositivo a un accesorio de adaptador de alimentación opcional, como un adaptador de pared.

Puedes comprar un adaptador de CA-CD de Garmin aprobado que sea adecuado para el uso tanto en el hogar como en la oficina en un distribuidor de Garmin o en [www.garmin.com](http://www.garmin.com). Puede que el dispositivo se cargue lentamente al estar conectado a un adaptador de terceros.

## **Mantenimiento del dispositivo**

## **Departamento de asistencia de Garmin**

Visita [support.garmin.com](http://support.garmin.com) para obtener ayuda e información, como manuales de producto, preguntas frecuentes, vídeos y atención al cliente.

## **Actualizar los mapas y el software mediante una red Wi**‑**Fi**

#### *AVISO*

Es posible que las actualizaciones de los mapas y el software requieran que el dispositivo descargue archivos grandes. Se aplicarán los cargos o límites de datos habituales de tu proveedor de servicios de Internet. Ponte en contacto con tu proveedor de servicios de Internet para obtener más información sobre los cargos o los límites de datos.

Puedes actualizar los mapas y el software conectando el dispositivo a una red Wi‑Fi que te proporcione acceso a Internet. Esto te permite mantener el dispositivo actualizado sin necesidad de conectarlo a un ordenador.

**1** Conecta el dispositivo a una red Wi‑Fi (*[Conectarse a una red](#page-32-0) [inalámbrica](#page-32-0)*, página 27).

Cuando está conectado a una red Wi‑Fi, el dispositivo comprueba automáticamente si hay actualizaciones disponibles y muestra una notificación cuando encuentra una.

- **2** Selecciona una opción:
	- Cuando aparezca una notificación de actualización, desliza el dedo hacia abajo desde la parte superior de la pantalla y selecciona **Hay una actualización disponible.**.
	- Para comprobar manualmente si hay actualizaciones, selecciona  $\infty$  > Acerca del dispositivo > **Actualizaciones del sistema**.

El dispositivo muestra las actualizaciones de mapas y de software disponibles. Cuando hay una actualización disponible, aparece el mensaje **Actualización disponible**  debajo de Mapa o Software.

- **3** Selecciona una opción:
	- Para instalar todas las actualizaciones disponibles, selecciona **Descargar**.
	- Para instalar solo las actualizaciones de mapas, selecciona **Mapa**.
	- Para instalar solo las actualizaciones de software, selecciona **Software**.
- **4** Lee los acuerdos de licencia y selecciona **Aceptar todos**  para aceptarlos.

**NOTA:** si no estás de acuerdo con los términos de licencia, puedes seleccionar Rechazar. Esto detiene el proceso de actualización. No puedes instalar actualizaciones hasta que no aceptes los acuerdos de licencia.

**5** Utilizando un cable USB, conecta el dispositivo a una fuente de alimentación externa y selecciona **Continuar** (*Cargar el dispositivo*, página 28).

Para obtener los mejores resultados, se recomienda utilizar un cargador USB de pared que cuente con una salida de potencia de al menos 1 A. Existen muchos adaptadores de alimentación USB para smartphones, tabletas o dispositivos multimedia portátiles que pueden ser compatibles.

**6** Mantén el dispositivo conectado a una fuente de alimentación externa y dentro del rango de la red Wi‑Fi hasta que se complete el proceso de actualización.

**SUGERENCIA:** si una actualización de mapas se interrumpe o se cancela antes de que se complete, es posible que falten datos de mapas en el dispositivo. Para reparar los datos de mapas que faltan, debes actualizar los mapas de nuevo.

## **Cuidados del dispositivo**

#### *AVISO*

#### Evita que el dispositivo se caiga.

No guardes el dispositivo en lugares en los que pueda quedar expuesto durante periodos prolongados a temperaturas extremas, ya que podría sufrir daños irreversibles.

No utilices nunca un objeto duro o puntiagudo sobre la pantalla táctil, ya que esta se podría dañar.

Evita el contacto del dispositivo con el agua.

#### **Limpieza de la carcasa externa**

#### *AVISO*

No utilices disolventes ni productos químicos que puedan dañar los componentes plásticos.

- <span id="page-34-0"></span>**1** Limpia la carcasa externa del dispositivo (sin tocar la pantalla táctil) con un paño humedecido en una solución suave de detergente.
- **2** Seca el dispositivo.

#### **Limpieza de la pantalla táctil**

- **1** Utiliza un paño limpio y suave que no suelte pelusa.
- **2** Si es necesario, humedece ligeramente el paño con agua. **3** Si utilizas un paño humedecido, apaga el dispositivo y
- desconéctalo de la alimentación.
- **4** Frota suavemente la pantalla con el paño.

#### **Evitar robos**

- Retira el dispositivo y el soporte de montaje de la vista cuando no los estés utilizando.
- Elimina los residuos dejados por la ventosa en el parabrisas.
- No guardes la unidad en la guantera.
- Registra el dispositivo mediante el software Garmin Express [\(garmin.com/express](http://garmin.com/express)).

## **Cambio del fusible del cable de alimentación del vehículo**

#### *AVISO*

Al sustituir el fusible, no pierdas ninguna de las piezas pequeñas y asegúrate de volver a colocarlas en el lugar correcto. El cable de alimentación del vehículo no funciona a menos que se monte correctamente.

Si el dispositivo no se carga en el vehículo, puede que tengas que cambiar el fusible que se encuentra en el extremo del adaptador para vehículo.

**1** Gira la pieza del extremo  $\overline{1}$  en el sentido contrario a las agujas del reloj para extraerla.

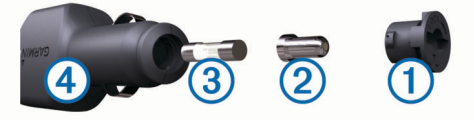

**SUGERENCIA:** es posible que necesites usar una moneda para retirar la pieza del extremo.

- **2** Retira la pieza del extremo, el extremo plateado 2 y el fusible  $\overline{3}$ .
- **3** Introduce un fusible rápido nuevo que tenga la misma corriente, como 1 A o 2 A.
- **4** Coloca el extremo plateado en la pieza del extremo.
- **5** Encaja la pieza del extremo y gírala en el sentido de las agujas del reloj para volver a fijarla al cable de alimentación del vehículo  $\overline{4}$ .

## **Reinicio del dispositivo**

Si el dispositivo deja de funcionar, puedes reiniciarlo.

Mantén pulsado el botón de encendido durante 12 segundos.

## **Retirada del dispositivo, soporte y ventosa**

#### **Retirada del soporte de la ventosa**

- **1** Gira el soporte del dispositivo hacia la derecha o izquierda.
- **2** Aplica presión hasta que el agujero del soporte libere la bola de la ventosa.

#### **Retirada de la ventosa del parabrisas**

- **1** Mueve la palanca de la ventosa hacia ti.
- **2** Tira de la pestaña de la ventosa hacia ti.

## **Solución de problemas**

#### **La ventosa no se queda fija al parabrisas**

**1** Limpia la ventosa y el parabrisas con alcohol de frotar.

- **2** Sécalos con un paño seco y limpio.
- **3** Coloca la ventosa (*[Montar y suministrar alimentación al](#page-6-0)  [dispositivo dēzl en el vehículo](#page-6-0)*, página 1).

## **El soporte no mantiene el dispositivo en su sitio mientras conduzco**

Para unos resultados óptimos, debes mantener limpio el soporte para el vehículo y colocar el dispositivo cerca de la ventosa.

Si el dispositivo cambia de posición mientras conduces, se recomienda que lleves a cabo estos procedimientos.

• Extrae el soporte con alimentación del brazo de ventosa y limpia la rótula con un trapo.

El polvo y otros residuos pueden reducir la fricción en la articulación de la rótula y provocar que se mueva mientras conduces.

• Gira el brazo articulado hacia la ventosa tanto como te permita el ángulo del parabrisas.

Colocar el dispositivo cerca del parabrisas reduce los efectos de las sacudidas y las vibraciones del vehículo en carretera.

## **El dispositivo no detecta señales de satélite**

- Comprueba que la función de servicios de ubicación esté activada (*[Activar o desactivar los servicios de ubicación](#page-32-0)*, [página 27](#page-32-0)).
- Mantén el dispositivo fuera de cualquier aparcamiento y lejos de edificios y árboles altos.
- Permanece parado durante varios minutos.

## **El dispositivo no se carga en mi vehículo**

- Comprueba el fusible del cable de alimentación del vehículo (*Cambio del fusible del cable de alimentación del vehículo*, página 29).
- Comprueba que el vehículo está en marcha y que hay suministro de alimentación a la salida de alimentación.
- Comprueba que la temperatura interior del vehículo está dentro del rango de temperatura de carga indicado en las especificaciones.
- Comprueba que el fusible no está roto en la fuente de alimentación del vehículo.

## **La batería no dura mucho tiempo cargada**

- Reduce el brillo de la pantalla (*[Configurar la pantalla](#page-32-0)*, [página 27](#page-32-0)).
- Reduce el tiempo de desconexión de pantalla (*[Configurar la](#page-32-0)  pantalla*[, página 27\)](#page-32-0).
- Reduce el volumen (*[Ajustar el volumen del sonido y las](#page-32-0)  [notificaciones](#page-32-0)*, página 27).
- Apaga el transmisor Wi-Fi cuando no lo utilices (*[Conectarse](#page-32-0)  [a una red inalámbrica](#page-32-0)*, página 27).
- Pon en dispositivo en modo de ahorro de energía cuando no lo utilices (*[Encender y apagar el dispositivo](#page-6-0)*, página 1).
- Mantén el dispositivo protegido de las temperaturas extremas.
- No dejes el dispositivo expuesto a la luz solar directa.

#### **Mi dispositivo no se conecta con mi teléfono o con Smartphone Link**

- Selecciona > **Bluetooth**.
	- Debe activarse la opción Bluetooth.
- <span id="page-35-0"></span>• Activa la tecnología inalámbrica Bluetooth en el teléfono y acércalo a menos de 10 m (33 ft) del dispositivo.
- En el smartphone, abre la aplicación Smartphone Link y selecciona > > para reiniciar los servicios en segundo plano de Smartphone Link.
- Comprueba que tu teléfono es compatible. Visita [www.garmin.com/bluetooth](http://www.garmin.com/bluetooth) para obtener más información.
- Realiza de nuevo el proceso de vinculación.

Para repetir el proceso de vinculación, debes desvincular el teléfono y el dispositivo (*[Eliminar un teléfono vinculado](#page-20-0)*, [página 15\)](#page-20-0) y realizar el proceso de vinculación.

## **Apéndice**

#### **Cámaras traseras**

Tu dispositivo puede mostrar la señal de vídeo de una o varias cámaras traseras.

#### **Conectar una cámara trasera inalámbrica**

Para conectar una cámara trasera inalámbrica, debes adquirir un soporte de vídeo opcional, que incluye un conector de entrada de vídeo compuesto de 3,5 mm. Visita [garmin.com](http://garmin.com) para adquirir un soporte accesorio.

Puedes conectar una cámara trasera inalámbrica y ver las imágenes en la pantalla del dispositivo.

- **1** Sustituye el soporte de dispositivo original por el soporte accesorio de vídeo.
- **2** Conecta el cable de vídeo de la cámara al conector de entrada de vídeo  $(1)$  en el soporte.

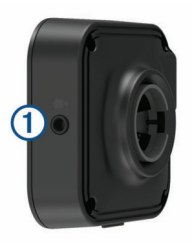

#### **Vincular una cámara trasera BC™ 35 con un dispositivo de navegación Garmin**

Debes activar la configuración Wi‑Fi en el dispositivo de navegación Garmin antes de poder conectarte a una cámara.

La cámara trasera inalámbrica BC 35 es compatible con algunos dispositivos de navegación Garmin con Android. Visita [garmin.com/bc35](http://garmin.com/bc35) para obtener más información sobre dispositivos compatibles.

Puedes vincular hasta cuatro cámaras traseras inalámbricas BC 35 con tu dispositivo de navegación Garmin compatible.

**1** Actualiza tu dispositivo de navegación a la versión de software más reciente.

Es posible que tu dispositivo no sea compatible con la cámara BC 35 si no se ha instalado el software más reciente. Para obtener más información acerca de las actualizaciones, consulta el manual del usuario del dispositivo de navegación.

- **2** Enciende el dispositivo de navegación Garmin y sitúalo a menos de 3 m (10 ft) de la cámara.
- 3 Selecciona  $\oplus$  > Vista posterior.
- **4** Selecciona una opción:
	- Si es la primera cámara que conectas al dispositivo de navegación, selecciona **Añadir nueva cámara**.
	- Si estás conectando una cámara adicional al dispositivo de navegación, selecciona **: > Seleccionar cámara > Añadir nueva cámara**.

**5** Sigue las instrucciones que se muestran en la pantalla. **NOTA:** el código o contraseña de vinculación se encuentra en el transmisor o en la cámara.

Tras completar el proceso de vinculación con una cámara por primera vez, se conectará automáticamente al dispositivo de navegación Garmin.

#### **Ver la cámara trasera**

El dispositivo muestra el vídeo de la cámara trasera conectada de distintas formas, en función de cómo esté conectada la cámara a la alimentación.

- **1** Selecciona una opción para ver el vídeo:
	- Si la cámara está conectada a una luz de marcha atrás (recomendado), engrana la marcha atrás.

El dispositivo muestra automáticamente el vídeo de la cámara trasera.

- Si la cámara está conectada a una fuente de alimentación constante, selecciona  $\oplus$  > Vista posterior para ver manualmente la cámara.
- **2** Selecciona una opción para reanudar el funcionamiento normal del vídeo:
	- Si la cámara está conectada a una luz de marcha atrás (recomendado), desengrana la marcha atrás.
	- El dispositivo reanuda automáticamente el funcionamiento normal.
	- Si el transmisor está conectado a una fuente de alimentación constante, selecciona  $\triangle$  para ocultar manualmente la cámara.

#### *Cambiar de cámara*

Si hay varias cámaras traseras transmitiendo al dispositivo, puedes cambiar entre las vistas de las cámaras.

- 1 Selecciona **<sup>1</sup>** > Vista posterior.
- **2** Selecciona > **Seleccionar cámara**.
- **3** Selecciona una cámara.

Aparece la señal de vídeo de la cámara y el nombre de esta en la parte superior de la pantalla.

## **Establecer la conexión con una pantalla inalámbrica**

Puedes mostrar los contenidos de la pantalla del dispositivo en una pantalla externa compatible de forma inalámbrica.

- **1** Coloca el dispositivo cerca de la pantalla inalámbrica.
- **2** Selecciona > **Pantalla** > **Enviar pantalla**.
- **3** Selecciona una pantalla inalámbrica.
- **4** Si es necesario, introduce el PIN.

## **Gestión de datos**

Puedes almacenar archivos en el dispositivo. Este dispone, además, de una ranura de tarjeta de memoria para almacenar datos adicionales.

**NOTA:** el dispositivo no es compatible con Windows® 95, 98, Me, Windows NT® ni Mac® OS 10.3 ni ninguna versión anterior.

#### **Acerca de las tarjetas de memoria**

Puedes adquirir tarjetas de memoria en un establecimiento de productos electrónicos o comprar software de mapas previamente cargados de Garmin ([www.garmin.com\)](http://www.garmin.com). Además de para almacenar mapas y datos, la tarjeta de memoria se puede utilizar para guardar archivos como mapas, imágenes, geocachés, rutas, waypoints y POI personalizados.

#### **Instalar una tarjeta de memoria para mapas y datos**

Puedes instalar una tarieta de memoria para aumentar el espacio de almacenamiento de mapas y otros datos en el dispositivo. Cómprala en un establecimiento de productos <span id="page-36-0"></span>electrónicos o visita [www.garmin.com/maps](http://garmin.com/maps) para adquirir una tarjeta de memoria con el software de mapas de Garmin preinstalado. El dispositivo es compatible con tarjetas de memoria microSD® de 4 a 64 GB.

- **1** Localiza la ranura para tarjetas de memoria de datos y mapas del dispositivo (*[Descripción general del dispositivo](#page-6-0)*, [página 1\)](#page-6-0).
- **2** Inserta una tarjeta de memoria en la ranura.
- **3** Presiónala hasta que se oiga un clic.

#### **Conectar el dispositivo a un ordenador**

Puedes conectar el dispositivo al ordenador mediante un cable USB.

- **1** Enchufa el extremo pequeño del cable USB en el puerto del dispositivo.
- **2** Enchufa el extremo más grande del cable USB en un puerto del ordenador.
- **3** Cuando el dispositivo dēzl te pida que accedas al modo de transferencia de archivos, selecciona **Sí**.

En función del sistema operativo del ordenador, el dispositivo aparecerá como dispositivo portátil, unidad extraíble o volumen extraíble.

#### **Transferencia de datos desde el ordenador**

**1** Conecta el dispositivo a tu ordenador (*Conectar el dispositivo a un ordenador*, página 31).

En función del sistema operativo del ordenador, el dispositivo aparecerá como dispositivo portátil, unidad extraíble o volumen extraíble.

- **2** En el ordenador, abre el explorador de archivos.
- **3** Selecciona un archivo.
- **4** Selecciona **Editar** > **Copiar**.
- **5** Busca una carpeta del dispositivo. **NOTA:** si se trata de una unidad o volumen extraíble, no debes colocar archivos en la carpeta Garmin.
- **6** Selecciona **Editar** > **Pegar**.

#### **Compra de mapas adicionales**

- **1** Visita la página del dispositivo en [garmin.com](http://garmin.com).
- **2** Haz clic en la ficha **Mapas**.
- **3** Sigue las instrucciones que se muestran en la pantalla.

#### **Compra de accesorios**

Visita [garmin.com/accessories.](http://garmin.com/accessories)

## **Índice**

#### <span id="page-37-0"></span>**Símbolos**

¿Dónde estoy? **[10](#page-15-0)**

#### **A**

accesorios **[31](#page-36-0)** accesos directos añadir **[2,](#page-7-0) [10](#page-15-0)** borrar **[10](#page-15-0)** actualizar mapas **[28](#page-33-0)** software **[28](#page-33-0)** alertas **[3](#page-8-0)** audio **[26](#page-31-0)** puntos de proximidad **[26](#page-31-0)** alertas de conducción **[3](#page-8-0), [4](#page-9-0)** añadir un punto de paso **[6](#page-11-0)** aparcamiento **[5,](#page-10-0) [8,](#page-13-0) [9](#page-14-0)** último punto **[5](#page-10-0)** aparcar **[9](#page-14-0)** aplicaciones **[2](#page-7-0)** archivos, transferir **[22,](#page-27-0) [31](#page-36-0)** audio, puntos de proximidad **[26](#page-31-0)** auriculares, vincular **[13](#page-18-0)** auriculares inalámbricos **[15](#page-20-0)**

#### **B**

barra de búsqueda **[8](#page-13-0)** batería, cargar **[1](#page-6-0), [29](#page-34-0)** borrar categorías de servicio **[18](#page-23-0)** dispositivo Bluetooth vinculado **[15](#page-20-0)** registros de servicios **[18](#page-23-0)** rutas **[25](#page-30-0)** botón de encendido **[1](#page-6-0)** brillo **[2](#page-7-0)** buscar ubicaciones. **[7](#page-12-0), [8](#page-13-0), [10](#page-15-0), [14](#page-19-0)**  *Consulta también* ubicaciones categorías **[8](#page-13-0)** ciudades **[9](#page-14-0)** coordenadas **[9](#page-14-0)** cruces **[9](#page-14-0)** direcciones **[8](#page-13-0)** Búsqueda rápida **[8](#page-13-0)**

#### **C**

cable de alimentación para el vehículo **[1](#page-6-0)** cables de alimentación **[28](#page-33-0)** cambiar el fusible **[29](#page-34-0)** vehículo **[1](#page-6-0)** cámara, vincular **[30](#page-35-0)** cámara inalámbrica. *Consulta* cámaras cámara trasera **[30](#page-35-0)**. *Consulta* cámaras cámaras **[30](#page-35-0)** cambiar **[30](#page-35-0)** semáforo en rojo **[4](#page-9-0)** trasera **[30](#page-35-0)** velocidad **[4](#page-9-0)** cámaras de tráfico, ver **[16](#page-21-0)** cambiar la zona de búsqueda **[9](#page-14-0)** camión conductores **[24](#page-29-0)** envíos **[21](#page-26-0)** mapa **[25](#page-30-0)** perfiles **[3](#page-8-0), [24](#page-29-0)** puntos de interés **[7](#page-12-0)** tráiler **[3](#page-8-0), [21](#page-26-0)** capas de mapa, personalizar **[13](#page-18-0)** carga del dispositivo **[29](#page-34-0)** cargar el dispositivo **[1](#page-6-0), [28](#page-33-0)** casa edición de la ubicación **[5](#page-10-0)** ir a **[5](#page-10-0)** comando de voz **[24](#page-29-0)** activar **[24](#page-29-0)** frase de activación **[24](#page-29-0)** navegar con **[24](#page-29-0)** sugerencias de uso **[24](#page-29-0)** combustible, estaciones **[10](#page-15-0)**

compartir, Envíos y seguimiento **[17](#page-22-0)** condiciones adversas **[21](#page-26-0)** conductores **[20](#page-25-0)** añadir **[23](#page-28-0)** editar **[23](#page-28-0)** configuración de la hora **[27](#page-32-0)** configuración inicial **[19](#page-24-0)** configurar **[26](#page-31-0), [27](#page-32-0)** configurar la pantalla **[27](#page-32-0)** control por voz **[24](#page-29-0)** sugerencias **[25](#page-30-0)** coordenadas **[9](#page-14-0)** cruces, buscar **[9](#page-14-0)** cuentas **[27](#page-32-0)** cuidados del dispositivo **[28](#page-33-0)**

#### **D** datos

realizar copias de seguridad **[19](#page-24-0)** restablecer **[19](#page-24-0)** datos de combustible **[17](#page-22-0), [18](#page-23-0)** departamento de asistencia **[25](#page-30-0)** desconectar, dispositivo Bluetooth **[15](#page-20-0)** destinos **[26](#page-31-0)**. *Consulta* ubicaciones llegada **[5](#page-10-0)** desvíos **[6](#page-11-0)** diagnóstico **[22](#page-27-0)** direcciones, buscar **[8](#page-13-0)** directorio de servicios **[8](#page-13-0)**

#### **E**

editar, rutas guardadas **[25](#page-30-0)** el tiempo **[26](#page-31-0)** elementos a evitar **[7](#page-12-0)** área **[7](#page-12-0)** borrar **[7](#page-12-0)** características de la carretera **[7](#page-12-0)** carretera **[7](#page-12-0)** desactivar **[7](#page-12-0)** peajes **[6,](#page-11-0) [7](#page-12-0)** empezar a conducir **[19,](#page-24-0) [20](#page-25-0)** Envíos y seguimiento **[17](#page-22-0)** especificaciones **[28](#page-33-0)** estado, servicio **[20](#page-25-0)** estado del servicio **[21](#page-26-0)** EULA **[27](#page-32-0)** exportar informes de ruta **[18](#page-23-0)** resúmenes de jurisdicción **[18](#page-23-0)** extras, puntos de interés personalizados **[9](#page-14-0)**

#### **F**

Foursquare **[9](#page-14-0), [10](#page-15-0)** función de indicación de carriles **[5](#page-10-0)** fusible, cambiar **[29](#page-34-0)**

#### **G**

Garmin Connect **[13](#page-18-0)** geocaching **[9](#page-14-0)** GPS **[2](#page-7-0)** simulador **[27](#page-32-0)** guardar, ubicación actual **[10](#page-15-0)**

#### **H**

herramientas, mapas **[11](#page-16-0)** historial de servicio borrar **[18](#page-23-0)** categorías **[18](#page-23-0)** editar **[18](#page-23-0)** registros **[18](#page-23-0)** historial de viajes **[27](#page-32-0)** horas de servicio **[18](#page-23-0), [20](#page-25-0), [21](#page-26-0)** estado del servicio **[21](#page-26-0)** inspección **[21](#page-26-0)** registros de conducción **[21](#page-26-0), [22](#page-27-0)**

#### **I**

iconos, barra de estado **[2](#page-7-0)** iconos de aviso **[12](#page-17-0)** ID de unidad **[27](#page-32-0)** idioma **[27](#page-32-0)**

indicación de voz **[15](#page-20-0)** indicaciones **[5](#page-10-0)** indicaciones de conducción **[5](#page-10-0)** información de ruta **[12](#page-17-0)** reiniciar **[12](#page-17-0)** ver **[12](#page-17-0)** informes, ruta **[18](#page-23-0)** International Fuel Tax Agreement (IFTA) **[17](#page-22-0)** datos de combustible **[17](#page-22-0), [18](#page-23-0)** informes de ruta **[18](#page-23-0)** resumen de jurisdicción **[18](#page-23-0)** resúmenes e informes exportados **[18](#page-23-0)** ir a casa **[5](#page-10-0)**

#### **L**

latitud y longitud **[9](#page-14-0)** limpiar el dispositivo **[28,](#page-33-0) [29](#page-34-0)** limpiar la pantalla táctil **[29](#page-34-0)** lista de giros **[5](#page-10-0)** llamadas **[14](#page-19-0)** responder **[14](#page-19-0)** llamadas de teléfono **[14](#page-19-0), [15](#page-20-0)** marcación **[14](#page-19-0)** marcación por voz **[14](#page-19-0)** responder **[14](#page-19-0)** silenciar **[14](#page-19-0)** llamadas telefónicas con manos libres **[15](#page-20-0)**

#### **M**

manual del usuario **[25](#page-30-0)** mapas **[4,](#page-9-0) [11](#page-16-0), [12,](#page-17-0) [26](#page-31-0)** actualizar **[28](#page-33-0)** camión **[25](#page-30-0)** campo de datos **[5,](#page-10-0) [12](#page-17-0), [13](#page-18-0)** capas **[13](#page-18-0)** comprar **[31](#page-36-0)** herramientas **[11](#page-16-0)** nivel de detalle **[26](#page-31-0)** símbolos **[5](#page-10-0)** tema **[26](#page-31-0)** ver rutas **[5](#page-10-0)** modo sueño **[1](#page-6-0)** montar el dispositivo **[29](#page-34-0)** automóvil **[1](#page-6-0)** ventosa **[1,](#page-6-0) [29](#page-34-0)** myTrends, rutas **[6](#page-11-0)**

#### **N**

navegación **[5](#page-10-0)** configurar **[26](#page-31-0)** notificaciones **[2](#page-7-0), [14,](#page-19-0) [15](#page-20-0)** número de ID **[27](#page-32-0)**

#### **O**

ordenador, conectar **[31](#page-36-0)**

#### **P**

pantalla, brillo **[2](#page-7-0)** pantalla de inicio **[2](#page-7-0)** personalizar **[2](#page-7-0)** pantalla táctil **[2](#page-7-0)** pautas de uso **[19](#page-24-0)** peajes, evitar **[6](#page-11-0)** perfil de vehículo camión **[3](#page-8-0)** coche **[3](#page-8-0)** perfil del vehículo, camión **[3](#page-8-0)** perfiles activar **[3](#page-8-0)** camión **[3](#page-8-0)** photoLive **[16](#page-21-0)** pila/batería cargar **[28](#page-33-0)** optimizar **[29](#page-34-0)** problemas **[29](#page-34-0)** planificador de rutas **[25](#page-30-0)** editar una ruta **[25](#page-30-0)** puntos de paso **[25](#page-30-0)** planificador de viajes **[25](#page-30-0)** planificar descansos **[16,](#page-21-0) [17](#page-22-0)** POI Loader **[9](#page-14-0)**

POI personalizados **[9](#page-14-0)** problemas de funcionamiento **[22,](#page-27-0) [23](#page-28-0)** próximos lugares **[11](#page-16-0)** personalizar **[12](#page-17-0)** puntos de interés (POI) **[7](#page-12-0), [9](#page-14-0), [10](#page-15-0)** camión **[7](#page-12-0)** extras **[9](#page-14-0)** personalizar **[9](#page-14-0)** POI Loader **[9](#page-14-0)**

#### **R**

radares de semáforo en rojo **[4](#page-9-0)** radares de velocidad **[4](#page-9-0)** reconocimiento de instrucciones por voz **[24](#page-29-0)** registro de ruta, ver **[12](#page-17-0)** registros de conducción **[21](#page-26-0)** reiniciar datos de la ruta **[12](#page-17-0)** dispositivo **[29](#page-34-0)** responder llamadas **[14](#page-19-0)** restablecer la configuración **[28](#page-33-0)** restricciones, vehículo **[3](#page-8-0)** resumen de jurisdicción **[18](#page-23-0)** retirar el soporte **[29](#page-34-0)** robos, evitar **[29](#page-34-0)** rutas **[4](#page-9-0)** añadir **[6](#page-11-0)** añadir un punto **[5](#page-10-0), [25](#page-30-0)** cálculo **[6](#page-11-0)** detener **[6](#page-11-0)** iniciar **[4](#page-9-0), [8](#page-13-0), [17](#page-22-0)** modo de cálculo **[25](#page-30-0)** myTrends **[6](#page-11-0)** sugeridas **[6](#page-11-0)** visualización en el mapa **[5](#page-10-0)**

#### **S**

señales del satélite, buscar **[2,](#page-7-0) [27](#page-32-0)** servicios de emergencia **[10](#page-15-0)** servicios de ubicación **[27](#page-32-0)** Servicios en directo de Garmin **[14](#page-19-0)** suscribirse **[14](#page-19-0)** siguiente giro **[5](#page-10-0)** silenciar, audio **[24](#page-29-0)** Smartphone Link **[14](#page-19-0), [15](#page-20-0)** software actualizar **[28](#page-33-0)** versión **[27](#page-32-0)** solución de problemas **[29](#page-34-0)** sonido **[27](#page-32-0)** soporte, retirar **[29](#page-34-0)** suscripciones, Servicios en directo de Garmin **[14](#page-19-0)**

#### **T**

```
tarjeta de memoria
1, 30
   instalar 30
tarjeta microSD
1, 30
tecnología Bluetooth 13, 29
   activar 27
   borrar un dispositivo vinculado 15
   desconectar un dispositivo 15
Tecnología Bluetooth 14
teléfono
   desconectar 15
   vincular 13, 29
temporizador 16
tráfico 12, 15, 16, 26
   buscar retenciones de tráfico 13, 16
   cámaras 16
   incidentes 13, 16
   mapa 12, 16
   ruta alternativa
6
TripAdvisor 10
```
#### **U**

ubicación actual **[10](#page-15-0)** ubicaciones **[8,](#page-13-0) [26](#page-31-0)** actuales **[10](#page-15-0)** buscar **[7](#page-12-0), [9](#page-14-0)** guardar **[10](#page-15-0)**

#### **V**

ventosa **[29](#page-34-0)** vincular **[13](#page-18-0)** auriculares **[13](#page-18-0)** borrar un dispositivo vinculado **[15](#page-20-0)** desconectar **[15](#page-20-0)** teléfono **[13](#page-18-0), [29](#page-34-0)** vista de mapa en 2D **[13](#page-18-0)** vista de mapa en 3D **[13](#page-18-0)** vista del mapa 2D **[13](#page-18-0)** 3D **[13](#page-18-0)** volumen **[27](#page-32-0)** volumen de alarma **[27](#page-32-0)** volumen de multimedia **[27](#page-32-0)** volumen de notificaciones **[27](#page-32-0)**

#### **W**

Wi-Fi, conectar **[27](#page-32-0), [30](#page-35-0)** Wi ‑Fi **[28](#page-33-0)**

## support.garmin.com

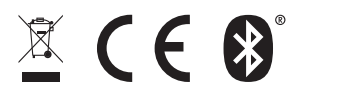